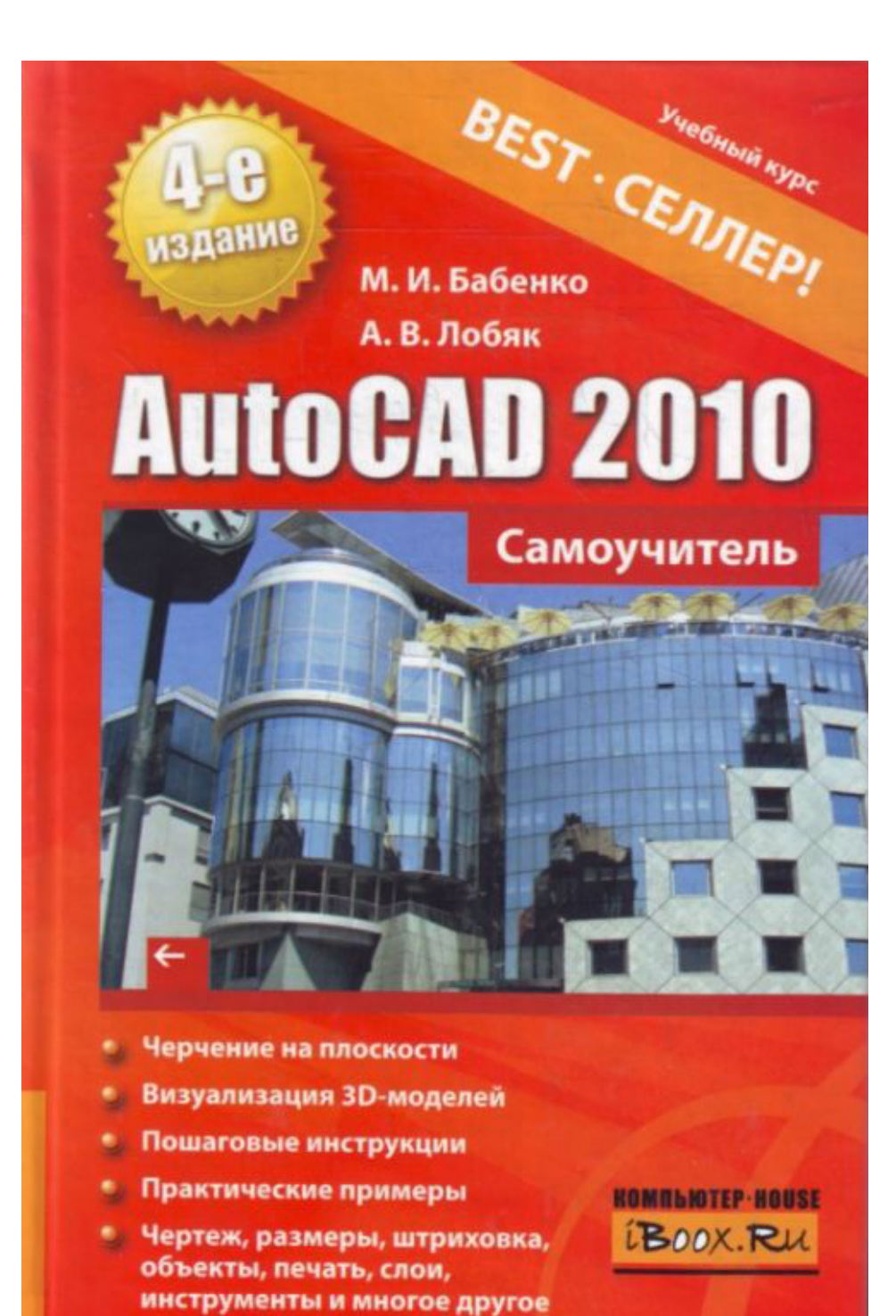

### **Алексей Викторович Лобяк Максим Игоревич Бабенко AutoCAD 2010. Самоучитель**

*http://www.litres.ru/pages/biblio\_book/?art=3749085 М.Бабенко / AutoCAD 2010. Самоучитель: АСТ, Астрель; Москва; 2010 ISBN 978-5-17-067968-3, 978-5-271-28942-2, 978-5-17-067965-2, 978-5-271-28939-2*

#### **Аннотация**

В книге описывается последняя версия популярной системы автоматизированного проектирования AutoCAD 2010. Детально рассматриваются методики и инструменты для плоского и пространственного черчения, редактирования свойств объектов, таблиц и размеров. Изучаются средства управления экранным изображением, видовыми экранами в пространстве модели и листа. Подробно описываются принципе 3D-моделирования применительно к созданию поверхностных и твердотельных объектов, а также их визуализация, тонирование, использование материалов и создание источников освещения. Большое количество иллюстрированных примеров позволит быстро освоить материал пользователям с небольшим опытом работы в AutoCAD.

# **Содержание**

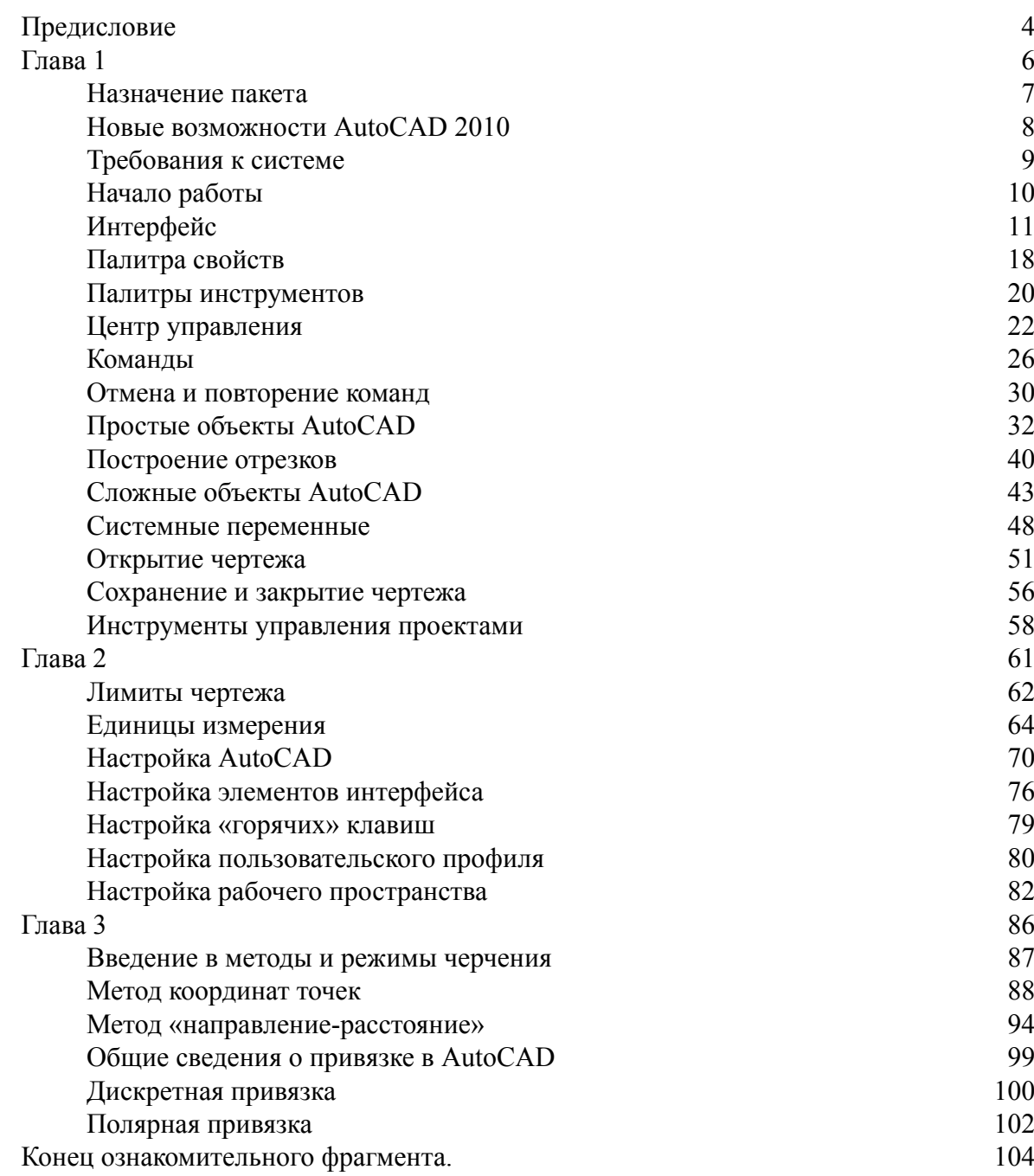

# **М.И. Бабенко, А.В. Лобяк AutoCAD 2010. Самоучитель**

### **Предисловие**

<span id="page-3-0"></span>Предлагаемая книга содержит теоретические основы и практические аспекты работы с последней версией одного из наиболее известных программных продуктов для автоматизированного проектирования при разработке конструкторской документации в различных областях промышленности и архитектуре.

Изложение материала сопровождается примерами и большим количеством чертежей с пояснениями, даются подробные объяснения протоколов команд и рекомендации по их применению.

Книга содержит двенадцать глав. В первой главе рассматриваются все структурные элементы среды разработки, описываются простые и сложные объекты, команды их построения, системные переменные, а также даются основы работы с документами.

Вторая глава описывает подготовку рабочего пространства, процесс настройки рабочих параметров среды. Отдельный раздел посвящен описанию настроек AutoCAD, включающих расположение системных файлов, параметры экрана, структуру панелей инструментов, комбинации «горячих клавиш» и т. д.

В третьей главе изучаются наиболее эффективные методы и режимы вычерчивания AutoCAD, описывается методика грамотного и быстрого ввода необходимых данных. Рассматривается понятие привязки, подробно описываются все типы привязки (дискретная, полярная и объектная). Особое внимание уделено объектной привязке, детально изучены ее режимы и методика переключения между этими режимами при их одновременном использовании. Также описаны методы отслеживания и смещения, предназначенные для привязки к точкам, которые связаны с координатами ранее введенных объектов, но не совпадают с ними.

Четвертая глава посвящена описанию инструментов управления экранным изображением и правил их использования, необходимых в процессе проектирования и разработки чертежей. Описаны команды регенерации, масштабирования и панорамирования изображения. Также рассмотрены принципы работы с видовыми экранами, которые создаются путем деления основного окна на части и служат для представления одного и того же объекта в разных видах.

Пятая глава содержит подробное описание работы с простыми объектами AutoCAD: точками, лучами, окружностями, дугами, прямоугольниками, эллипсами и эллиптическими дугами, многоугольниками, полосами, кольцами и сплайнами. Отдельный раздел этой главы посвящен работе с однострочным текстом.

В шестой главе детально описывается работа со сложными объектами AutoCAD: мультилиниями, полилиниями, размерными блоками, областями, штриховками и таблицами. Основной акцент сделан на изучение методов работы с размерными блоками, предназначенными для оснащения чертежа видимой информацией о геометрических размерах и допусках, а также другими элементами точного представления технических данных чертежа.

В седьмой главе рассказывается о работе со свойствами объектов с помощью специальных инструментов, задающих цвет и тип линии, масштаб линии и ее толщину. В этой же главе изучаются средства управления стилями, служащими для группировки объектов. Отдельный раздел посвящен редактированию свойств объектов с помощью палитры свойств. Большое внимание уделено работе с размерными стилями.

В восьмой главе описываются средства редактирования объектов, т. е. выполнение таких действий, которые приводят к изменению геометрии или местоположения объекта. Рассматриваются методы и команды выделения объектов; команды общего редактирования. Отдельно описываются команды для редактирования полилиний, мультилиний, сплайнов и размерных блоков. Кроме того, изучается метод редактирования при помощи ручек – наиболее простой способ редактирования любого объекта.

Девятая глава знакомит читателя с настройкой доступного печатающего устройства и непосредственно печати из пространства модели. Здесь также рассматриваются вопросы создания и настройки таблиц стилей печати, позволяющие изменить окончательный вид выводимого на принтер чертежа.

В десятой главе описываются основные принципы создания ЗО-моделей и описание инструментов, позволяющих ориентироваться в трехмерном пространстве при создании ЗОобъектов различных типов.

Одиннадцатая глава содержит примеры твердотельного моделирования, которое подразумевает создание тел, имеющих все атрибуты реального физического тела. Также твердотельные модели способствуют лучшему визуальному восприятию деталей по сравнению с каркасными или поверхностными объектами. Специальный набор команд позволяет быстро построить для тел их различные проекции и сечения. Данная глава знакомит с методикой создания и редактирования встроенных и пользовательских твердотельных моделей.

Двенадцатая глава посвящена вопросам визуализации 3D– объектов. Рассматривается методика использования и настройки стилей визуализации, применение материалов, текстур и источников освещения. Делается акцент на возможности AutoCAD по созданию фотореалистических изображений, отличающихся глубокой прорисовкой тонких деталей, таких как эффекты сглаживания, отражения, искажения, преломления или прозрачности. Также не остается без внимания усовершенствованная процедура тонирования, которая позволяет на основе ЗО-сцены создавать плоское изображение трехмерного объекта, включающее разнообразные эффекты освещения и окружающей среды.

## **Глава 1 Основы AutoCAD 2010**

<span id="page-5-0"></span>*Данная глава знакомит с основными понятиями и концепцией AutoCAD. Приводится описание интерфейса программы, различных по сложности объектов, для построения которых предназначены индивидуальные инструменты, а также раскрывается и на примерах демонстрируется принцип использования команд AutoCAD.*

### **Назначение пакета**

<span id="page-6-0"></span>AutoCAD – это профессиональная и наиболее популярная в мире система автоматизированного проектирования (САПР), разработанная на базе персональных компьютеров (ПК). В первую очередь, AutoCAD позволяет работать с плоской (двухмерной) графикой в архитектурно-строительном проектировании, а также в технологических, сантехнических, электрических, машиностроительных и других областях. Более того, широкие возможности AutoCAD используются в картографии и просто для разработки технологических схем и иллюстраций. Что касается трехмерного моделирования, то пользователь получает очень мощный инструмент для проектирования ЗD-объектов в машиностроении, архитектуре, строительстве и других отраслях.

Отличительной особенностью чертежа AutoCAD является то, что пользователь создает не просто набор линий – одновременно с этим программа формирует внутреннюю базу данных с полной информацией о разрабатываемом проекте. Причем созданная база данных совместима с такими известными языками программирования, как Visual Basic и Auto LISP, при помощи которых ее можно анализировать и обрабатывать.

Система AutoCAD – продукт американской фирмы Autodesk. Первая версия AutoCAD появилась в 1982 году. В то время это была единственная достаточно профессионально выполненная система автоматизированного проектирования на ПК. В настоящее время фирма Autodesk занимает четвертое место в мире по объемам продаж своих программных продуктов, а количество зарегистрированных пользователей пакета превысило два с половиной миллиона. При этом пакет от версии к версии предоставляет все больше возможностей по обработке графических изображений. Кроме того, современный AutoCAD отличает то, что впервые среди подобных программ появилась возможность полностью перейти на электронный документооборот на предприятиях.

Сегодня AutoCAD – это многофункциональный пакет, который стал стандартом в области CAD-технологий. Изучение этого продукта позволит быть всегда на уровне новых возможностей и технологий предприятия. Вместе с тем освоение AutoCAD – это непростая задача, требующая от новичка терпения, времени и усилий.

### **Новые возможности AutoCAD 2010**

<span id="page-7-0"></span>AutoCAD 2010 оснащен расширенной поддержкой файлов в формате PDF, инструментов для создания технических чертежей в свободной форме и параметрических чертежей. AutoCAD 2010 предлагает поддержку трехмерной печати с использованием внешних услуг или персональных ЗD-принтеров. Расширенная поддержка документов в формате PDF позволяет быстро импортировать такой документ в проект и использовать его, например, в качестве подложки, чтобы сделать точный чертеж или схему. Параметрические чертежи позволяют задать жесткие ограничения для различных параметров деталей, установить постоянные связи между объектами и ускорить внедрение новых технических решений без лишних согласований. Поддержка трехмерной печати впервые позволяет напрямую изготовить образец детали по чертежу с помощью собственного ЗD-принтера или заказать такой образец в специализированных фирмах через Интернет.

Вместе с выпуском новой платформы компания Autodesk представила обновленное семейство отраслевых решений, в том числе решения для архитекторов, промышленно-гражданского строительства, проектировщиков электрических сетей, механических устройств, трубопроводных систем и др. Например, пакет

AutoCAD Map 3D 2010, предназначенный для создания и контроля геопространственных данных, предлагает заказчикам новый механизм ввода спутниковых снимков и данных аэрофотосъемки.

В дополнение к узкоспециализированным отраслевым решениям выпущен пакет AutoCAD LT, который предлагает расширенные возможности для работы с двухмерными чертежами. Этот пакет позволяет импортировать и экспортировать чертежи в формате PDF, поддерживает расширенный набор команд для отображения и редактирования чертежей, а также включает в себя некоторые инструменты из старших версий пакета AutoCAD, в том числе команды ALIGN, Xref и Block Attribute.

Утилита Autodesk Design Review 2010, доступная все пользователям продуктов Autodesk, позволяет просматривать, оценивать, визировать и комментировать чертежи.

С помощью утилиты Design Review участники проектных групп могут организовать полностью безбумажный процесс разработки и согласования проектов, в том числе с использованием файлов формата PDF.

### **Требования к системе**

<span id="page-8-0"></span>Для работы 32-битной версии AutoCAD необходимо соответствие компьютера следующим системным характеристикам:

операционная система Microsoft Windows ХР Professional или Home Edition (пакет обновления SP2 или более поздний);

процессор Intel Pentium 4 или двухъядерный процессор AMD Athlon с тактовой частотой 1,6 ГТц или выше, по технологии SSE2;

2 ГБ оперативной памяти;

1 ГБ на жестком диске для установки;

монитор VGA с разрешением не менее 1024x768 и поддержкой режима True Color; браузер Microsoft Internet Explorer 7.0 или выше;

привод DVD-ROM (требуется только для установки);

или

операционная система Microsoft Windows Vista (пакет обновления SP1 или более поздний), в том числе Enterprise, Business, Ultimate или Home Premium edition;

процессор Intel Pentium 4 или двухъядерный процессор AMD Athlon с тактовой частотой 3 ГГц или выше, по технологии SSE2;

2 ГБ оперативной памяти;

1 ГБ на жестком диске для установки;

монитор VGA с разрешением не менее 1024x768 и поддержкой режима True Color; браузер Internet Explorer 7.0 или выше;

привод DVD-ROM (требуется только для установки).

Дополнительные требования для ЗD-моделирования (все конфигурации):

процессор Pentium 4 или AMD Athlon с тактовой частотой 3 ГГц или выше; либо двухъядерный процессор Intel или AMD с тактовой частотой 2 ГГц или выше;

не менее 2 ГБ оперативной памяти;

2 ГБ свободного места на диске, не считая места, необходимого для установки;

видеоадаптер с экранным разрешением 1280x1024 с под держкой режима True Color (32 бит) и памятью не менее 128 Мбайт, либо видеокарты с поддержкой OpenGL или Direct<sub>3D</sub>:

аудиокарта, совместимая с DirectX 9.0.

## Начало работы

<span id="page-9-0"></span>Запустить AutoCAD 2010, как и любое другое Windows- приложение, можно, выбрав соответствующий пункт в разделе

Программы или воспользовавшись ярлыком , который AutoCAD после установки автоматически помещает на рабочий стол.

После запуска программы вам будет представлено пространство Model (Модель), предназначенное для выполнения всех графических построений и редактирования, а также еще два пока не подготовленных пространства листа, предназначенных для обработки документа перед печатью (рис. 1.1).

Необходимо заметить, что в пространстве модели отсутствуют какие-либо границы, и попытка их найти ни к чему не приведет, однако это не означает, что работать можно без ограничений. Учитывая, что все законы вычерчивания одинаковы на всем пространстве модели, лучше все же оставаться в пределах зоны построения, размеры которой определяются установленными лимитами чертежа. По умолчанию они будут составлять 420х290 мм.

Чтобы просмотреть текущие границы рабочей зоны в пространстве модели, нажмите

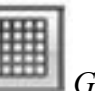

Grid {Сетка), а затем уменьшайте масштаб просмотра до в строке состояния кнопку тех пор, пока границы рабочей области не проявятся.

Область рисунка Model  $\triangle$  Layout 1  $\triangle$ Layout<sub>2</sub> Ярлыки пространства

Рис. 1.1. Вид пространства модели и зоны построения чертежа

### **Интерфейс**

#### <span id="page-10-0"></span>*CJABHOE OKHO AUTOCAD*

Первое, что вы увидите после запуска программы, - это главное окно приложения (рис. 1.2), которое обладает следующими элементами:

лента — содержит сгруппированные по типам вкладки с собранными в них типовыми командами AutoCAD: Ноте (Гчав–ная), Insert (Вставка), Annotate (Аннотации), Parametric (Параметризация), View (Вид), Manage (Управление), Output (Вывод), Express Tools (Экспресс-инструменты)

инструментальные группы- каждая вкладка имеет набор инструментальных групп с набором пиктограмм, связанных с выполнением определенных команд AutoCAD;

панель быстрого доступа - позволяет вызывать часто используемые команды;

рабочая область — безграничная зона главного окна, предназначенная для разработки чертежей:

командная строка - окно, используемое для ввода команд и вывода информации о реакции на них системы;

строка состояния — строка, содержащая информацию о координатах перекрестия курсора, а также о состоянии режимов вычерчивания;

быстрый поиск — панель, позволяющая найти в справке интересующую информацию; заголовок окна - отображает название текущего чертежа;

панель рабочего пространства - содержит в себе различные настройки по редактированию рабочего места пользователя, а также позволяет настраивать масштаб и отображение рабочей области.

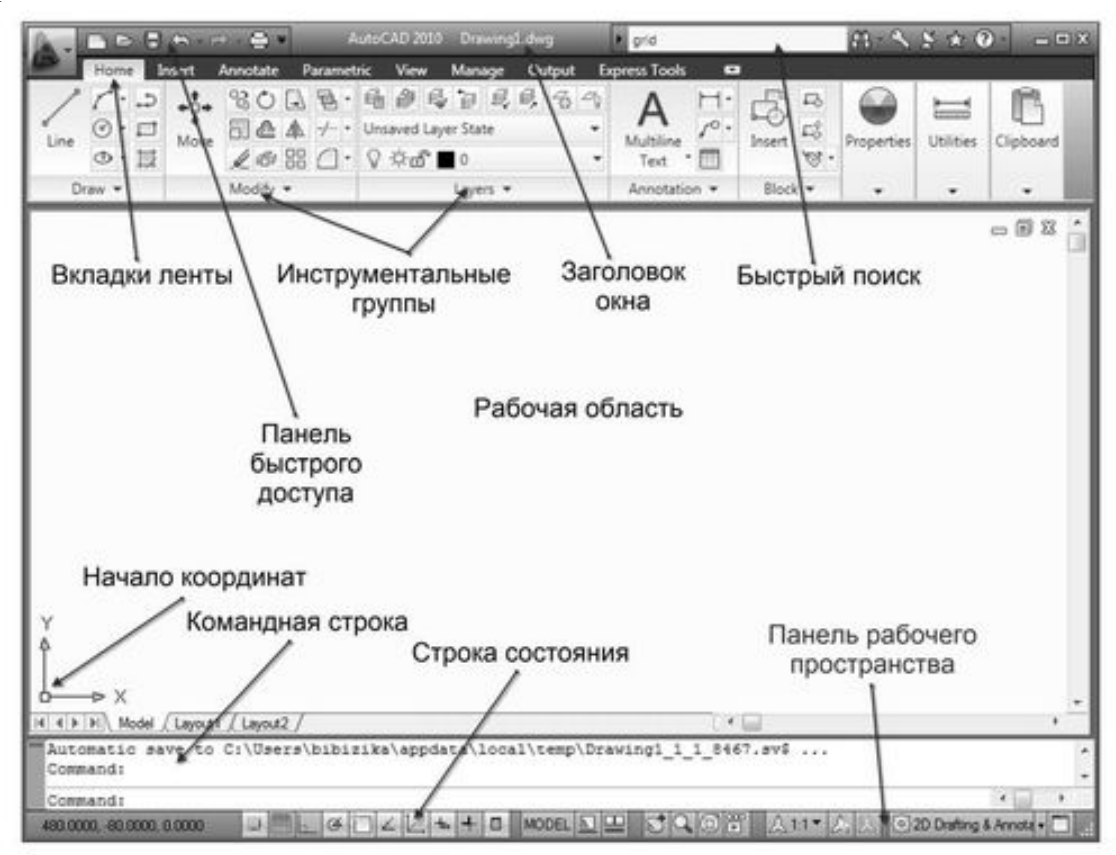

Рис. 1.2. Главное окно AutoCAD и его элементы

### **ЛЕНТА**

Изучение интерфейса любой программы начинается с панели меню. Начиная с версии 2009, разработчики полностью изменили интерфейс программы AutoCAD, поэтому привычная панель меню заменена лентой, на которой расположены вкладки. Каждая из вкладок содержит в себе набор инструментальных групп, а на них, в свою очередь, расположены команды для создания и работы с объектами. На ленте присутствуют такие вкладки:

*Ноте (Главная)* – на данной вкладке расположены инструментальные группы, позволяющие использовать простые объекты, изменять текущие объекты на чертеже, выполнять операции со слоями, аннотациями и блоками, редактировать свойства линий, а также представлен набор утилит (встроенный калькулятор, быстрое выделение и т. д.);

*Insert (Вставка)* – эта вкладка дает возможность использовать команды вставки блоков, внешних ссылок и объектов других приложений;

*Annotate (Аннотации)* – содержит средства, необходимые для вставки текста, таблиц и размеров в чертеж;

*Parametric (Параметризация)* – вкладка содержит команды, предназначенные для создания параметрических объектов, вид которых определяется автоматически заданием определенного параметра, например длины или диаметра.

*View (Вид)* – дает возможность использовать команды управления экраном, панорамирования, переключения режимов пространства листа и пространства модели, установки точки наблюдения, удаления невидимых линий, закраски, тонирования, управления параметрами дисплея;

*Manage (Управление)* – позволяет управлять настройками пользовательского интерфейса, а также редактировать и создавать макросы;

*Output (Вывод)* – содержит команды, необходимые для печати чертежа, а также экспортирования настроек;

*Express Tools (Экспресс-инструменты)* – содержит команды вызова пакета Express Tools. Данный пакет является устаревшим и включается в поставку AutoCAD только для тех пользователей, которые к нему привыкли. Скорее всего, при установке с параметрами по умолчанию этой вкладки в системе меню AutoCAD может не оказаться.

Ленту легко настраивать: например, ее можно свернуть или закрыть. Захватывая мышью край панелей, их можно легко реорганизовать или закрыть (аналогично панелям инструментов в более старых версиях программы). Все эти панели можно редактировать, настраивая тем самым пользовательский интерфейс.

 $\overline{\phantom{0}}$ Чтобы скрыть ленту, необходимо нажать кнопку , которая находится справа от названий вкладок ленты. Для раскрытия ленты необходимо повторно нажать ту же кнопку. **МЕНЮ ПРИЛОЖЕНИЯ**

Над лентой в левом верхнем углу экрана AutoCAD расположена кнопка , которая открывает меню приложения (рис. 1.3). С помощью данного меню можно выполнять различные операции с чертежами, файлами и листами чертежей.

В меню приложения доступны такие подменю:

*New (Новый)* – позволяет создавать новые листы в чертежах, а также новые чертежи;

*Open (Открыть*) – позволяет открыть сохраненные файлы чертежей, листов и настроек;

*Save (Сохранить)* – сохраняет текущий чертеж в стандартном формате AutoCAD.dwg;

*Save As (Сохранить как)* – позволяет сохранить текущий чертеж в других форматах (.dwg, dwt, dws, dwx), предусмотренных в AutoCAD;

*Export (Экспорт)* – экспортирует чертеж в другой формат (например:.eps, bmp, pdf);

*Print (Печать)* – позволяет печатать чертеж, изменять настройки печати, принтера, а также настройки листа чертежа;

*Publish (Публикация)* – служит для публикации пакета чертежей в многолистном формате;

*Send (Отправить)* – отправляет чертеж по e-mail;

*Drawing Utilities (Чертежные утилиты)* – позволяет редактировать настройки чертежа, изменять единицы измерения и другие параметры;

*Close (Закрыть)* – закрывает текущий чертеж или же все открытые чертежи.

В правой верхней части меню содержится поле быстрого поиска. Оно позволяет искать необходимые команды в данном меню (для этого следует ввести в это поле нужную команду).

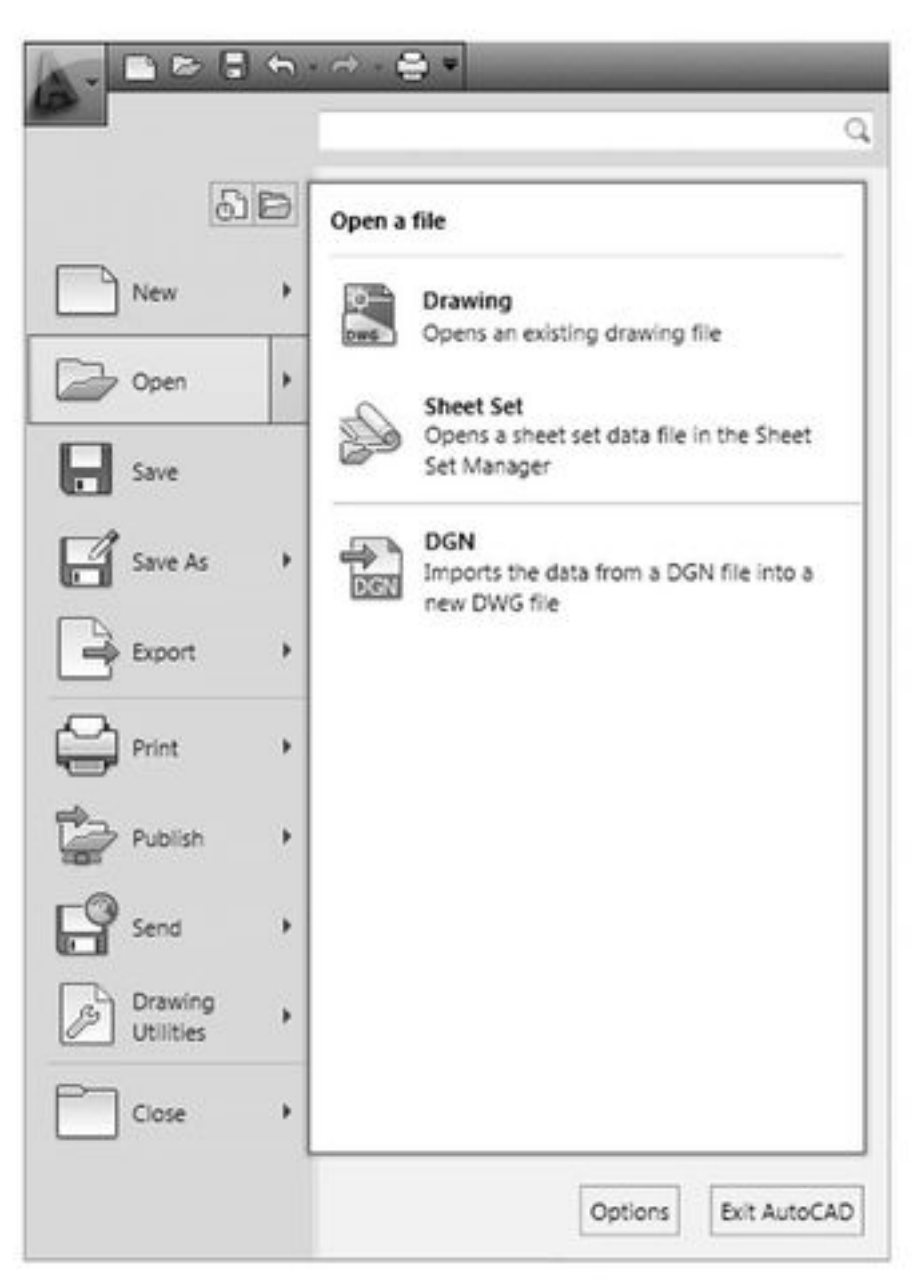

Рис. 1.3. Меню AutoCAD

В правой нижней части меню находятся кнопки *Options (Настройки)* и *Exit AutoCAD (Выйти из AutoCAD).* Они позволяют соответственно изменить настройки и выйти из программы.

#### **РАБОЧАЯ ОБЛАСТЬ**

Как уже было отмечено, рабочая область главного окна AutoCAD, в отличие от многих других приложений, безгранична, что позволяет выполнять чертежи объектов в реальных масштабах (например, системы водоснабжения города).

Снизу графический экран обрамляют ярлыки вкладок *Model (Модель), Layoutl (Jlucml), Layout2 (JIucm2)* (рис. 1.4). Они используются для переключения между пространствами модели и листа. Треугольные кнопки слева от вкладок позволяют передвигаться по вкладкам (аналогично листам в книге Microsoft Excel) в обоих направлениях. Справа от ярлыков вкладок расположена горизонтальная линейка прокрутки для графического экрана. По умолчанию активной всегда является вкладка *Model (Модель).*

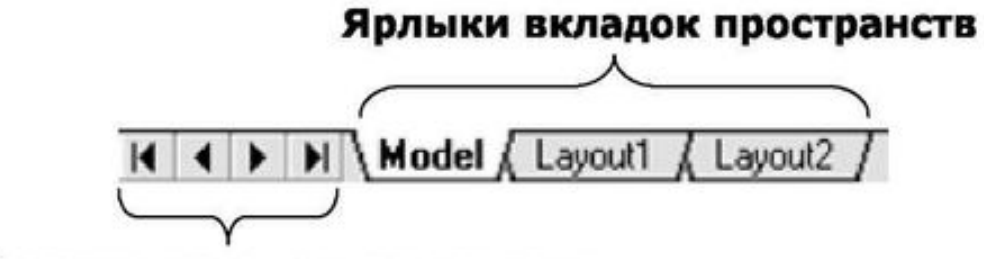

Переключатели пространств

### Рис. 1.4. Строка ярлыков вкладок документа

Основным инструментом разработки чертежей, неразрывно связанным с графической областью, является перекрестие курсора (рис. 1.5) с «прицелом» (а) или без него (б). Перекрестие предназначено для указания координат точек на чертеже при помощи мыши, а «прицел» – для выбора объектов на запрос команд редактирования.

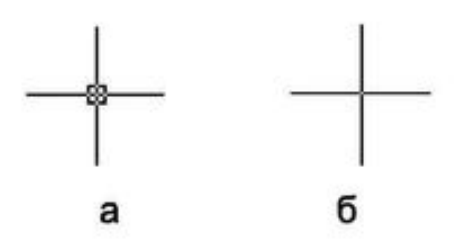

Рис. 1.5. Перекрестие с «прицелом» (а) и без «прицела» (б)

*Примечание.* Перекрестие курсора автоматически изменяется на перекрестие с «прицелом» при запросе системы выбора объектов в командах редактирования. Обратный процесс происходит, если система запрашивает координаты точки.

#### **ОКНО КОМАНД**

Нижняя часть экрана, где расположено приглашение системы в форме Command, представляет собой область, посредством которой в основном происходит диалог пользователя с системой. Здесь отображаются вводимые пользователем команды и ответы (или вопросы) AutoCAD. Последняя строка окна команд, содержащая приглашение Command, называется *командной строкой* (или строкой подсказки).

Окно команд, как и панели инструментов, можно вывести в любое место экрана, представив его в виде плавающего окна (рис. 1.6). Кроме того, зафиксировать положение окна команд можно не только в нижней части экрана, как это делается по умолчанию, но и в верхней части экрана – ниже панели меню.

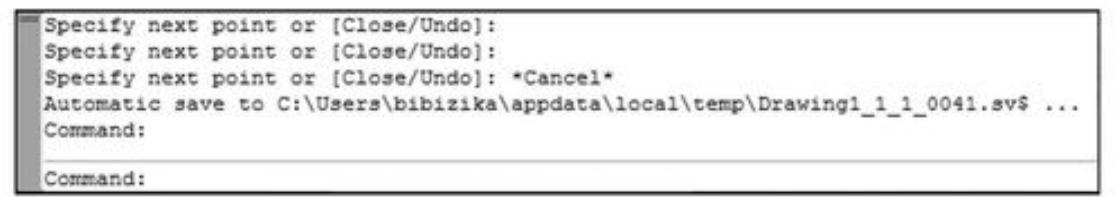

#### Рис. 1.6. Окно команд

#### **СТРОКА состояния**

Важным элементом интерфейса является строка состояния (рис. 1.7). Во время работы к ней приходится обращаться постоянно, переключая режимы привязки, вычерчивания или же наблюдая за счетчиком координат. Здесь находятся кнопки таких режимов:

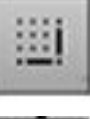

*Snap Mode (Шаговая привязка)* – привязка «прицела» мыши к узлам сетки;

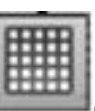

*Grid Display (Сетка)* – видимость узлов сетки;

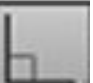

*Ortho Mode (Режим «орто»)* – привязка перекрестия мыши к ортогональным

плоскостям;

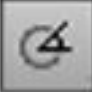

*Polar Tracking (Полярное отслеживание)* – вычерчивание с использованием полярных углов и координат;

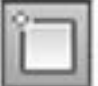

*Object Snap (Объектная привязка)* – привязка «прицела» мыши к узлам других

объектов;

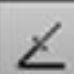

*Object Snap Tracking (Объектное отслеживание)* – привязка перекрестия мыши к узлам, полученных путем пересечения вспомогательных линий, проходящих через *точки знакомства* (подробнее см. главу 3, раздел «Отслеживание и смещение»);

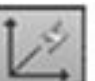

*Dynamic UCS (Динамическая ПСК)* – включает режим динамической ПСК (пользовательская система координат), что позволяет на время автоматически выровнять XY-плоскость ПСК по плоскости в модели тела при создании ЗО-объектов;

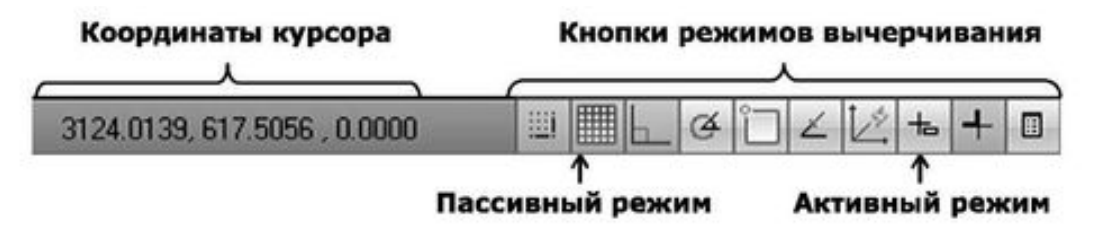

Рис. 1.7. Строка состояния и ее составляющие

田

*Dynamic Input (Динамический ввод)* – включает или отключает режим динамического отображения ввода, при котором вводимые или указываемые значения команд отображаются не только в командной строке, но и в специальных полях, перемещающихся вместе с перекрестием курсора;

*Lineweight (Вес линии)* – отображает линии с учетом их толщины;

Quick Properties (Быстрые свойства) – *отображает панель быстрых свойств.* Расположенные в строке состояния кнопки режимов вычерчивания свидетельствуют об активности режима, если они нажаты, и наоборот – отжатое состояние кнопок означает пассивность соответствующего режима. Включить или выключить какой-либо режим можно мышью, а также при помощи функциональных клавиш F3-F11.

Счетчик координат служит для ориентирования на поле чертежа – он изменяет свое значение при движении курсора мыши по графическому экрану. Счетчик может быть отключен, если нажать на нем правую кнопку мыши и выбрать в контекстном меню команду *Off (Выключить).* Аналогичным действием счетчик можно вновь включить.

#### **КОНТЕКСТНЫЕ МЕНЮ**

Еще одним элементом интерфейса в AutoCAD является система контекстных меню. В общем случае контекстное меню – это специализированное окно с набором команд, предназначенных для работы с активным объектом. Вызывается контекстное меню щелчком правой кнопкой мыши по объекту и появляется рядом с перекрестием курсора.

*Примечание.* Состав команд контекстного меню зависит от обрабатываемой в момент его вызова команды, а также от клавиши **Shift** (вызывать контекстное меню можно при нажатой клавише **Shift).**

В AutoCAD применяются пять основных видов контекстных меню.

*Контекстное меню режима редактирования —* открывается сразу после выбора мышью какого-либо объекта и следующего за этим щелчка правой кнопкой мыши. Для некоторых

сложных объектов (например размерных линий) контекстное меню режима редактирования будет содержать объектно– ориентированные средства управления объектами. Большинство контекстных меню имеют в своем арсенале команду *Properties (Свойства),* например меню, вызываемое для выделенного объекта чертежа – линии, окружности, дуги и др. Команда *Properties* предназначена для вызова палитры свойств выбранного объекта, в которой можно изменить или просмотреть характеризующие его параметры, такие как принадлежность к слою, цвет, тип линии, стиль, а также его геометрические характеристики – длину, диаметр, площадь и др.

*Контекстное меню панели, окна или палитры –* открывается после щелчка правой кнопки мыши по панели, окну или палитре.

*Контекстное меню командного режима —* открывается после щелчка правой кнопки мыши на рабочей области в момент активности какой-либо команды. Такое контекстное меню содержит параметры активной команды.

*Служебное контекстное меню —* открывается после щелчка правой кнопки мыши в командной строке. При этом в разделе *Recent Commands (Последние команды)* можно увидеть список из семи последних выполненных команд.

*Контекстное меню по умолчанию —* открывается сразу после щелчка правой кнопки мыши в произвольной области чертежа. При этом объекты графической области не должны быть выделены и никакая команда в этот момент не должна быть активной.

### **Палитра свойств**

<span id="page-17-0"></span>Важным инструментом, предназначенным для редактирования свойств объектов чертежа, является палитра *Properties (Свойства),* представленная на рис. 1.8. Состав палитры зависит от особенностей выделенного объекта. Она содержит свойства, сгруппированные по следующим категориям:

*General (Общие)* – основные свойства объектов (цвет, тип линии, принадлежность к слоям и др.);

*3D Visualization (3D Визуализация)* – основные свойства отображения ЗБ-модели (материал, блеск и др.);

*Geometry (Геометрия)* – геометрические свойства объектов (координаты начальной и конечной точек, длина элемента, координаты центра, радиус, диаметр, площадь, приращение координат между начальной и конечной точками и др.);

*Plot style (Стиль печати)* – свойства печати (стиль печати, пространство печати и др.); *View (Вид)* – основные свойства текущего вида;

*Misc (Разное)* – настройка пользовательской системы координат.

Вызвать палитру свойств можно указанием команды *Properties (Свойства)* контекст-

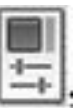

ного меню выбранного объекта или при помощи одноименной кнопки , расположенной в инструментальной группе *Palettes (Палитры)* вкладки *View (Вид).* Также можно воспользоваться сочетанием клавиш Ctrl+1.

В любом случае, если существует необходимость редактирования геометрии (рис. 1.8а), в первую очередь нужно выделить соответствующий объект, а только затем вводить команду. Иначе палитра свойств будет содержать категории, общие для всех объектов чертежа (рис. 1.86).

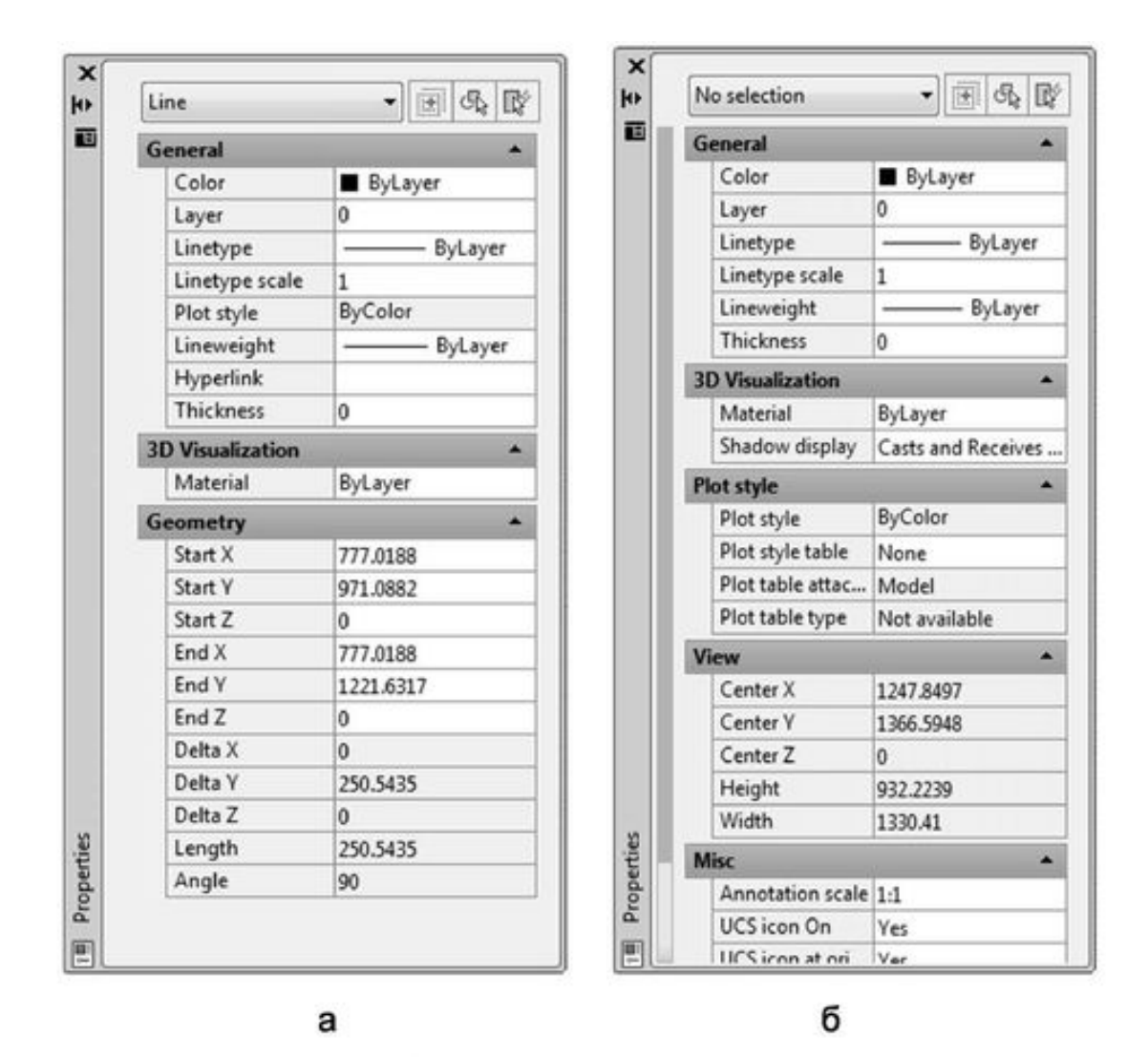

Рис. 1.8. Палитра свойств объекта

*Примечание*. Любые изменения, внесенные в ячейки палитры свойств, автоматически отражаются на объектах документа, и наоборот – выделение какого-либо объекта сопровождается изменениями в содержании палитры.

Отметим, что если позволяет рабочая область (точнее – размеры экрана), можно перевести палитру свойств в фиксированное состояние. Для этого достаточно перетащить ее мышью к левой или правой границе экрана. Если размеры экрана не позволяют, а работать с палитрой приходится постоянно, можно сделать так, чтобы в плавающем состоянии во время своей пассивности палитра временно сворачивалась. Для этого достаточно включить режим *Auto-hide (Автоматически сворачивать),* щелкнув левой кнопкой мыши по

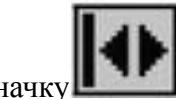

значку **и в предлага при этом резе**нции с наименованием окна (значок при этом изменится

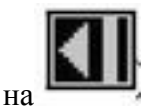

### **Палитры инструментов**

<span id="page-19-0"></span>Окно *Tool Palettes (Палитры инструментов),* представленное на рис. 1.9, можно

вызвать командой ToolPalettes или при помощи одноименной кнопки , расположенной в инструментальной группе *Palettes (Палитры)* вкладки *View (Вид).* Также можно нажать сочетание клавиш **Ctrl+3.**

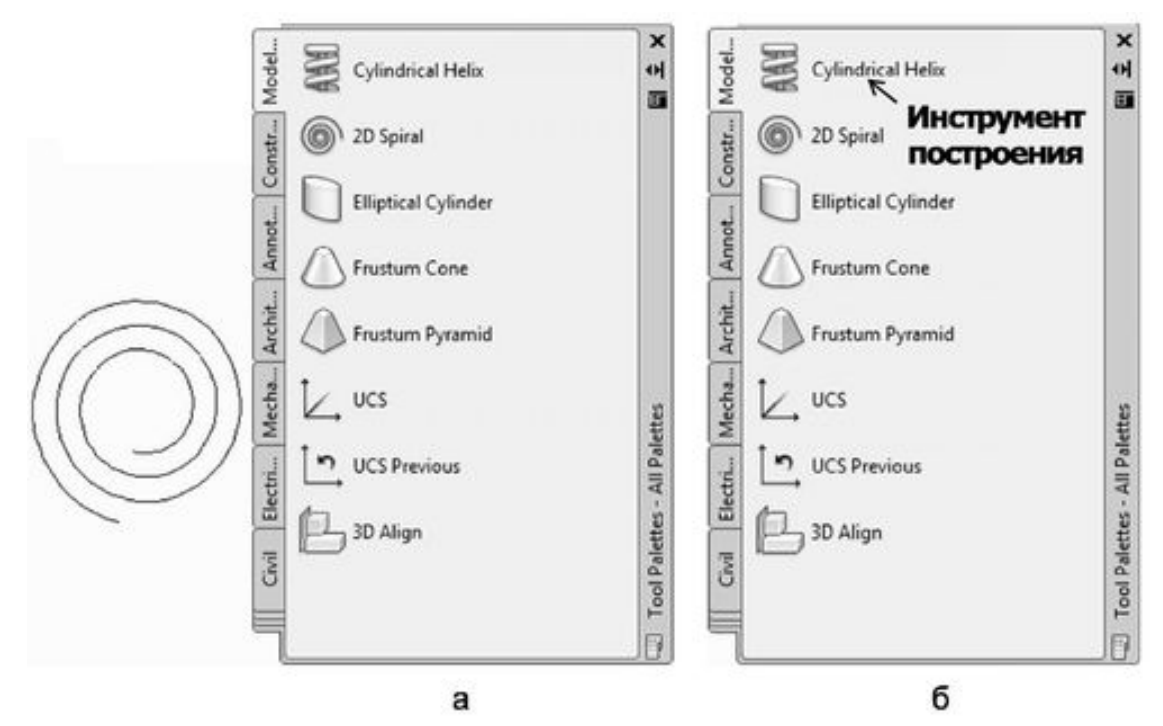

Рис. 1.9. Палитры инструментов

Окно *Tool Palettes (Палитры инструментов)* предназначено для быстрого вызова и вставки таких элементов оформления, как штриховки, блоки и заливки, шаблоны которых собраны на палитрах (трафаретах). Впоследствии вы сможете создать свой трафарет и добавить в него личные шаблоны, необходимые для работы.

*Примечание.* Палитры инструментов окна *Tool Palettes* могут содержать пиктограммы, выполняющие предварительно заданные команды; часто используемые команды добавляются в трафареты точно так же, как и на панели инструментов.

В AutoCAD 2010 в палитрах инструментов окна *Tool Palettes* вы можете создавать библиотеки графических блоков непосредственно из объектов активного чертежа. Для этого выполняем следующие действия:

1. Выбираем в окне *Tool Palettes* палитру для редактирования.

2. Выделяем в рабочей области нужный объект (рис. 1.9а).

3. Нажимаем на нем левой кнопкой мыши и, не отпуская ее, перетаскиваем копию этого объекта на активный трафарет.

4. Будущее положение инструмента сначала обозначается черной горизонтальной чертой, а затем на трафарете появляется кнопка и название инструмента, принимаемое таким же, как и имя копируемого блока (рис. 1.96).

Полученные библиотеки графических блоков вы можете впоследствии использовать для построения чертежа методом «drag– and-drop» (т. е. нажатия на блоке левой кнопкой мыши с последующим его перетаскиванием).

Для дальнейшего структурирования созданной библиотеки блоков предназначены команды контекстного меню палитры инструментов. С их помощью можно создавать новые вкладки в окне *Tool Palettes,* копировать или переносить блоки с одного трафарета на другой, переименовывать блоки и трафареты и выполнять некоторые другие операции.

Для выполнения какой-либо операции с отдельно взятым блоком палитры следует вызвать контекстное меню самого блока, а операции с трафаретами палитры доступны через контекстное меню активного трафарета.

### Центр управления

<span id="page-21-0"></span>Еще одно достоинство AutoCAD, появившееся в версии AutoCAD 2000 и сохраненное в AutoCAD 2010, которое можно причислить к элементу интерфейса, - это Центр управления *{Design Center*}.

Центр управления совмещает в себе возможности обмена настраиваемыми неграфическими компонентами чертежа между различными документами и функции Проводника (аналогично одноименному приложению Windows). Последнее обстоятельство делает это окно в большинстве случаев незаменимым средством для работы.

Центр управления предоставляет пользователю инструменты доступа к чертежам и растровым файлам, хранящимся на локальных и сетевых дисках, веб-страницам, а также к неграфической информации документа (к последней относятся слои, блоки, внешние ссылки, текстовые стили, размерные стили, типы линий и параметры листов).

Для вызова окна *Центра управления* можно ввести в командную строку Adcenter или

расположенной в инструментальной группе воспользоваться одноименной кнопкой Palettes (Палитры) вкладки View (Bud). Также для открытия можно нажать комбинацию клавиш Ctrl+2.

Чтобы закрыть Центр управления, введите в командную строку Adcclose либо повторно обратитесь к перечисленным инструментам, которые открывали соответствующее окно. Главное окно Центра управления имеет четыре вкладки:

Folders (Папки) – содержит дерево папок компьютера; предназначено для поиска растровых изображений, чертежей AutoCAD и некоторых других документов (рис. 1.10);

Open Drawings (Открытые чертежи) - включает в себя структуру неграфических элементов отмеченных чертежей:

History (История) – *содержит журнал последних операций в* Центре управления',

В верхней части главного окна Центра управления расположены кнопки, влияющие на его структуру и состав. Описание и внешний вид этих кнопок приведены в табл. 1.1.

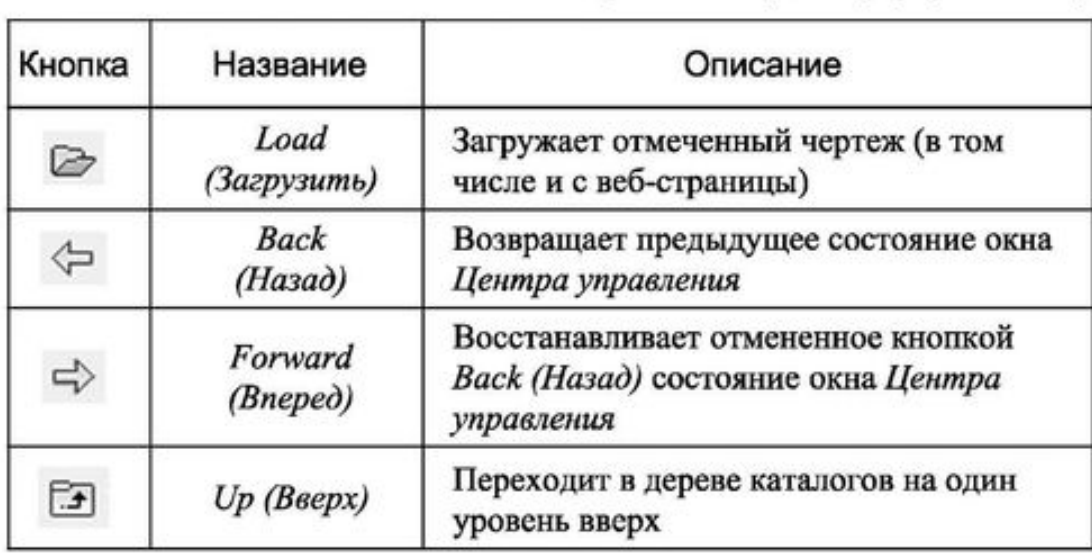

### Таблица 1.1 Кнопки окна Design Center (Центр управления)

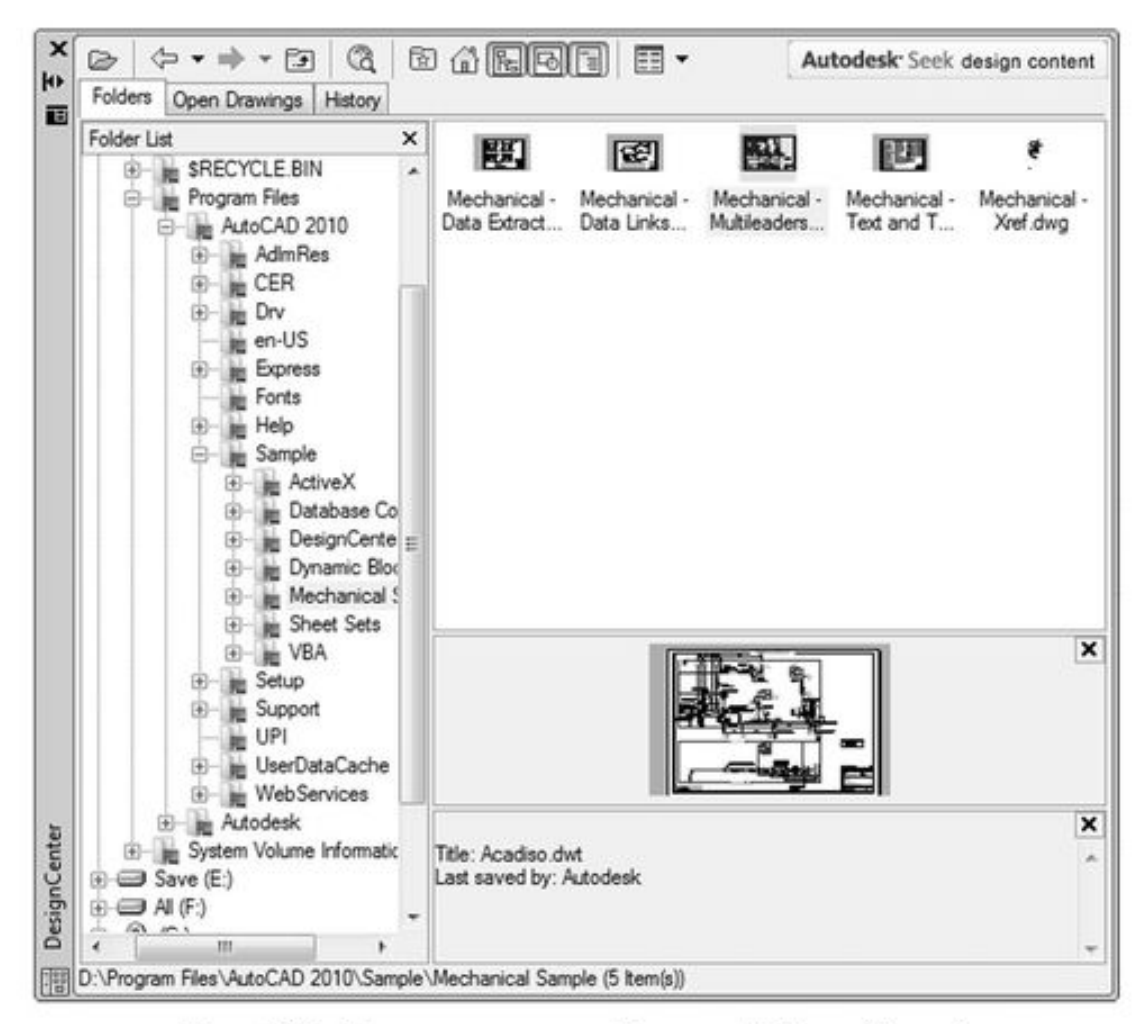

Рис. 1.10. Центр управления. Вкладка Folders (Папки)

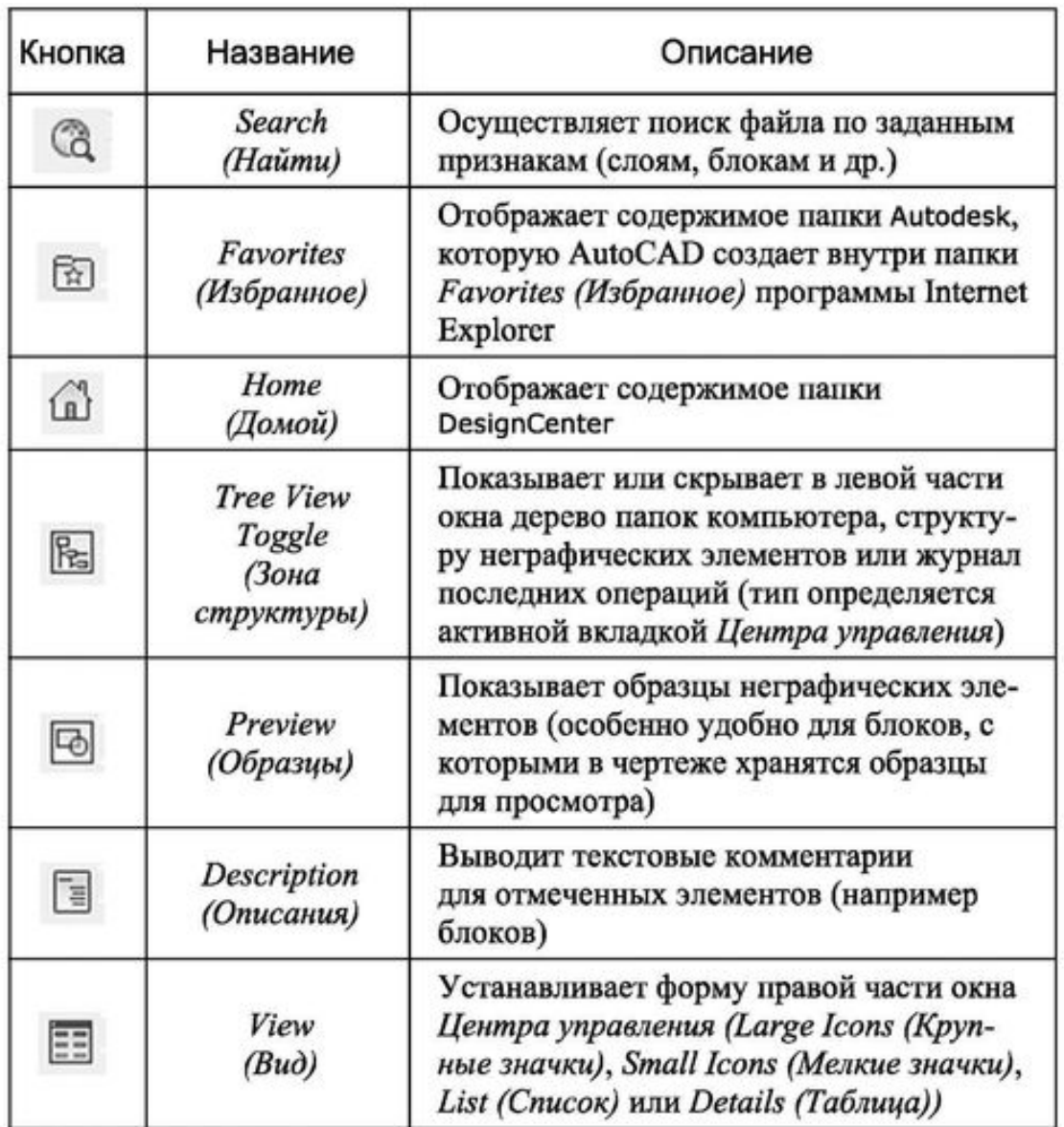

*На вкладке Open Drawings (Открытые чертежи) (рис. 1.11) щелчок в левой части окна по значку [+], расположенному слева от пиктограммы чертежа, раскрывает иерархию неграфических элементов данного чертежа: Blocks (Блоки), Dimstyles (Размерные стили), Layers (Слои), Layouts (Листы), Linetypes (Типы линий), Textstyles (Текстовые стили) nXrefs (Внешние ссылки).*

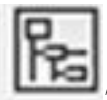

При активизации кнопки *Tree View Toggle (Зона структуры)* AutoCAD делит окно *Центра управления* по вертикали на две части и показывает в левой части или дерево (либо папок компьютера, либо неграфических элементов чертежа), или содержимое журнала последних операций (тип структуры меняется щелчком по соответствующей вкладке *Центра управления).*

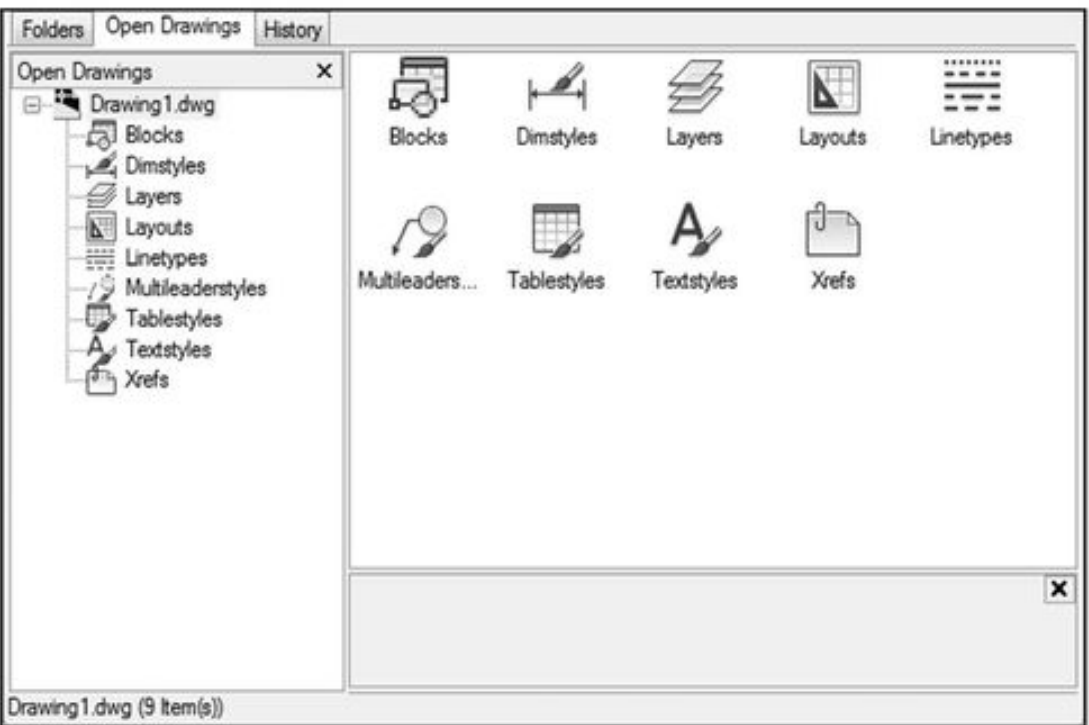

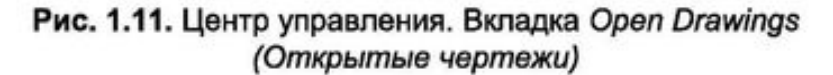

*Примечание*. Любой неграфический элемент чертежа, раскрытого на вкладке *Open Drawings (Открытые чертежи),* может быть перенесен в текущий документ простым перетаскиванием с помощью мыши, что обеспечивает более эффективное совместное использование элементов проекта, состоящего из группы изображений.

Правая часть *Центра управления* может делиться по горизонтали на одну, две (рис. 1.15) либо три части, а также показывать или не показывать образец и описание выбран-

ного элемента, что *управляется соответственно кнопками* Preview (Просмотр) *и*

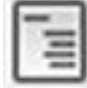

Description (Описание).

### Команды

<span id="page-25-0"></span>Командой в AutoCAD обозначается какое-либо действие пользователя, которое приводит к определенной реакции приложения. Большинство команд можно вызвать несколькими способами. Некоторые из этих способов являются традиционными для многих графических приложений и основаны, например, на использовании панели меню, контекстных, диалоговых меню или панелей инструментов. В последних версиях AutoCAD эти традиционные способы «прижились» довольно удачно. Однако существуют такие команды, которые невозможно найти ни в одном из этих элементов интерфейса. Кроме того, некоторые команды, которые все-таки дублируются в них, легче выполнять средствами, традиционными именно для AutoCAD (т. е. из командной строки). Это подкрепляется наличием у большинства команд собственных параметров, указывающих на особенности их выполнения.

#### КОМАНДНАЯ СТРОКА

Командная строка (зона подсказки) расположена в нижней части экрана, в которой находится приглашение в форме Command (рис. 1.12). В эту область пользователем вводятся команды, параметры команд, координаты точек и другая информация. Здесь же отображаются ответы, вопросы AutoCAD и другие сообщения. Таким образом, через командную строку программа ведет диалог с пользователем на языке команд.

```
Specify next point or [Close/Undol:
Specify next point or [Close/Undo]:
Specify next point or [Close/Undo]: *Cancel*
Automatic save to C:\Users\bibizika\appdata\local\temp\Drawing1 1 1 0041.sv$ ...
Command:
Command:
```
#### Рис. 1.12. Командная строка: вид после загрузки AutoCAD

Возможно комбинированное использование средств ввода данных в ответ на запросы системы AutoCAD - некоторая часть данных вводится непосредственно в командах (например сама команда с уточняющими параметрами), а другая (например координаты) – указывается с использованием мыши, панелей инструментов или диалоговых окон. Так, например, при активном режиме *DYN (Динамично)* параметры команд можно задавать в специальных полях, перемещающихся вместе с перекрестием курсора. При этом любое действие пользователя или программы оставляет в командной строке запись.

Следует отметить, что при работе с локализованными версиями AutoCAD появляется одна особенность, связанная с синтаксисом команд. Например, в русскоязычной версии названия команд переведены на русский язык. Если вы знаете английские наименования команд, их можно вводить и на языке оригинала (английском). Например, команда Line, предназначенная для рисования отрезков, может быть введена с клавиатуры, в зависимости от версии программы, любым из следующих способов:

ОТРЕЗОК - на русском языке в верхнем регистре (для локализованной версий программы);

отрезок – на русском языке в нижнем регистре (для локализованной версий программы);

LINE - на английском языке в верхнем регистре (для локализованной и оригинальной версий программы);

LINE – на английском языке в верхнем регистре (для оригинальной версии программы);

Jine - на английском языке в нижнем регистре (для локализованной и оригинальной версий программы);

#### line - на английском языке в нижнем регистре (для оригинальной версии программы).

Кроме того, для оригинальной версии программы AutoCAD не делает различий между командами, введенными со знаком или без знака « » перед именем команды. В данной книге все команды приводятся с синтаксисом оригинальной версии программы (т. е. на английском языке без знака « »), в верхнем регистре.

Примечание. Если в ответ на запрос Command в командной строке нажать Enter или Пробел, то AutoCAD повторит вызов предыдущей команды. Прервать любую команду, уже начавшую работу, можно клавишей Esc.

После набора команлы на клавиатуре слелует не забывать нажимать клавишу Enter. поскольку она является для системы сигналом к началу обработки команды. Пока клавиша Enter не нажата, набранный в командной строке текст можно отредактировать, используя комбинации клавиш, стандартные для любого текстового редактора.

Кроме непосредственного ввода названий команд, AutoCAD имеет еще один способ их ввода в командную строку, связанный с использованием сокращенных имен команд. Полный список этих псевдоимен записывается в файле acad.pgp, который можно найти в папке: С: \Program Files\AutoCAD 2010\Support. В этом файле с любой командой AutoCAD можно связать ее сокращенный вариант, и после этого им можно будет пользоваться наравне с оригиналом. Редактировать этот файл можно в любом текстовом редакторе (например в Блокноте).

#### ТЕКСТОВОЕ ОКНО КОМАНД

Записи командной строки автоматически сохраняются в протоколе работы с программой; их можно просмотреть из специального текстового окна (рис. 1.13), которое вызывается клавишей F2

```
AutoCAD Text Window - Drawing1.dwg
                                                                      Edit
Number of turns = 3.0000
                            Twist=CCW
                                                                                 ۸
Specify center point of base:
Specify base radius or [Diameter] <1.0000>:
Specify top radius or [Diameter] <74.3653>:
Specify helix height or [Axis endpoint/Turns/turn Height/tWist] <1.0000>: 0.0
Command:
Automatic save to C:\Users\bibizika\appdata\local\temp\Drawing1 1 1 0041.sv$ ..
Command:
Command:
Command:
Command: _adcenter ADCENTER
Command:
Command:
Command: adcenter
Command:
Dimstyle(s) added. Duplicate definitions will be ignored
Command: acdcinsertblock
Duplicate block definitions will be ignored
Specify insertion point or [Basepoint/Scale/Rotate]:
                                                                         \leftarrow
```
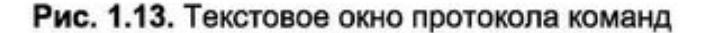

Перемещение по текстовому окну осуществляется теми же клавишами, что и по командной строке.

#### ПАРАМЕТРЫ КОМАНЛ

Большинство команд имеют дополнительные параметры, позволяющие варьировать выполнение одной и той же команды путем ее дополнения уточняющей информацией.

Например, окружность в AutoCAD может строиться по различным характеристикам: по центру и радиусу, по центру и диаметру, по трем точкам, по касательным и др. Используя соответствующие параметры, вы можете направлять диалог с AutoCAD таким образом, чтобы выполнить построение объекта нужным способом.

Возможные параметры команд высвечиваются в командной строке следом за названием и сразу после ввода команды. При этом AutoCAD помещает их в квадратные скобки, а если параметров несколько - разделяет косой чертой.

Рассмотрим в качестве примера синтаксис команды Circle, которая имеет три параметра:

#### **Command: Circle**

#### Specify center point for circle or [3P/2P/Ttr (tan tan radius)]:

<Ввод координат центра окружности или указание одного из уточняющих параметров команды>

где ЗР, 2Р, Ttr (tan tan radius) – возможные параметры команды Circle.

Для того чтобы продолжить работать с командой Circle, необходимо ввести название одного из возможных параметров. После этого последует запрос координат точек или другого параметра.

Примечание. Для выбора одного из параметров активной команды нет необходимости набирать название параметра целиком - достаточно ввести часть его названия, которая в командной строке выделена прописными буквами. Например, для ввода параметра Diameter достаточно ввести букву D, а для параметра BEgin - BE.

В данной книге, приводя примеры листингов, авторы будут помещать в угловые скобки <...> пояснение к действию, которое вы должны выполнить в ответ на запрос активной команды. Разумеется, в командной строке AutoCAD данной информации не будет.

Пример 1.1

Построение окружности с использованием координат центра и диаметра

В задании необходимо построить окружность, задав координаты ее центра (100, 200) и значение диаметра (40), применив при этом параметр D (Diameter) команды Circle.

Рассмотрим порядок выполнения задания (листинг 1.1). 1. Сначала необходимо ввести в командную строку название команды (Circle) и нажать Enter. Появившееся сразу после этого сообщение предлагает на выбор несколько способов построения окружности. По умолчанию (если исключить параметры) AutoCAD предлагает ввести координаты центра окружности.

2. Теперь следует назначить координаты центра окружности, для чего достаточно ввести в командную строку 100,200 и нажать Enter. Появившееся сразу после этого сообщение предлагает на выбор два варианта дальнейших построений - ввод радиуса (по умолчанию) или диаметра (в виде параметра).

3. Далее необходимо ввести параметр D, нажать Enter и когда AutoCAD «переключится» на параметр, задать значение диаметра 40.

Листинг 1.1

Построение окружности по координатам центра и диаметру **Command: Circle** Specify center point for circle or [3P/2P/Ttr (tan tan radius)]: 100,200 **Specify radius of circle or [Diameter]: D Specify diameter of circle: 40** 

Следует отметить, что вводить параметры команд можно и с помощью контекстных меню командного режима (см. выше). При этом контекстное меню можно вызвать только в том случае, если в строке команд после названия команды в квадратных скобках представлен набор доступных параметров. Другими словами, контекстное меню вызывается в случае активности какой– либо команды, и только при наличии у нее уточняющих параметров.

Пример 1.2

Построение окружности по двум точкам при помощи контекстного меню

В задании необходимо построить окружность по двум точкам с координатами (100, 150) и (200, 250), применив при этом параметр 2Р команды Circle при помощи контекстного меню командного режима.

Рассмотрим порядок выполнения задания.

1. Как и в предыдущем примере, в первую очередь следует ввести в командную строку название команды Circle, после чего нажать **Enter.** Появившееся сразу после этого сообщение предлагает на выбор несколько способов построения окружности. Один из них – построение по двум точкам (параметр 2Р).

2. Затем необходимо щелкнуть правой кнопкой мыши в любом месте графической зоны и в появившемся контекстном меню выбрать параметр 2Р.

3. В ответ на появившийся после этого в командной строке вопрос (Specify first end point of circle's diameter) следует ввести координаты первой точки (100,150) и нажать **Enter.**

4. Затем в ответ на аналогичный вопрос необходимо ввести координаты второй точки (200,250) и снова нажать **Enter.** Сразу после этого на экране будет отображена окружность.

5. Для установки диаметра можно воспользоваться координатами введенных ранее точек и следующей последовательностью команд:

1) Ввести в строку подсказки название команды (Line) и нажать **Enter.**

2) В ответ на первый вопрос указать координаты точки начала линии (100,150) и нажать **Enter.**

3) В ответ на второй вопрос необходимо ввести координаты точки конца линии (200,250), затем дважды нажать **Enter.**

Построенная таким образом окружность с диаметром представлена на рис. 1.14, а протокол диалога AutoCAD и пользователя в этом случае будет иметь следующий вид (листинг 1.2).

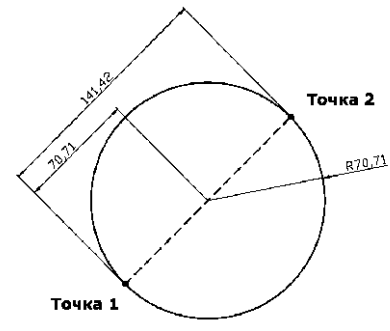

Рис. 1.14. Построение окружности по двум точкам

Листинг 1.2

Построение окружности по двум точкам при помощи контекстного меню **Command: Circle Specify center point for circle or [3P/2P/Ttr (tan tan radius)]: 2P Specify first end point of circle's diameter: 100,150 Specify second end point of circle's diameter: 200,250 Command: Line Specify first point: 100,150 Specify next point or [Undo]: 200,250**

### **Отмена и повторение команд**

#### <span id="page-29-0"></span>**ОТМЕНА КОМАНД**

В продолжение предыдущего подраздела рассмотрим приемы, предусмотренные в AutoCAD, по отмене и повтору ранее выполненных команд. Владение этими приемами позволит эффективно удалять ошибочно введенные команды и восстанавливать ошибочно отмененные.

Вначале опишем приемы отмены, которые можно разделить на два вида – отказ от выполнения обрабатываемой команды и отказ от уже выполненной команды. В первом случае достаточно нажать Esc, а во втором – воспользоваться одной из двух команд: U и Undo.

Команда U позволяет отменить последнюю команду. Ее можно вызвать либо путем

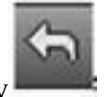

ввода в командную строку, либо традиционно - нажав на кнопку , расположенную на панели быстрого доступа.

В свою очередь, команда Undo позволяет отменить сразу группу команд. При вызове команды Undo в командной строке появляется следующая подсказка:

#### **Command: Undo**

**Enter the number of operations to undo or [Auto/Control/ BEgin/End/Mark/Back] <1>: <Ввод количества отменяемых команд или выбор одного из возможных уточняющих параметров>**

Параметры команды Undo следующие:

 $1 > -$  количество отменяемых по умолчанию команд;

Auto – включение режима, в котором группа команд рассматривается как одна команда, и одновременно отменяется действие всей группы. Если режим выключен (значение OFF), то каждая команда группы рассматривается как отдельная команда;

Control – позволяет задать количество отменяемых шагов при выполнении команды Undo (параметр имеет свои собственные, приведенные ниже, опции);

BEgin и End – используются для создания группы последовательных команд, рассматриваемой командами Undo или U как одна команда. Параметр BEgin вводится для обозначения начала группы, а параметр End устанавливает конец группы;

Mark – позволяет создать метку, которая отмечает текущую команду и используется для отмены действия всех последующих команд;

Back – дает возможность отменить действие всех команд, введенных после метки Mark.

При обращении к команде Undo с параметром Control в командной строке появляется следующая подсказка:

#### **Command: Undo**

**С**

**Enter the number of operations to undo or [Auto/Control/ BEgin/End/Mark/Back] <1>:**

#### **Enter an UNDO control option [All/None/One] <AII>: <Выбор одного из возможных уточняющих параметров>**

Параметры команды следующие:

**All** – параметр, который позволяет отменить действие всех выполненных ранее команд; None – параметр, который блокирует действие команд Undo или U, а также блокирует создание группы команд с помощью параметров BEgin и End или Mark и Back;

One – параметр, который ограничивает количество отменяемых действий одной командой (аннулировать действие предыдущих команд отмены при этом невозможно).

Пример 1.3

Создание и отмена группы команд

В задании необходимо сформировать группу команд, предназначенную для построения окружности и ее радиуса, а затем отменить результат построения одной командой.

Рассмотрим методику выполнения задания (листинг 1.3).

1. Для начала записи команд в одну группу следует ввести команду Undo и на уточняющий запрос выбора параметра указать опцию BE.

2. Затем необходимо ввести в командную строку название команды Circle и на первый вопрос системы указать координаты центра окружности (150,200), после чего один раз нажать Enter.

3. В ответ на следующий вопрос системы необходимо назначить радиус окружности – для этого достаточно ввести его значение (20) и нажать Enter.

4. Для продолжения достаточно перейти к построению отрезка – для этого в первую очередь следует ввести команду Line.

5. В ответ на первый вопрос системы после ввода команды Line нужно указать координаты точки начала линии (150,200), а на второй – точки ее конца (270,200).

6. Для завершения записи команд в одну группу следует ввести команду Undo и в ответ на уточняющий запрос выбора параметра указать опцию Е.

7. Для отмены созданной группы команд (построение окружности и линии ее радиуса)

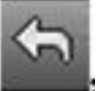

достаточно ввести U или один раз нажать кнопку , расположенную на панели быстрого доступа.

Листинг 1.3

Создание и удаление группы команд

**Command: Undo**

**Enter the number of operations to undo or [Auto/Control/ BEgin/End/Mark/Back] <1>: BE Command: Circle**

**Specify center point for circle or [3P/2P/Ttr (tan tan radius)]: 150, 200**

**Specify radius of circle or [Diameter]: 20**

**Command: Line**

**Specify first point: 150,200**

**Specify next point or [Undo]: 270,200**

**Command: Undo**

**Enter the number of operations to undo or [Auto/Control/ BEgin/End/Mark/Back] <1>: E Command: U GROUP**

#### **ПОВТОРЕНИЕ ОТМЕНЕННЫХ КОМАНД**

Для повторения выполненных действий, которые были отменены командами U или Undo, используется команда Redo. Применяется она только для последней отмененной команды, поэтому вводить ее следует сразу после отмены команды. В результате удаленные

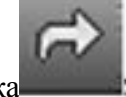

объекты вновь появятся на экране. Данной команде соответствует кнопка , расположенная на панели инструментов *Standard (Стандартная).*

*Примечание.* Частным случаем команды Redo является команда **Oops,** применяемая только к последней выполненной команде **Erase,** которая удаляет выделенные объекты чертежа. Если объекты были удалены и после этого введены другие команды, то команда **Oops** все равно их восстановит.

### **Простые объекты AutoCAD**

<span id="page-31-0"></span>*Объектами* AutoCAD называются графические фигуры, созданные командами редактирования. Существуют простые и сложные объекты. В данном разделе будут изложены только общие сведения об объектах и инструментах их построения. Более подробно работа с простыми объектами рассматривается в главе 5 «Простые объекты».

Простые объекты условно можно разделить на: отрезки и полосы; лучи (безграничные линии); точки (узлы); круги и дуги (части окружности); сплайны (сглаженные кривые); эллипсы и эллиптические дуги (части эллипса); кольца; однострочные текстовые элементы; прямоугольники и многоугольники. **ОТРЕЗКИ**

*Отрезок —* это один из самых простых типов объектов, определяемый несколькими параметрами: координатами начала и конца, толщиной (весом) и стилем вычерчивания. Для

построения отрезков используется команда Line или кнопка *Line (Отрезок),* расположенная в инструментальной группе *Draw (Рисование)* вкладки *Ноте (Главная).* Отрезки могут быть одиночными или объединяться в ломаные линии, каждый сегмент которых является самостоятельным объектом. Примеры отрезков приведены на рис. 1.15.

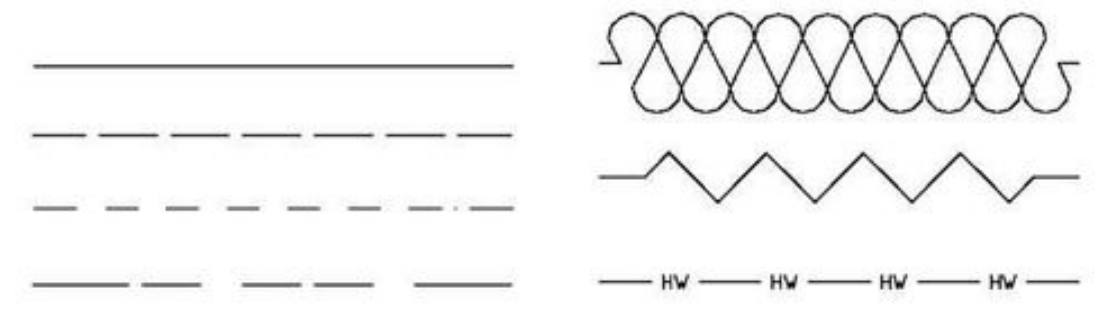

### Рис. 1.15. Примеры отрезков

Полоса в AutoCAD строится командой Trace и отличается от отрезка тем, что для нее строго задается толщина (сразу после выполнения команды). Кроме того, каждый сегмент полосы имеет четыре вершины, при помощи которых полосу можно редактировать.

#### **ЛУЧИ**

Следующий объект, являющийся разновидностью линии, – это луч. У луча в AutoCAD стремиться в бесконечность может один либо два конца. Кроме того, лучи, в отличие от отрезков или полос, нельзя делать ломаными. Для построения лучей используются команды Xline или Ray. В зависимости от того, один или два конца луча следует направить в бесконечность, используется та или другая команда.

Команда Xline строит луч, который уходит в бесконечность в обоих направлениях и проходит через координаты двух точек. В свою очередь, команда Ray строит луч, исходящий из первой точки и уходящий в бесконечность через вторую точку. В инструментальной группе *Draw (Рисование)* вкладки *Ноте (Главная)* имеется кнопка *Construction Line (Луч),* являющаяся аналогом команды Xline. Отметим, что лучи, так же как и отрезки, могут иметь различную толщину и стиль.

#### **ТОЧКИ**

Точки используются в основном в качестве узлов при работе с объектной привязкой *Node* (см. главу 3 «Методы и режимы вычерчивания»). Вместе с тем точка может выступать и как самостоятельный объект, и как вспомогательное средство. Поскольку существует множество команд и приемов, которые не могут использоваться без точек.

*Примечание. Объектная привязка –* это режим вычерчивания с точным позиционированием перекрестия мыши, при котором вновь вводимые точки «магнитятся» к характерным точкам ранее созданных объектов.

Точки характеризуются несколькими параметрами: координатами вставки, размером и разновидностью (стилем). Последний позволяет представить точку в различных форматах (рис. 1.16).

Для построения точек используется команда Point или кнопка Point (Узел) *в инструментальной группе* Draw (Рисование) *вкладки* Ноте (Главная).

Рис. 1.16. Стили точек

#### **КРУГИ И ДУГИ**

Как известно, к характеристикам окружности относится центр (точнее, координаты центра), а также ее диаметр или радиус. Для вычерчивания этой фигуры AutoCAD использует пять способов построения. Можно построить окружность по координатам ее центра и радиусу (или диаметру), по двум или трем точкам, а также по двум касательным и радиусу.

Для построения окружностей предназначена команда Circle. или кнопка *Circle (Окружность),* расположенная в инструментальной группе *Draw (Рисование)* вкладки *Ноте (Главная).*

Что касается объекта «дуга», то он представляет собой часть окружности; и поэтому для вычерчивания дуги необходимы как характеристики окружности, так и собственные параметры дуги. К собственным характеристикам дуги относятся координаты ее начальной и конечной точки, длина хорды и центральный угол (рис. 1.17), а к характеристикам окружности можно отнести ее центр и радиус (или диаметр).

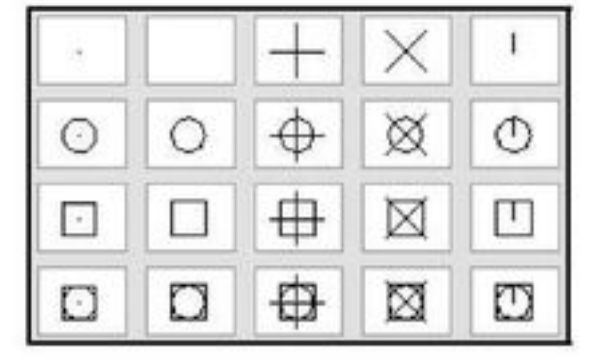

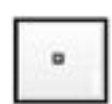

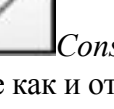

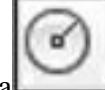

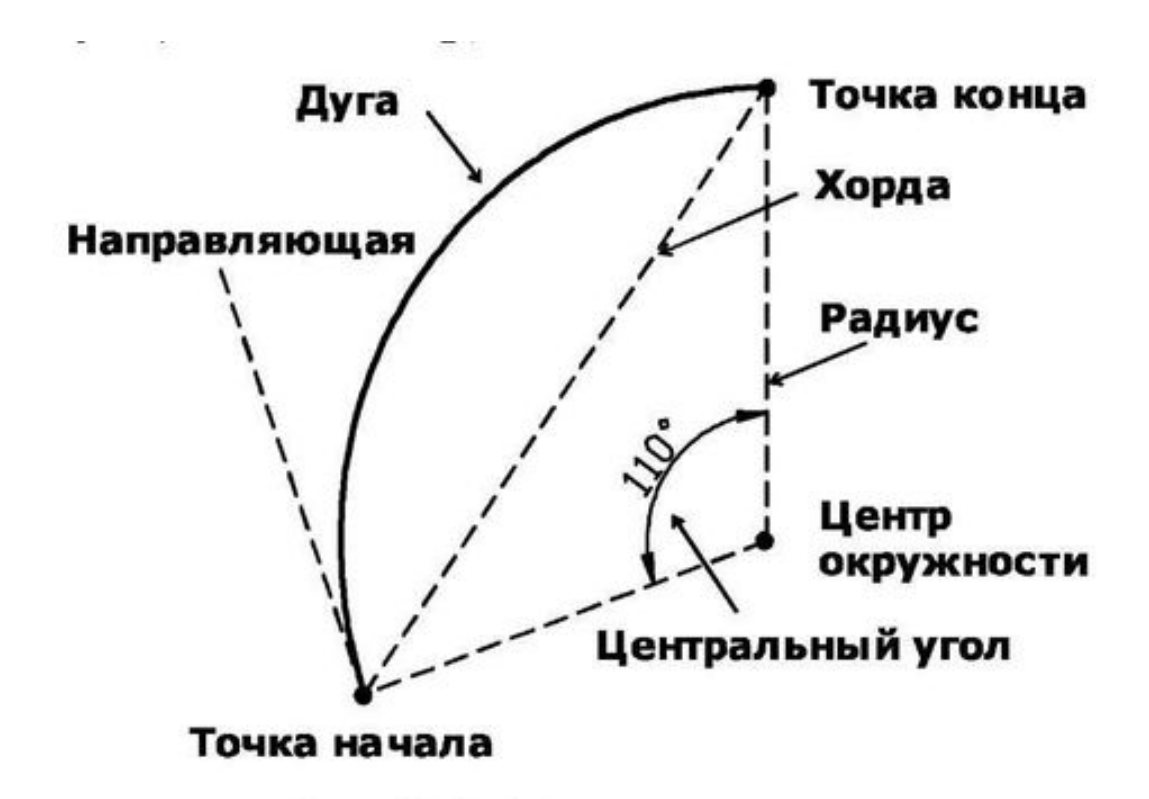

### Рис. 1.17. Параметры дуги

Для построения дуги используется команда Arc или кнопка *Arc (Дуга),* расположенная в инструментальной группе *Draw (Рисование)* вкладки *Ноте (Главная).*

Начиная с версии AutoCAD 2000, параметры команды Arc структурированы по уровням вызова. Это означает, что последовательность ввода параметров зависит от выбранного сценария создания дуги.

*Примечание.* Дуга в AutoCAD является своеобразным «рекордсменом» по количеству способов построения и имеет наибольший набор уточняющих параметров.

#### **СПЛАЙНЫ**

В общем случае, *сплайн —* это сглаженная кривая, проходящая через заданные пользователем точки. Бывают замкнутые и разомкнутые сплайны. Замкнутые сплайны, в отличие от разомкнутых, имеют общую точку начала и конца. Точки концов сплайна имеют направляющие – вспомогательные линии, исходящие из этих точек и проведенные касательно к кривой (рис. 1.18). Положение направляющих определяет кривизну сплайна в его начале и конце.

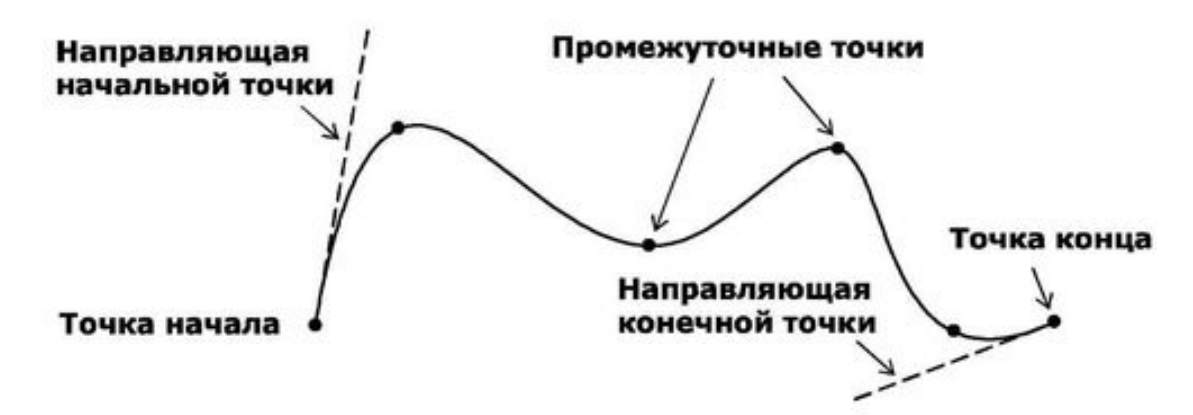

Рис. 1.18. Параметры разомкнутого сплайна

Для построения сплайна используется команда Spline или кнопка *Spline (Сплайн),* расположенная в инструментальной группе *Draw (Рисование)* вкладки *Ноте (Главная).* При обработке этой команды AutoCAD сначала запрашивает координаты всех точек и только потом положение касательной – сначала в исходной точке, а затем в конечной.

#### **ЭЛЛИПСЫ И ЭЛЛИПТИЧЕСКИЕ ДУГИ**

Эллипс, в отличие от окружности, не имеет диаметра и строится при помощи двух взаимно перпендикулярных осей, одна из которых больше другой (рис. 1.19). Если эти оси одинаковы, эллипс превращается в окружность. Таким образом, к основным геометрическим характеристикам эллипса, которые применяет AutoCAD при его построении, относятся координаты центра эллипса, а также размеры его большой и малой осей.

По умолчанию при построении эллипса AutoCAD использует три точки – точки начала и конца первой оси, а также точку, расположенную на одном из концов второй оси (точка 1, точка 2, точка 3). В этом случае центр эллипса вычисляется автоматически, путем поиска точки пересечения малой и большой осей. Можно также построить эллипс по двум точкам, первоначально задав координаты центра эллипса (центр эллипса, точка 1, точка 3). Таким способом удобно строить эллипс, зная размеры его полуосей (точка 1 – центр эллипса, точка 2 – центр эллипса) и координаты центра.

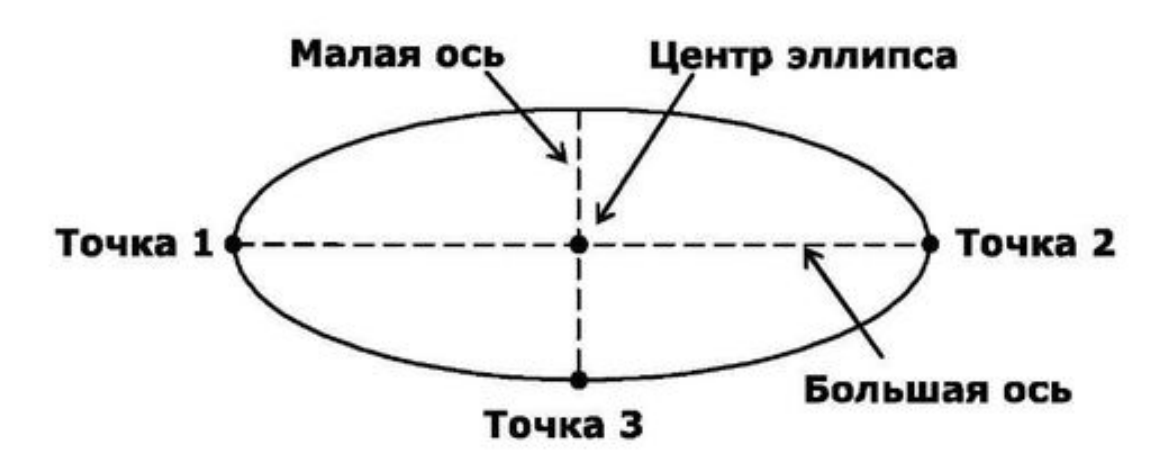

Рис. 1.19. Параметры эллипса

Для построения эллипса используется команда Ellipse или кнопка *Ellipse (Эллипс),* расположенная в инструментальной группе *Draw (Рисование)* вкладки *Ноте (Главная).* При обработке этой команды имеется возможность использовать один из двух уточняющих параметров, первый из которых предназначен для построения эллиптической дуги, а второй – для определения порядка построения эллипса.

Эллиптическая дуга представляет собой часть эллипса, образованную отсечением его сектора двумя линиями, исходящими из центра эллипса. Угол между этими линиями называется *центральным углом эллиптической дуги* (рис. 1.20). Так как эллиптическая дуга является фигурой, производной от эллипса, при ее построении сначала необходимо начертить эллипс и только после этого указать характеристики дуги. Этими характеристиками, как видно на рис. 1.20, являются точки начала и конца дуги, а также ее центральный угол.

Для построения эллиптической дуги воспользуйтесь командой

**Ellipse** с параметром **Arc** либо кнопками *Ellipse (Эллипс)* и *Ellipse Arc (Эллиптическая дуга),* расположенными в инструментальной **группе** *Draw (Рисование)* вкладки *Ноте (Главная).* Действия этих кнопок отличаются только тем, что в первом случае AutoCAD предложит на выбор построение эллипса или дуги (необходимо будет выбрать один из уточняющих параметров), а во втором – только эллиптической дуги.

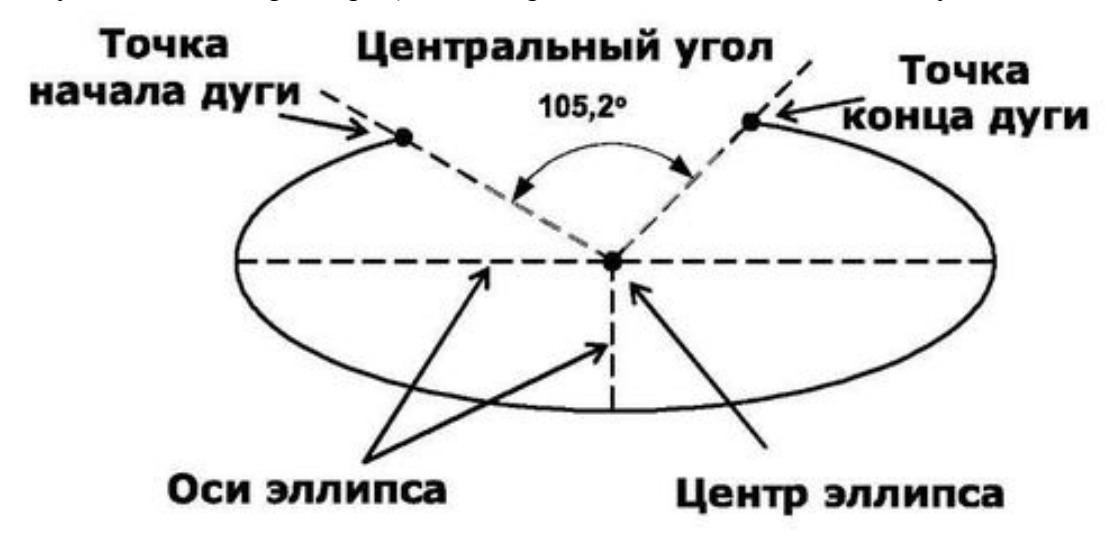

Рис. 1.20. Параметры эллиптической дуги

#### **ТОР**

Тор имеет три характеристики: внутренний и внешний диаметры вычитаемых окружностей, а также координаты центра окружностей.

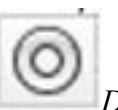

Для построения тора предназначена команда Donut или кнопка *Donut (Тор),* расположенная в инструментальной группе *Draw (Рисование)* вкладки *Ноте (Главная).* Команда построения тора отрабатывается таким образом, что сначала на запрос в командной строке необходимо ввести внутренний диаметр, а затем внешний. После этого тор «подвешивается» за курсор (рис. 1.21а), и вам остается только применить его как шаблон, введя координаты центра тора с клавиатуры либо указав их щелчком левой кнопки мыши в требу-
емой точке. Теперь вычерчивать созданный тор можно многократно – до тех пор, пока на запрос очередных координат центра не будет нажата клавиша Esc для прерывания работы команды. На рис. 1.21 показан вид перекрестия с шаблоном (а) и уже вычерченного с его использованием кольца (б).

*Примечание.* Тор можно вычерчивать и другими способами: только с помощью мыши или комбинированным способом (мышью и клавиатурой). Эти приемы рассмотрены в последующих подразделах.

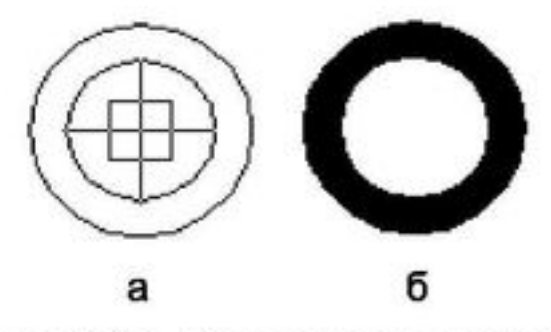

Рис. 1.21. Вычерчивание колец

### **ОДНОСТРОЧНЫЙ ТЕКСТ**

К простым объектам AutoCAD можно также отнести объекты однострочного текста (<*Single Line Text).* Это особый вид текста, специфический для AutoCAD, отличающийся тем, что каждая его строка является отдельным объектом. Как и любой другой объект, после вставки однострочный текст можно форматировать и редактировать.

Однострочный текст характеризуется координатами точки вставки, углом поворота текста, высотой и стилем (рис. 1.22).

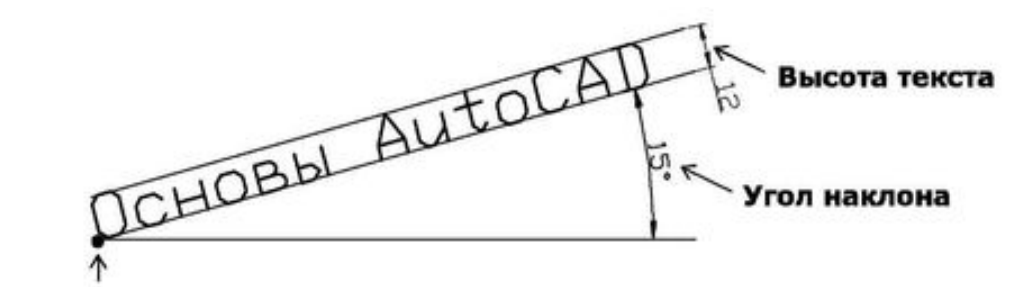

#### Точка вставки текста

### Рис. 1.22. Параметры однострочного текста

По умолчанию вводимый текст отрисовывается слева направо от точки вставки, однако такое ориентирование всегда можно изменить, используя специальные уточняющие параметры выравнивания. Кроме того, при помощи данных параметров появляется возможность вписать текст в заданную область, управляя высотой строки либо пропорциями символов.

Для построения однострочного текста используется команда

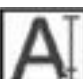

Text либо кнопка Single Line Text (Однострочный текст), расположенная в *инструментальной группе* Text (Текст) *вкладки* Annotation (Аннотация).

Следует отметить, что для создания многострочного текста *{Multiline Text)* предусмот-

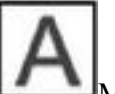

рена команда Mtext, которая может быть вызвана кнопкой **Multiline Text** (Много-

строчный *текст),* также расположенной в инструментальной группе *Annotation (Аннотация).*

Данная инструментальная группа позволяет, кроме вставки текста (как однострочного, так и многострочного), осуществлять также его последующее выравнивание (кноп-

ка *Justify text (Выравнивание текста)),* редактирование и другие операции, необходимые при работе с текстом.

### **ПРЯМОУГОЛЬНИКИ И МНОГОУГОЛЬНИКИ**

Последние два типа объектов, которые можно отнести к простым, – это прямоугольники и многоугольники. Что касается построения прямоугольника, то после выполнения

команды Rectang (от *Rectangle —* прямоугольник) или нажатия кнопки *Rectangle (Прямоугольник),* расположенной в инструментальной группе *Draw (Рисование)* вкладки *Ноте (Главная),* достаточно ввести в командную строку или указать мышью в графической зоне координаты двух его противолежащих вершин. Кроме того, команда **Recta ng** имеет несколько уточняющих параметров, позволяющих создать прямоугольник со срезанными фасками или скругленными углами (рис. 1.23).

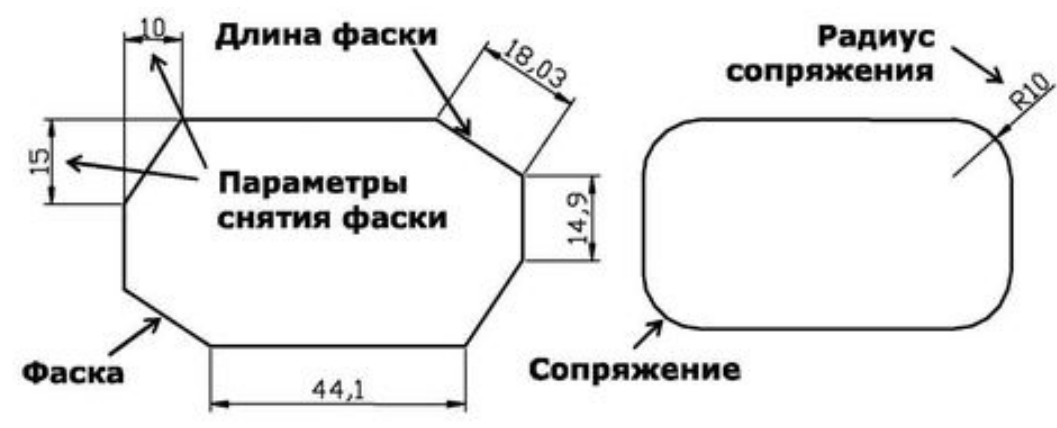

Рис. 1.23. Примеры форматированных прямоугольников

Под многоугольниками в AutoCAD подразумеваются замкнутые, геометрически правильные фигуры с равными внутренними углами и со сторонами одинаковой длины (рис. 1.24). Допустимое максимальное количество сторон для многоугольника равно 1024, а минимальное – 3. Очевидно, что в случае увеличения числа сторон многоугольник будет стремиться к окружности.

Строить многоугольник можно по координатам его центра либо путем указания длины его сторон. В любом случае на первый вопрос придется ввести в командную строку количество вершин многоугольника. После этого способы вычерчивания расходятся в порядке ввода уточняющих параметров. Так, в первом случае необходимо задать центр воображаемой окружности, участвующей в построении, а затем указать способ привязки к ней – вписанный или описанный многоугольник. Далее достаточно будет только указать радиус воображаемой окружности, а длину стороны многоугольника AutoCAD высчитает автоматически.

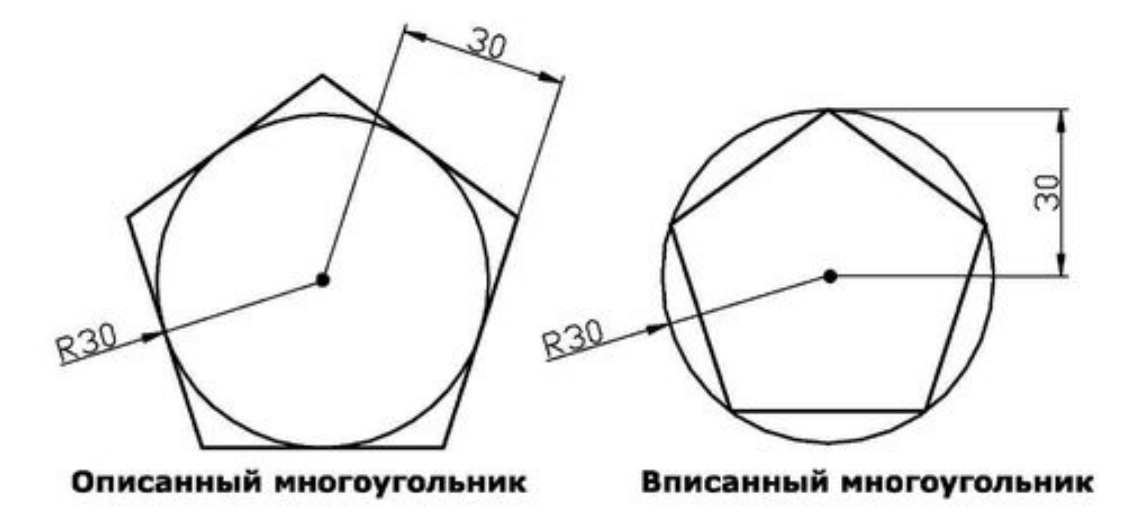

Рис. 1.24. Примеры многоугольников

При использовании второго способа построения следует ввести координаты начальной и конечной точек условного отрезка, с которым будет совмещена одна из его сторон.

В каждом из указанных способов построения необходимо пользоваться командой

Polygon или кнопкой *Polygon (Многоугольник),* расположенной в инструментальной группе *Draw (Рисование)* вкладки *Ноте (Главная).*

### **Построение отрезков**

Отрезки являются одним из основных объектов чертежа. Совокупность отрезков, имеющих общие вершины, образуют линии, которые, в свою очередь, могут быть ломаными или лежащими на одной оси. Для построения отрезка, как уже было отмечено выше, использу-

ется команда Line или соответствующая ей кнопка *Line (Отрезок),* расположенная в инструментальной группе *Draw (Рисование)* вкладки *Ноте (Главная).*

Существует несколько приемов использования указанной команды. Для их освоения рассмотрим ряд примеров.

Пример 1.4

Построение замкнутого контура

Данный пример демонстрирует назначение параметра Close, используемого с командой Line. Этот параметр автоматически выбирает координаты конца последнего отрезка в случае, если совокупность отрезков одной линии имеет форму ломаной.

В задании необходимо построить замкнутый контур, образованный тремя отрезками, которые, в свою очередь, являются сегментами одной ломаной линии. Построение линии выполняется путем ввода координат трех точек. Замыкание контура осуществляется выбором параметра Close, уточняющего способ завершения работы с командой Line.

Рассмотрим порядок выполнения задания.

1. Вначале следует ввести в командную строку название команды Line и на первый вопрос системы (Specify first point) указать координаты первой вершины (рис. 1.25). Самый простой способ задания первой точки отрезка – указать ее с помощью мыши на видимой части графической зоны, а затем зафиксировать левым щелчком мыши. При таком выборе координат точки можно ориентироваться на счетчик координат, расположенный в левом нижнем углу – в строке состояния. В нашем случае координаты точки задаются путем ввода числовых значений в командную строку с клавиатуры (50,40).

2. После указания первой точки система AutoCAD выводит очередной запрос (Specify next point or [Undo]), в ответ на который достаточно ввести координаты второй точки – точки конца отрезка (80,90). Следует отметить, что на этом этапе можно было также применить параметр Undo, который предназначен для удаления построенных ранее отрезков. Многократный ввод этого параметра позволяет отменить всю цепочку последовательно построенных отрезков.

3. Следующий вопрос и ответ на него будут аналогичны предыдущим. Отрезок, построенный после этого, будет иметь начало в конце предыдущего отрезка, а координаты конца – равные введенным значениям (например: 120,30).

4. Следующий вопрос AutoCAD (Specify next point or [Close/Undo]) будет содержать помимо опции Undo дополнительный параметр Close. С его помощью можно быстро создать замкнутый контур, не вводя координаты начала ломаной линии – AutoCAD их и запоминает. Если нет необходимости строить замыкание отрезков, а нужно просто завершить команду **Line,** просто нажмите клавишу **Enter,** которая всегда является признаком конца циклических операций. Заметим, что есть еще один вариант завершения команды **Line.** Вместо нажатия **Enter** можно поместить курсор мыши внутрь графического экрана и щелкнуть правой кнопкой мыши. При этом появится контекстное меню командного режима, в содержании которого можно будет найти уже известные команды **(Enter** – ввод, **Cancel** – прервать, **Close** – замкнуть, **Undo** – отменить). Итак, в данном случае следует любым способом замкнуть контур и самый простой из них – команда **Close.**

Протокол диалога AutoCAD и пользователя в этом случае будет иметь следующий вид (листинг 1.4), а результат построений представлен на рис. 1.25.

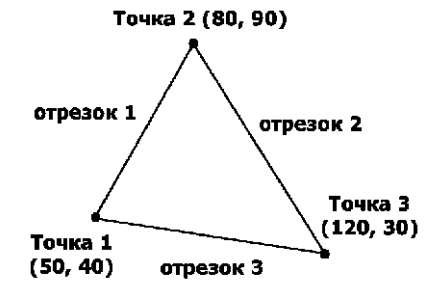

Рис. 1.25. Построение замкнутого контура

Листинг 1.4 Построение замкнутого контура **Command: Line Specify first point: 50,40 Specify next point or [Undo]: 80,90 Specify next point or [Undo]: 120,30 Specify next point or [Close/Undo]: С** Пример 1.5

Построение отрезка из последней, ранее введенной точки

Данный пример демонстрирует прием, который позволяет вернуться к точке окончания последнего сегмента линии. Необходимость в такой операции может возникнуть, если вы, например, забыли значения последних координат или просто не хотите повторно вводить их в командную строку.

В задании необходимо при помощи команды Line построить один отрезок, после чего прервать выполнение команды, а затем вернуться в конечную точку построенного отрезка с целью продолжения построений.

Рассмотрим порядок выполнения задания (см. листинг 1.5).

1. Сначала следует ввести в командную строку название команды Line и на первый вопрос системы (Specify first point) указать координаты первой точки **(60,80),** затем нажать **Enter.**

2. На второй вопрос системы (Specify next point or [Undo]) необходимо ввести координаты второй точки (100,20) и нажать **Enter.**

3. На следующий аналогичный вопрос достаточно просто нажать **Enter.**

4. Вновь ввести в командную строку команду Line и нажать **Enter.** После этого, чтобы построения начались из последней введенной точки, нужно поступить одним из следующих возможных способов:

**нажать** Пробел **или** Enter;

ввести в командную строку символ @;

нажать правую кнопку мыши в любом месте видимой зоны графического экрана.

Сразу после этого начало нового отрезка привяжется к конечной точке предыдущего отрезка.

На следующий вопрос системы (Specify next point or [Undo]) нужно ввести координаты третьей точки **(150,90).**

Листинг 1.5

Построение отрезка из последней, ранее введенной точки

**Command: Line**

**Specify first point: 60,80**

**Specify next point or [Undo]: 100,20**

**Specify next point or [Undo]: J Command: Line Specify first point: @ Specify next point or [Undo]: 150,90**

### **Сложные объекты AutoCAD**

К сложным объектам AutoCAD можно отнести фигуры, имеющие несколько усложненный способ построения или дополнительные средства по редактированию и настройке. Вообще, точное оп-

ределение, выражающее кардинальное отличие сложных объектов от простых, сформулировать сложно. Условно можно отнести к сложным объектам следующие фигуры:

мультилинии; области;

полилинии; блоки и внешние ссылки;

размерные блоки; многострочный текст.

#### **МУЛЬТИЛИНИИ**

*Мультилинией* в AutoCAD называется набор параллельных линий, вычерчивающихся одновременно. В наборе мультилинии может быть от 1 до 16 простых линий, которые могут иметь отличные друг от друга свойства (стиль, цвет и др.). Такие линии применяются для вычерчивания контуров стен, состоящих из оси, внутренней и внешней границ. Пример мультилинии приведен на рис. 1.26.

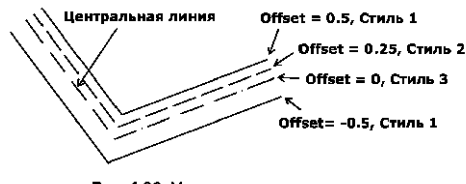

Рис. 1.26. Мультилиния и ее параметры

Каждая из одиночных линий мультилинии имеет свои собственные параметры. Наряду с опциями каждой линии имеются также параметры и у самой мультилинии. Основные из них: количество одиночных линий, их привязка к центральной оси *{Offset),* тип окончания мультилинии, заливка.

Выбор для мультилинии определенного стиля или других опций осуществляется непосредственно при ее создании с помощью параметров команды Mline. По умолчанию стиль вычерчивания будет такой же, как и для последней построенной мультилинии.

#### **ПОЛИЛИНИИ**

Разновидностью линии является *полилиния —* последовательность отрезков и дуг, обрабатываемая как единое целое (например при редактировании или удалении). Полилиния – это один из немногих объектов AutoCAD, который может иметь ненулевую ширину. Кроме того, ширина начала полилинии может отличаться от ширины ее конца, и AutoCAD в таком случае плавно сопрягает их между собой.

Для создания полилинии служит команда **Pline.** При вводе этой команды AutoCAD сначала запрашивает координаты первой точки первого сегмента, далее – тип первого сегмента (линия или дуга), а также его ширину в точках начала и конца. Затем достаточно будет указать координаты второй точки первого сегмента (точки его конца). После построения первого сегмента цикл повторяется заново. Так, например, на рис. 1.27 показаны две полилинии с одинаковыми типами сегментов (сегмент 1 и сегмент 2) и координатами их граничных точек (точка 1, точка 2, точка 3), но разной шириной в точках конца каждого сегмента (точка 2 в сегменте 1, точка 3 в сегменте 2).

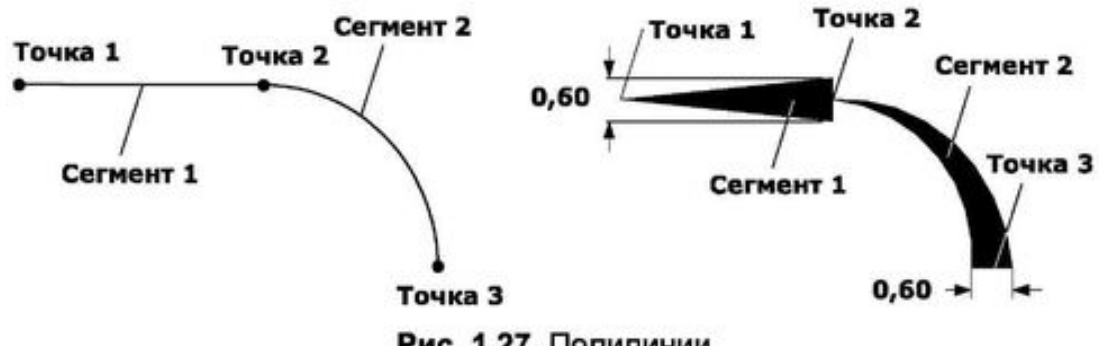

Рис. 1.27. Полилинии

*Примечание.* При вычерчивании сегментов-дуг полилиний кривизна дуги может задаваться щелчком правой кнопки мыши в графической зоне или с использованием специального параметра центрального угла команды Pline.

После вычерчивания полилинии остается возможность ее последующего редактирования. Для этого предназначены граничные маркеры каждого из сегментов и маркеры кривизны сегментов с типом «дута». Подробнее параметры полилиний и работа с ними рассмотрены в главе 6 «Сложные объекты».

Также необходимо отметить, что в системе AutoCAD 2010 имеется команда, предназначенная для вычерчивания полилинии, имеющей форму облака. Речь идет о команде

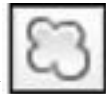

**Revcloud,** которую также можно выполнить нажатием кнопки *Revcloud (Облака),* расположенной в инструментальной группе *Draw (Рисование)* вкладки *Ноте (Главная).*

#### **РАЗМЕРНЫЕ БЛОКИ**

*Размерные блоки —* это особые объекты AutoCAD, предназначенные для оснащения чертежа видимой информацией о геометрических размерах, допусках и другими элементами точного

представления технических данных. Процесс нанесения размерных блоков на объект можно назвать *образмериванием,* а сам объект – *образмеренным.* Любой размерный элемент AutoCAD настраивается в соответствии с требованиями ГОСТов.

Размерные блоки состоят (в зависимости от их типа) из нескольких элементов. Так, например, одинарный размерный блок (рис. 1.28) состоит из четырех элементов. Кроме того, для точной привязки размерного блока к фигуре, размер которой выносится в блоке, в AutoCAD используются элементы объектной привязки.

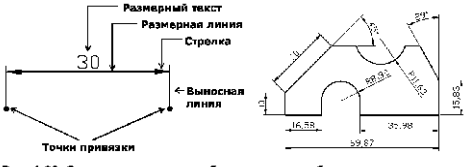

Рис. 1.28. Элементы размерного блока и пример образмеренного чертежа

*Примечание.* Размеры, проставляемые AutoCAD, поддерживают с объектом ассоциативность, т. е. с изменением геометрических размеров или других характеристик объекта проставленные размеры соответствующим образом изменяются вместе с ними.

Для работы с размерными блоками в AutoCAD предназначена специальная панель инструментов *Dimension (Размеры)* и диалоговое окно *Dimension Style Manager (Менеджерразмерных стилей).*

Вопросы образмеривания в AutoCAD находят весьма широкое практическое применение – это очень мощный инструмент, заслуживающий по праву особого внимания пользователей. Подробнее об образмеривании рассказано в главе 6 «Сложные объекты».

#### **ОБЛАСТИ**

*Областями* в AutoCAD называются объекты, образованные путем соединения в замкнутый контур нескольких простых фигур. Кроме того, в области можно преобразовывать круги, эллипсы и замкнутые полилинии.

Полезной особенностью областей является то, что AutoCAD может вычислить для них множество простых и сложных геометрических характеристик, таких как: площадь; периметр; центр тяжести; осевые, главные, полярные и центробежные моменты инерции и другие характеристики. Кроме того, область можно будет в дальнейшем заполнить однотонным цветом (заливкой) или штриховкой.

Для создания области служит команда **Region,** которая, помимо ввода с клавиатуры, может быть вызвана с помощью кнопки

Region (Область), *расположенной в инструментальной группе* Draw (Рисование) *вкладки* Ноте (Главная).

При отработке команды **Region** необходимо вначале указать объекты, участвующие в создании контура области, а затем подтвердить окончание выборки нажатием Enter или щелчком правой кнопки мыши.

Объекты, участвующие в создании области, должны быть соединены в граничных точках с использованием режимов объектной привязки. В противном случае объединяемые сегменты могут не иметь общих точек, что приведет к игнорированию команды создания области. Также исключаются различные пересечения объектов между собой.

Команда **Boundary** является альтернативой команде **Region.** Вызов данной команды приводит к выводу на экран специального диалогового окна *Boundary Creation (Границы образования).* Данное окно подробно рассматривается в главе 6 «Сложные объекты». Отличие **Boundary** от **Region** заключается в том, что в данном случае область создается исключительно из контура, образованного пересечением набора других объектов (областей, линий, дуг, прямоугольников и т. д.). При этом новый контур образуется через вершины пересечения исходных объектов (рис. 1.29). Вам достаточно воспользоваться диалоговым окном *Boundary Creation (Границы образования)* и указать точки, находящиеся внутри выделяемой области.

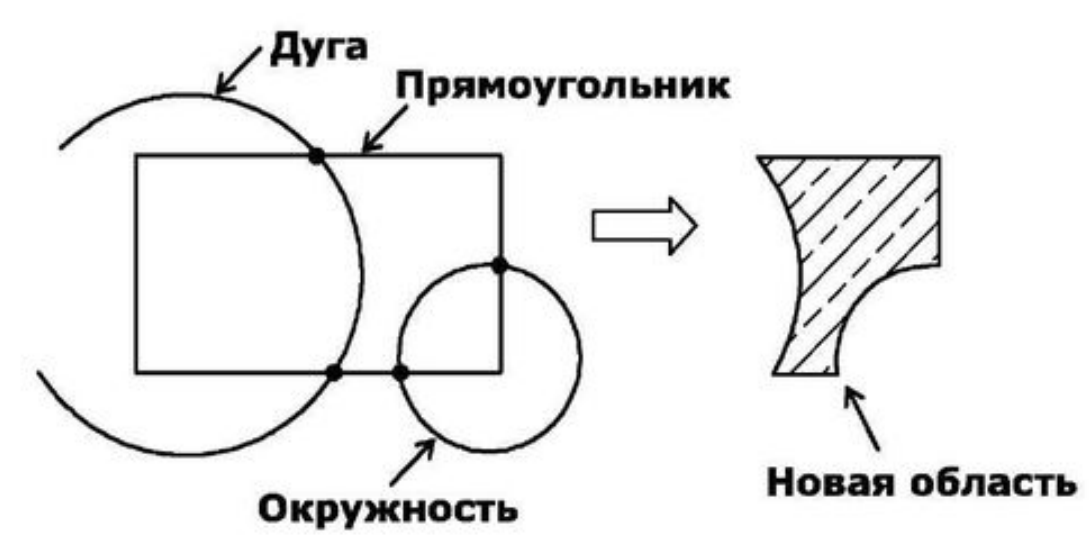

Рис. 1.29. Создание области пересечения объектов

Одним из достоинств области считается возможность ее заполнения заливкой или штриховкой. Особый интерес при этом вызывает штриховка. Так, например, на рис. 1.29 выделенная область заполнена узором, состоящим из набора параллельных линий различного типа. Для заполнения области подобными и другими узорами используйте команду

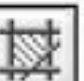

**Bhatch** или кнопку *Hatch (Штриховка),* расположенную в инструментальной группе *Draw (Рисование)* вкладки *Ноте (Главная).* Открывшееся после этого окно позволяет выбрать различные типы штриховки, пользуясь специальными образцами, отсортированными по известным нормам и стандартам (рис. 1.30).

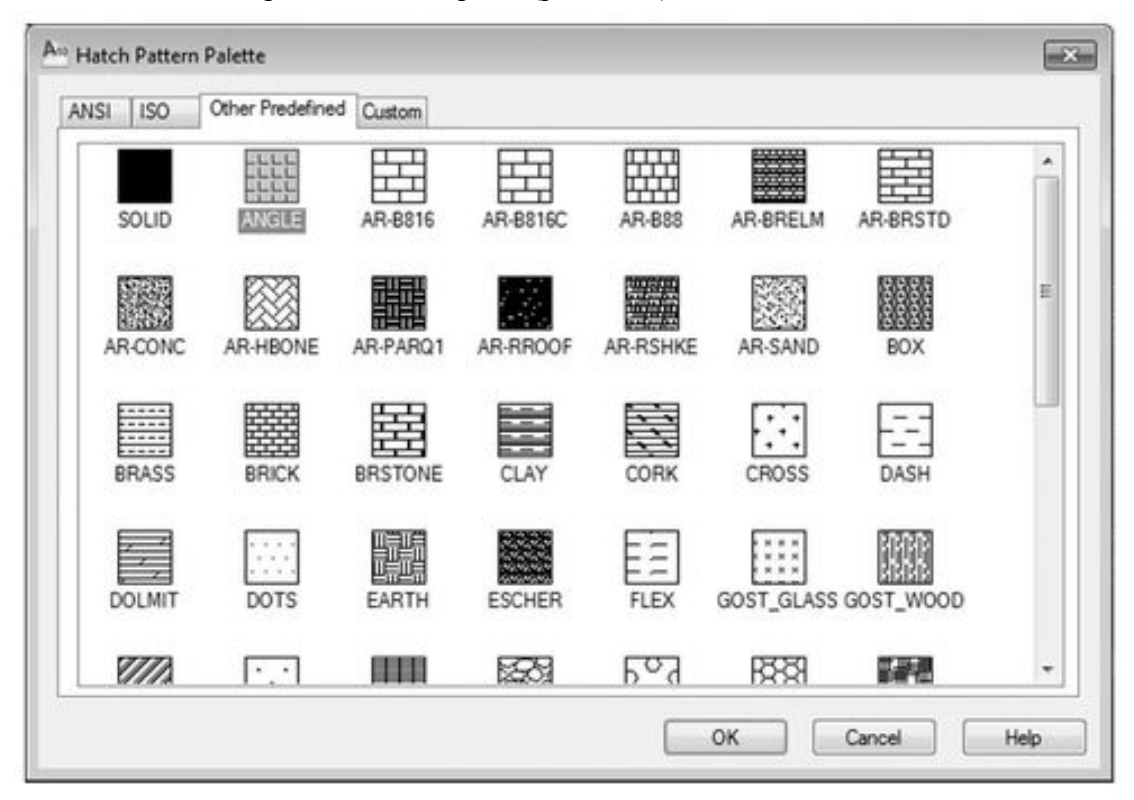

Рис. 1.30. Образцы штриховки

*Примечание.* Штриховка может применяться не только как узор, заполняющий область, – это самостоятельный и достаточно мощный объект AutoCAD, применяемый для решения различных задач.

### **БЛОКИ И ВНЕШНИЕ ССЫЛКИ**

*Блоком* в AutoCAD называется группа объектов, обрабатываемая как одно целое. Примером блока может служить разработанный ранее чертеж, вставленный в текущий документ. При этом все объекты вставленного чертежа образуют один блок с определенным именем, с которым он хранится в базе данных чертежа.

С блоком можно связывать особый тип текстовых параметров (видимых или невидимых на чертеже), называемый *атрибутом блока.* Основное преимущество атрибута заключается в том, что его можно извлекать из чертежа и сохранять в виде текстового файла для дальнейшего применения.

*Внешние ссылки —* это особый тип блока, используемый для построения составных чертежей из элементов других чертежей. Основным отличием внешней ссылки от блока является то, что связанные с данной ссылкой чертежи не вставляются в чертеж, а хранятся в нем только как адресная ссылка. При каждом открытии чертежа, имеющего такие ссылки, AutoCAD находит их и выводит информацию о текущем состоянии этих ссылок.

### **Системные переменные**

Каждый чертеж AutoCAD содержит так называемые *системные переменные,* в которые заносится определенная информация о чертеже. Так, например, системные переменные могут содержать следующие данные:

информацию о текущих параметрах вычерчивания (настройки слоя, цвета, типа линий);

информацию о последнем выполненном действии (имя последней команды, координаты последней точки, значение последнего радиуса окружности);

информацию о параметрах некоторых команд (длина фаски, радиус сопряжения).

Общее количество системных переменных AutoCAD – более 200. Каждая переменная имеет соответствующий формат представления: целое или вещественное число, текстовая строка или координаты точки. Все эти данные могут храниться в самом документе или в системном реестре Windows.

Вы можете вывести на экран перечень и значения системных переменных и большую часть из них изменить. Остальные изменяются системой в процессе работы, а пользователь доступа к ним не имеет.

Для работы с системными переменными предназначена команда Setvar. Первый запрос, который выдает эта команда во время своего выполнения, – это имя переменной, значение которой необходимо проверить или изменить. Здесь можно задать имя какойлибо системной переменной или ввести вопросительный знак «?» для получения подробной справки. В последнем случае AutoCAD будет готов вывести в текстовое окно значения тех переменных, имена которых вы укажете.

Возможен ввод имен переменных с использованием групповых символов «\*» и «?». Например, можно указать А\* – чтобы вывести значения переменных, начинающихся с символа **«А»,** или **DIM\*T –** для вывода переменных, имена которых начинаются с **DIM** и заканчиваются на Т. Получить полный список команд можно, если повторить приведенный ниже протокол работы команды:

### **Command: Setvar**

**Enter variable name or [?]:?**

**Enter variable(s) to list <\*>: \***

После указания одного только символа «\*» AutoCAD выводит в текстовое окно первую часть всех системных переменных (рис. 1.31).

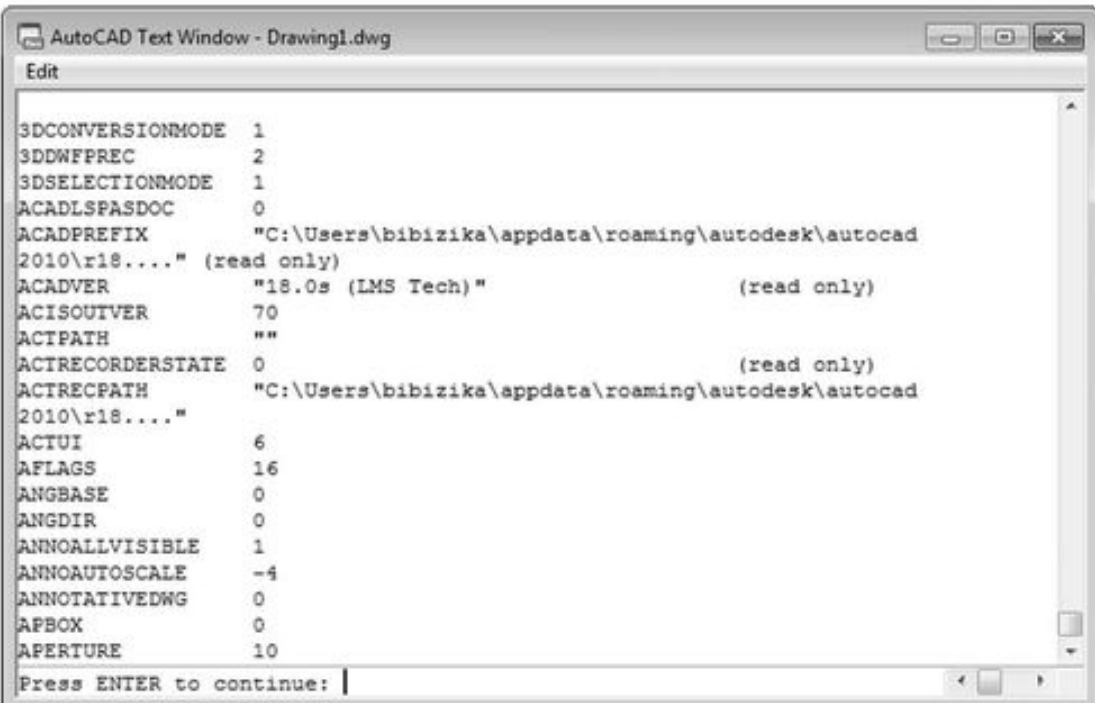

#### Рис. 1.31. Список системных переменных

В текстовом окне список системных переменных оформляется в три столбца. Первый столбец – имя переменной, второй – значение, третий – примечание (оно может и отсутствовать, либо в скобках может быть написано *read only*, т. е. «только для чтения»).

На рис. 1.31 видно, что в файле Drawing 1.dwg переменная ACADLSPASDOC имеет значение 0, переменная ACADPREFIX – «С: \Users\bibizika\appdata\roaming\autodesk \AutoCAD 2010\г18….» (read only), переменная ACADVER – «18.0s (LMS Tech)» (read only) и т. д.

Если в записи значения той или иной переменной присутствует многоточие, это свидетельствует о том, что значение переменной сокращено (т. е. отображается только его часть).

*Примечание.* С помощью команды Setvar можно также изменять значения любых системных переменных, кроме тех, которые имеют примечание *read only* (только для чтения).

Пример 1.6

Редактирование значения системной переменной

Рассмотрим пример редактирования значения системной переменной LUPREC, которая определяет число десятичных разрядов счетчика координат. Другими словами, эта переменная указывает, сколько знаков после десятичной точки нужно выводить в счетчике координат, расположенном в левом нижнем углу экрана, а также в справочной информации текстового окна. Рассмотрим порядок выполнения задания (листинг 1.6).

1. Вначале следует вызвать команду Setvar, в ответ на вопрос Enter variable name or [?] ввести название самой переменной LUPREC в верхнем или нижнем регистре и нажать Enter. Для просмотра списка всех переменных можно ввести последовательно параметр? и \*, после чего при помощи клавиши Enter пролистать выводимые страницы со списками и значениями переменных.

2. На следующий вопрос следует ввести значение переменной (от 0 до 8), например 2. Листинг 1.6

Редактирование значения системной переменной **LUPREC Command: Setvar**

### **Enter variable name or [?]: LUPREC Enter new value for LUPREC <4>: 2**

*Примечание.* Если вы помните название переменной, его можно вводить в командную строку сразу, без предварительного вызова команды **Setvar.**

## **Открытие чертежа**

Открытие существующего чертежа после запуска AutoCAD осуществляется с помощью команды *«А» \ Open (Открыть) \ Drawing (Чертеж)* (рис. 1.32).

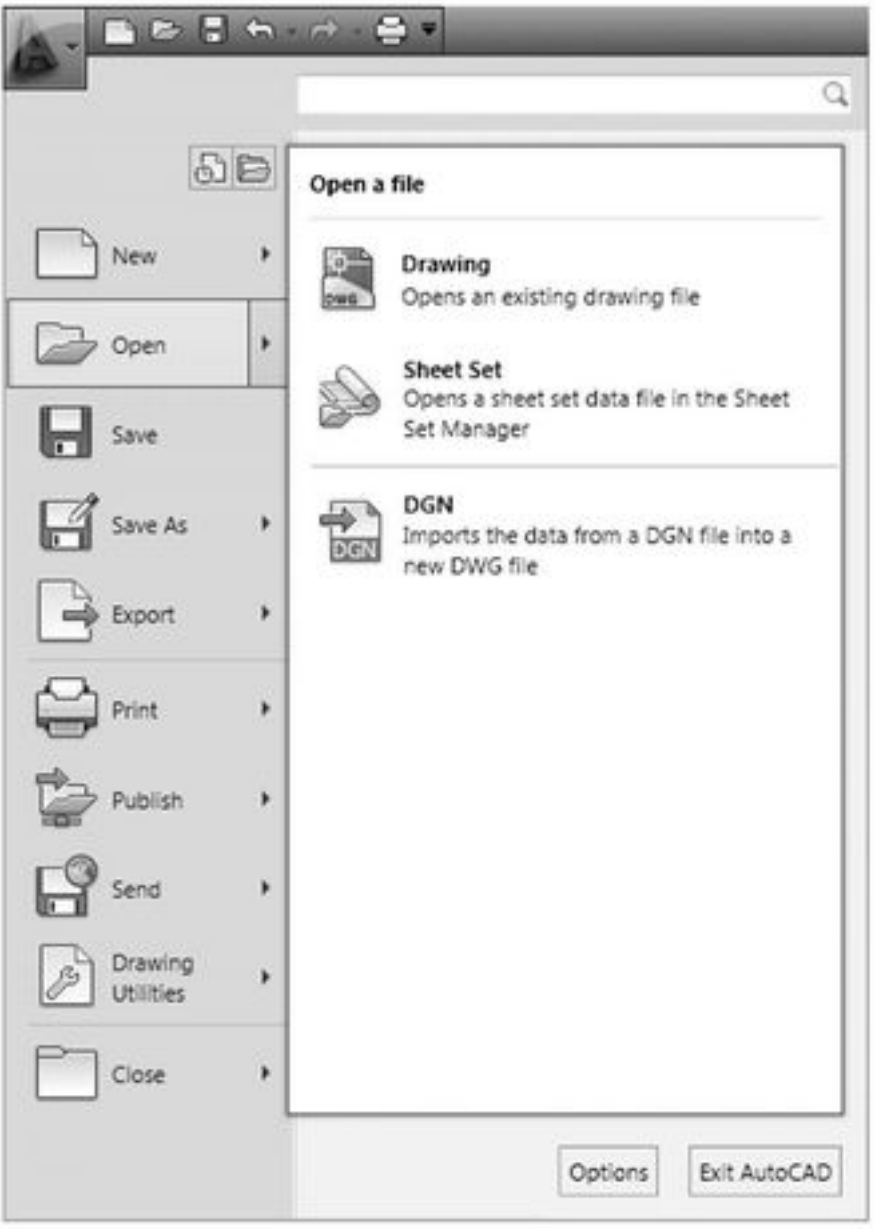

### Рис. 1.32. Подменю Ореп (Открыть)

Облегчают поиск нужного файла два элемента – область предварительного просмотра содержимого файла, расположенная справа, а также информационное поле.

Другой способ загрузки чертежа в сеансе программы – использовать команду Open, введя ее в командную строку. В результате откроется диалоговое окно *Select File (Выбор файла)* (рис. 1.33).

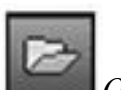

Для вызова окна *Select File* также можно воспользоваться кнопкой *Open (Открыть),* расположенной на панели быстрого доступа, или комбинацией клавиш **Ctrl+O.**

В окне выбора файла для загрузки *Select File (Выбор файла)* также имеются средства, облегчающие поиск чертежей. Речь идет о диалоговом окне *Find (Поиск),* приведенном на рис. 1.34. Для вызова этого окна необходимо в раскрывающемся списке кнопки

Tools

выбрать пункт *Find.*

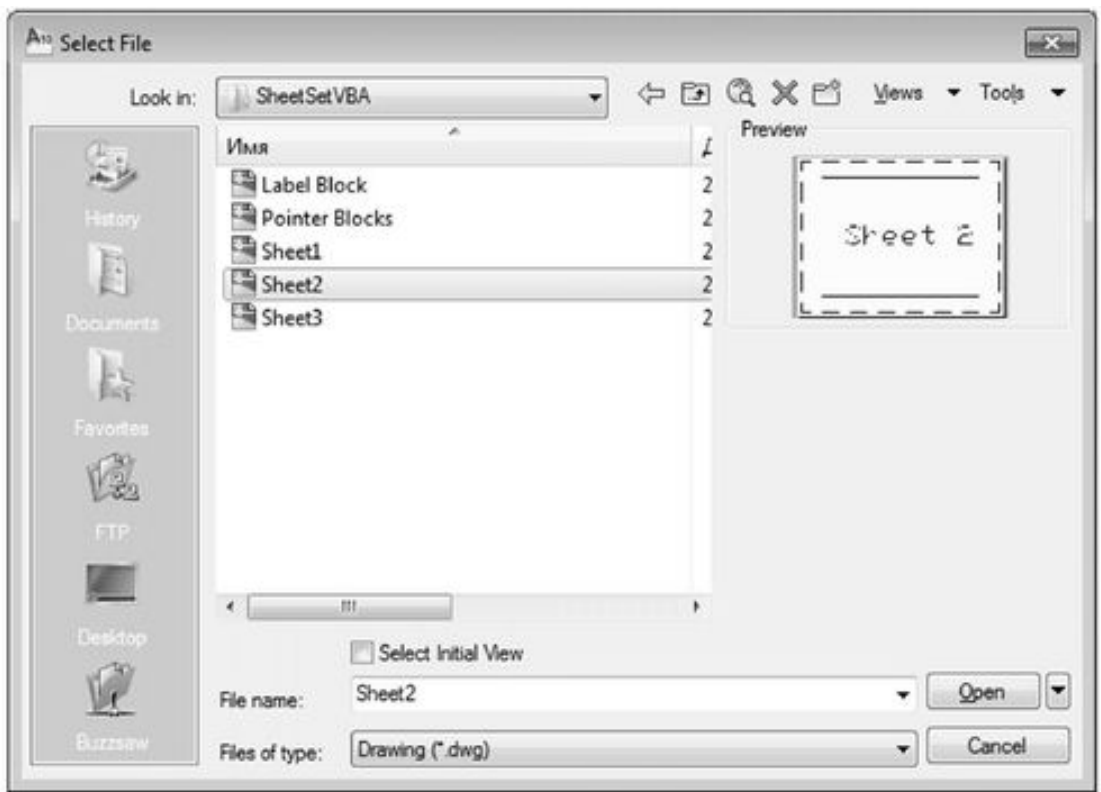

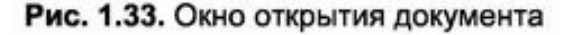

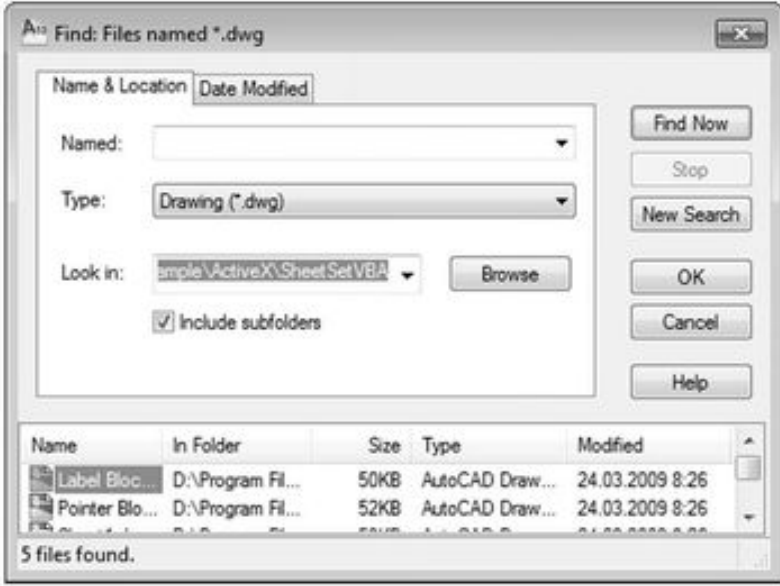

Рис. 1.34. Диалоговое окно поиска файлов AutoCAD

Вкладка *Name & Location (Имя & Расположение)* диалогового окна *Find (Поиск)* имеет три поля с раскрывающимися списками:

*Named (Имя)* – задает имя файла, которое можно ввести непосредственно с клавиатуры или выбрать в раскрывающемся списке этого поля;

*Туре (Тип)* – задает тип файла для поиска, определяемый расширением; полный перечень расширений можно найти в раскрывающемся списке данного поля;

*Look in (Искать в)* – место поиска на жестком диске, которое можно выбрать из раскрывающегося списка ранее использованных путей или задать заново при помощи стандартных средств Windows, предлагаемых при нажатии кнопки *Browse (Выбрать).*

Вкладка *Date Modified (Дата редактирования)* окна *Find (Поиск)* предназначена для настройки параметров отбора при поиске файлов (рис. 1.35). Здесь можно задать определенное время создания или редактирования файлов для поиска. В последнем случае достаточно указать временной интервал, выбрав в календаре даты его начала и конца (поля *between* и *and).* Или же можно просто задать количество дней либо месяцев, прошедших со дня создания или последней коррекции файлов, предварительно установив переключатель *during the previous (в течение предшествующих)* в соответствующее положение: *months (месяцев)* или *days (дней).*

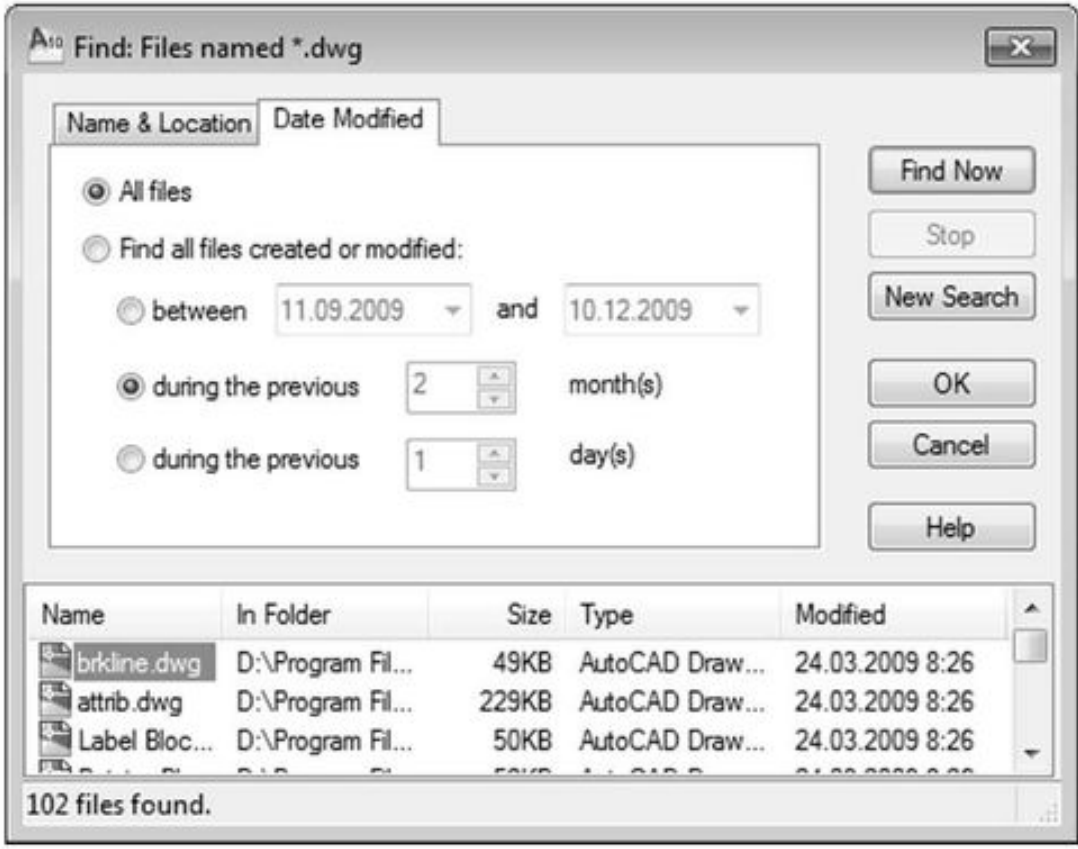

### Рис. 1.35. Настройка параметров поиска файлов

Выбрав файл для загрузки (указав его в окне *Select File (Выбор файла)* или предварительно осуществив поиск с использованием средств окна *Find (Поиск)),* следует его открыть при помощи кнопки *Open (Открыть),* которая имеет раскрывающийся список со следующими уточняющими пунктами загрузки чертежа для работы (рис. 1.36):

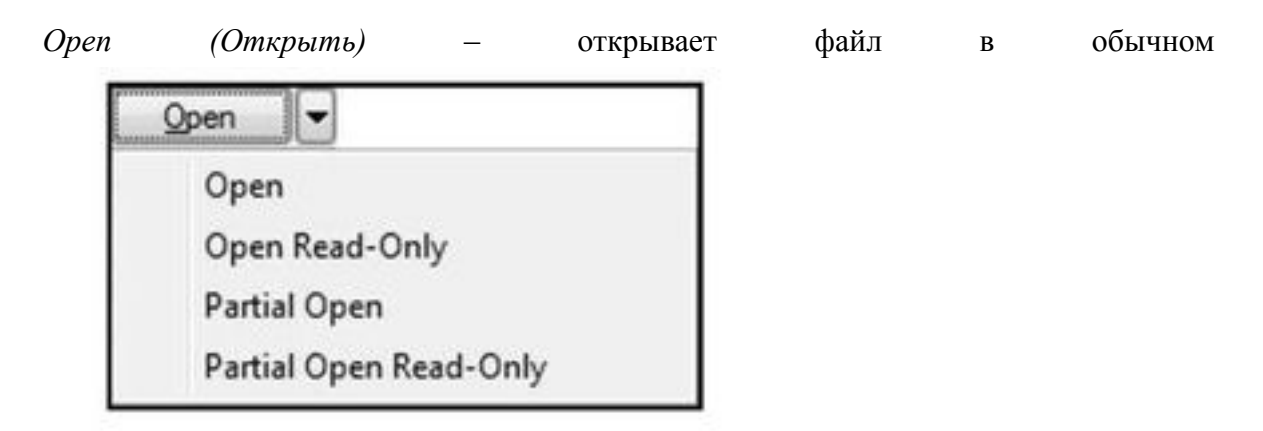

# Рис. 1.36. Пункты загрузки

#### режиме;

*Open Read-Only (Открыть только для чтения)* – применяется для того, чтобы случайной записью не испортить исходный файл;

*Partial Open (Частичная загрузка)* – позволяет указать нужный для загрузки объем чертежа;

*Partial Open Read-Only (Частичная загрузка только для чтения)* – открывает часть чертежа в режиме только для чтения, чтобы случайной записью не испортить исходный файл.

После нажатия на кнопку *Open (Открыть)* с опцией *Partial Open (Частичная загрузка)* открывается одноименное диалоговое окно (рис. 1.37), в котором осуществляется объем частичной загрузки. При этом выбор осуществляется по слоям и видам (о них речь пойдет в последующих главах книги).

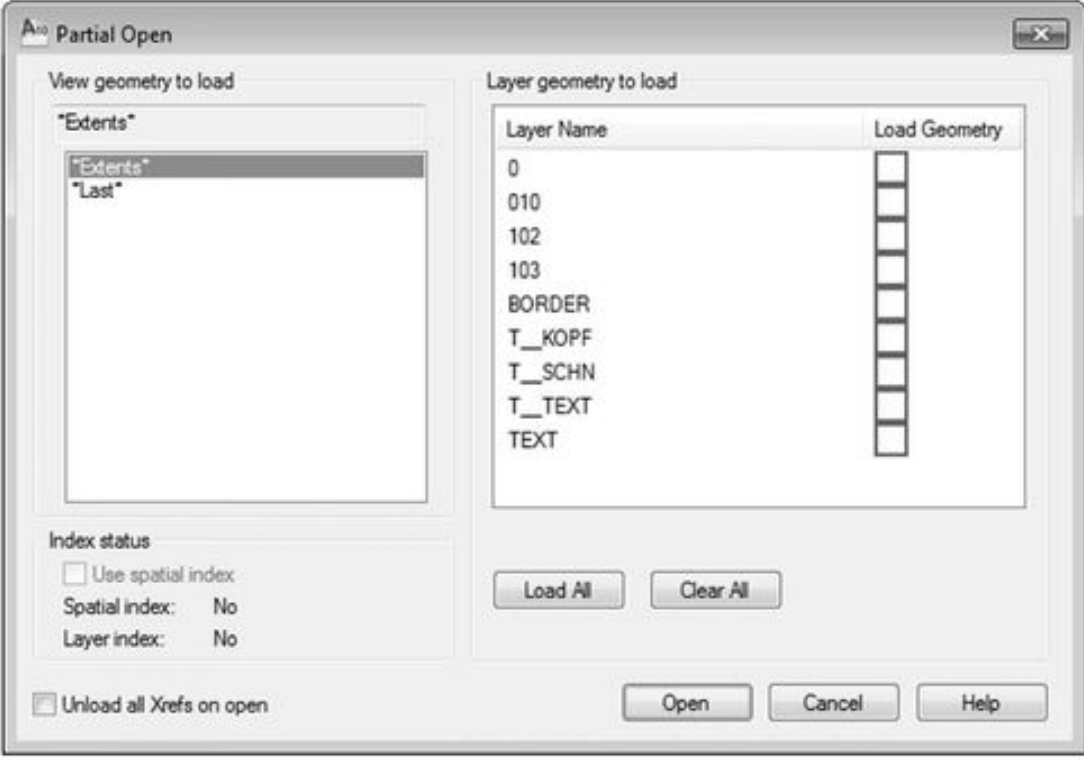

Рис. 1.37. Выбор элементов для частичной загрузки

### **Сохранение и закрытие чертежа**

### **СОХРАНЕНИЕ ЧЕРТЕЖА**

Для выполнения операции записи чертежа необходимо воспользоваться командой Qsave, введя ее в командную строку, или выбрать соответствующий пункт в меню AutoCAD. В результате сохранения чертежа первым способом откроется окно *Save Drawing As (Сохранить чертеж как),* изображенное на рис. 1.38. Кроме того, для вызова этого окна можно

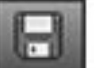

воспользоваться кнопкой *Save (Сохранить),* расположенной на панели быстрого доступа, или комбинацией клавиш **Ctrl+S.**

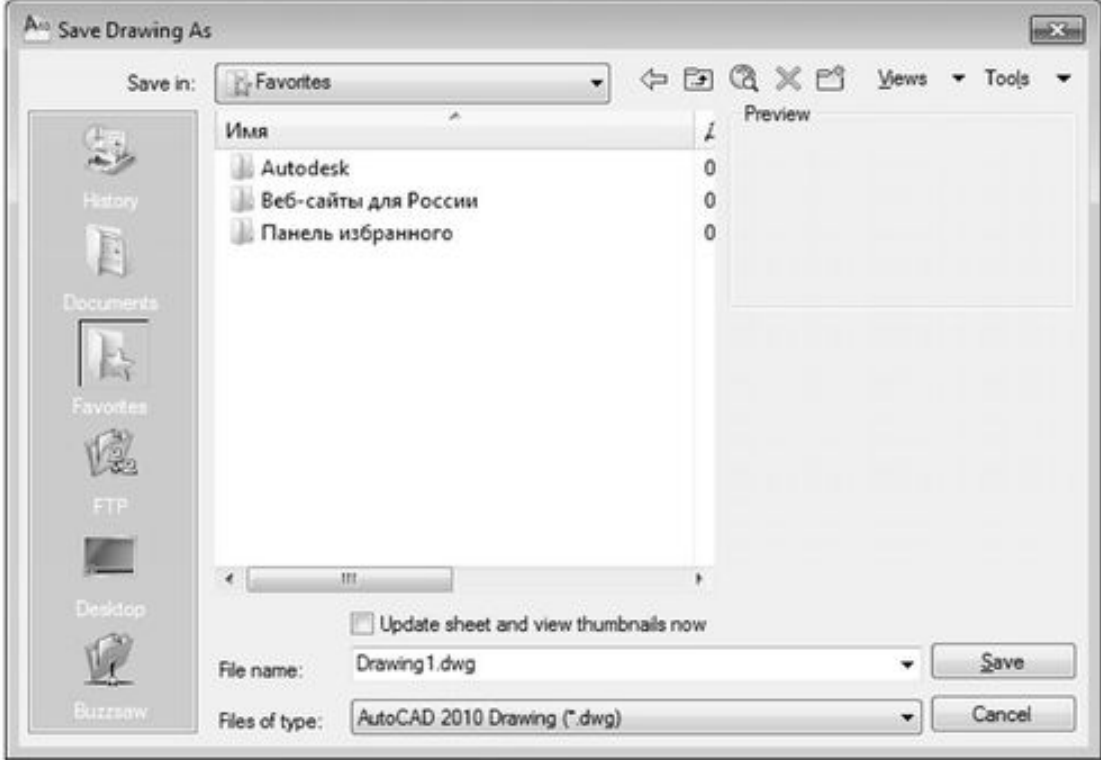

Рис. 1.38. Диалоговое окно записи чертежа

При первоначальном сохранении необходимо ввести в поле *File пате (Имя файла)* имя файла и выбрать в списке *Save in (Сохранить в)* папку, в которой он будет сохранен. В случае

если папка для сохранения ранее не создавалась, ее можно создать *кнопкой* Create New Folder (Создать новую папку).

При необходимости сохранения чертежа так, чтобы с ним можно было работать в одной из предыдущих версий AutoCAD, или же для преобразования чертежа в дополнительный формат следует выбрать соответствующее расширение в раскрывающемся списке *Files of type (Типы файлов).* В списке представлен следующий перечень расширений, поддерживаемых AutoCAD:

стандартный формат чертежа DWG; форматы. dwg для 14-й и 13-й версий AutoCAD; формат шаблона чертежа. dwt;

формат. dxf – обменный формат для 2000-й, 14-й, и других версий системы AutoCAD. При создании новых чертежей AutoCAD дает им условные имена: *Drawingl, Drawing2* и т. д. Вы можете сохранить чертежи с этими именами или присвоить им другие.

### **ЭКСПОРТ ФАЙЛОВ В ДРУГИЕ ПРОГРАММЫ**

Чтобы выполнить операцию экспорта чертежа AutoCAD в стандартные Windows-форматы или форматы других приложений, необходимо воспользоваться командой Export, введя ее в командную строку, или выбрать пункт меню приложения *Export (Экспорт).* В результате откроется диалоговое окно *Export Data (Экспорт данных),* которое очень похоже на окно *Save Drawing As (Сохранить чертеж как).* В раскрывающемся списке *Files of type (Типы файлов)* можно выбрать один из следующих форматов:.wmf, sat, sti, eps, dxx, bmp, 3ds. Кроме того, здесь можно найти формат. dwg, поддерживающий возможность вывода описания блока текущего чертежа в отдельный файл.

Перед завершением работы с документом AutoCAD дает возможность сохранить вместе с чертежом некоторую пользовательскую информацию. Для этого следует ввести в командную строку команду Dwg props.

В заключение следует отметить, что закрыть любой чертеж можно посредством команды Close. Также закрытие документа осуществляется при помощи пункта меню приложения *Close (Закрыть).* При этом AutoCAD анализирует, сохранены ли изменения в закрываемом чертеже, а если нет, то задает вопрос о необходимости сохранения: *Save changes to?* Здесь необходимо выбрать *Да,* если изменения требуется сохранить, или *Нет,* если изменения не нужны. Выбор кнопки *Отмена* отменяет закрытие чертежа.

Для выхода из текущего сеанса работы AutoCAD следует ввести команду Exit или воспользоваться пунктом *Exit (Выход)* меню приложения. AutoCAD анализирует, сохранены ли изменения во всех открытых чертежах, и если нет, то по каждому несохра– ненному файлу задает вопрос о сохранении или игнорировании изменений.

### **Инструменты управления проектами**

Работа в AutoCAD, в первую очередь, определяется концепцией подготовки крупных проектов, разработкой которых занята большая группа специалистов одного или нескольких отделов предприятия. В ходе подготовки такого проекта могут быть задействованы сотни или даже тысячи файлов. В свою очередь, каждый файл может содержать множество листов, отображающих проектируемый объект в различных видах или проекциях. Более того, над одним и тем же документом могут работать специалисты из различных отделов, связанные между собой необходимостью постоянного обмена информацией и т. п. Полученный в результате пакет документов требует организации и структурирования. Ранее при отсутствии системы электронного документооборота такая работа выполнялась вручную (например, при помощи вложенных папок, расположенных на сетевом сервере). Создавать такую иерархическую систему весьма сложно, а раньше, в более старых версиях AutoCAD на это тратилось огромное количество времени и выполнялось множество лишних действий, в конечном счете, резко снижающих производительность коллектива, занятого разработкой одного проекта. Для решения этой проблемы в AutoCAD 2010 имеется два инструмента – *Менеджер набора листов (Sheet Set manager)* и *Менеджер заметок (Markup Set manager).*

В одном DWG-файле может находиться одно пространство модели и неограниченное количество листов, скомпонованных на основе видовых экранов из пространства модели. Такая концепция работы с чертежом вполне удобна и достаточна для одного пользователя, но когда проект выполняется группой специалистов и состоит из множества различных файлов, такая модель уже перестает быть эффективной. *Менеджер набора листов* позволяет структурировать документы проекта в наборы листов, выделяя группы по различным критериям. Такие группы листов отображаются в виде дерева файлов, что позволяет легко увидеть, кто из пользователей над каким документом работает.

*Менеджер набора листов* (рис. 1.45) вызывается комбинацией *клавиш Ctrl+4 или*

*при помощи кнопки* Sheet Set manager (Менеджер набора листов*расположенной в инструментальной группе* Palettes (Палитры) *вкладки* View (Вид). *Он состоит из трех вкладок:* Sheet List (Список листов), View List (Просмотр списка), Resource Drawing (Ресурсы чертежа).

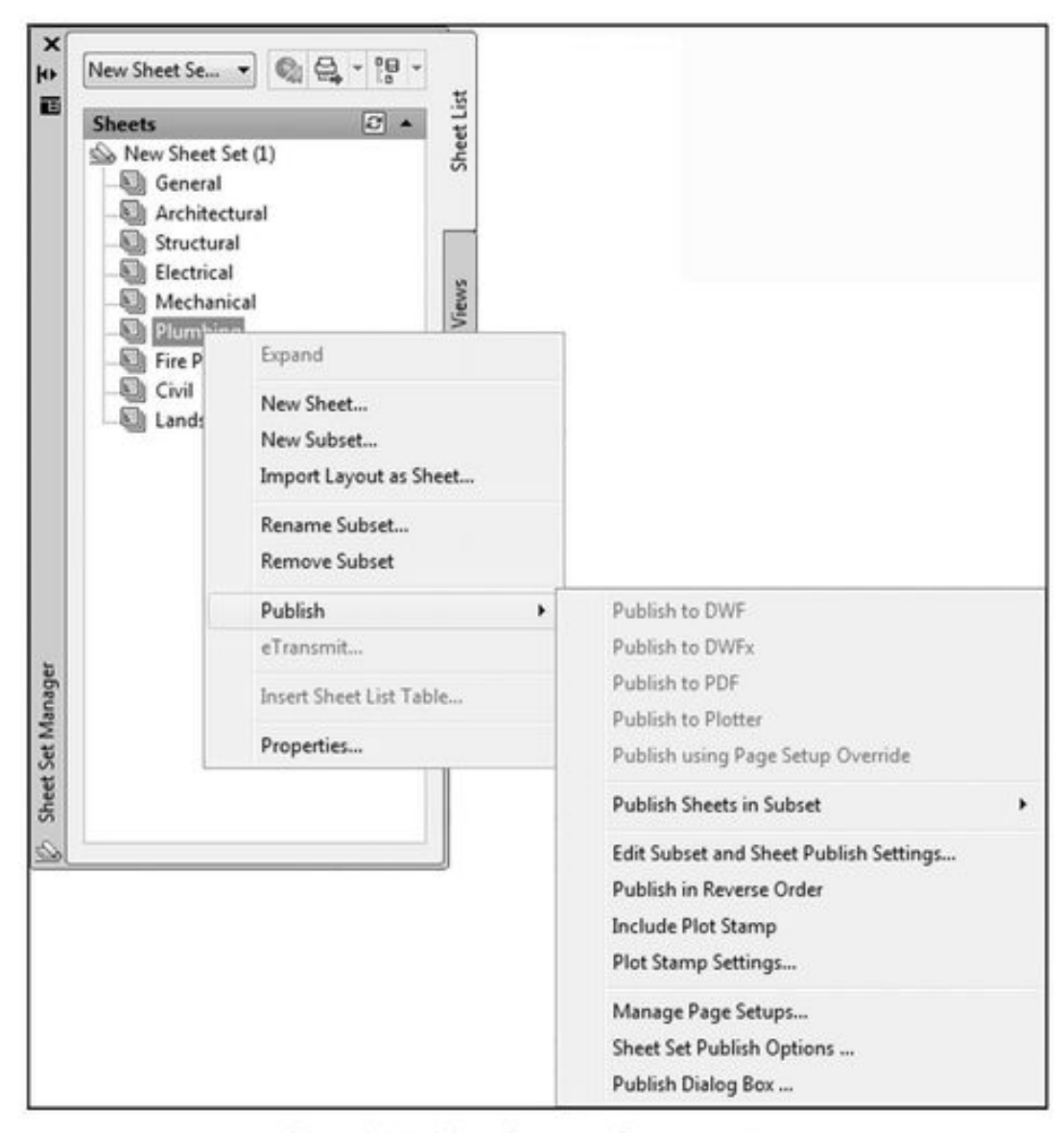

Рис. 1.39. Менеджер набора листов

Вкладка *Sheet List (Список листов)* содержит древовидный список листов проекта. При этом набор листов может быть создан для всего проекта, а затем разбит на подгруппы по различным критериям. В свою очередь, каждую из подгрупп можно детализировать.

В случае необходимости определенный пакет чертежей можно передать сторонней организации путем их публикации в многолистовом формате DWF. Для этого достаточно воспользоваться системой контекстных меню *Менеджера набора листов*, выполнив с их помощью команду *Publish (Публикация) \ Publish to DWF (Публикация в DWF).*

Контекстное меню также вызывается щелчком на самом названии проекта. В него добавляется несколько полезных команд, выполняемых одновременно для всего набора листов. Так, например, команда *Insert Sheet List Table (Создать таблицу листов)* позволяет автоматически генерировать перечень листов. При добавлении, удалении и изменении порядка следования листов созданный перечень обновляется автоматически. Команда *Archive (Архивация)* этого же контекстного меню позволяет автоматически архивировать комплект листов на основных этапах выполнения проекта, обеспечивая сохранение последовательности работ и быстрый доступ к предыдущим версиям.

Две другие вкладки – *View List (Просмотр списка)* и *Resource Drawing (Ресурсы чертежа)* – содержат соответственно список именованных видов проекта и общие ресурсы чертежей.

*Менеджер набора листов* позволяет также быстро собирать листы в наборы из имеющихся чертежей, используя одинаковые атрибуты оформления, и обеспечивать одновременный доступ к наборам листов по локальной сети, а также добавлять или исключать листы из существующих наборов.

Менеджер заметок позволяет пользователям обмениваться по Интернету компактными чертежами в формате DWF. Эти файлы содержат информацию о том, какие исправления необходимо внести в основные файлы чертежа. Файл DWF имеет древовидную структуру в соответствии с основным чертежом, записанным в формате DWF, и список замечаний по каждому из листов основного документа. Получив такой файл, пользователь может просмотреть замечания по каждому из листов и внести соответствующие поправки. Менеджер заметок легко закрывается и открывается комбинацией клавиш Ctrl+7.

# **Глава 2 Рабочие параметры AutoCAD**

*Прежде чем приступить к работе с новым документом, следует продумать, каким образом будут выполняться те или иные построения, а также как их в конечном счете следует представить. Исходя из этого и назначаются рабочие параметры чертежа, описанные в данной главе. Также большое внимание уделено настройкам AutoCAD, которые позволяют удовлетворить индивидуальные запросы пользователя и обеспечивают удобную и эффективную работу с программой.*

### **Лимиты чертежа**

Основным рабочим параметром чертежа считаются его *лимиты —* это координаты левого нижнего и правого верхнего углов прямоугольника, ограничивающего область чертежа. По умолчанию ширина этого прямоугольника составляет 420 текущих единиц, высота – 270, а левый нижний угол совпадает с началом координат.

Для настройки лимитов чертежа предназначена специальная команда Limits. Эту команду можно непосредственно ввести в командную строку. После выполнения данной команды AutoCAD запросит координаты двух точек графической зоны – левого нижнего и правого верхнего углов прямоугольной области, ограничивающей чертеж. По умолчанию координаты левого нижнего угла совмещаются с началом координат и равны (0, 0). Координаты правого верхнего угла зависят от размеров рабочей области чертежа и по умолчанию равны (420, 297). Это означает, что рабочее поле чертежа принимается следующим: 420 единиц по ширине (в горизонтальном направлении) и 297 единиц по высоте (в вертикальном направлении).

Чтобы оставить эти размеры без изменений, достаточно пропустить запрос новых координат клавишей **Enter.** В противном случае необходимо ввести новые координаты. Так, в приведенном ниже примере установленные по умолчанию лимиты меняются на новые – 1540 единиц по ширине и 750 единиц по высоте.

*Пример 2.1*

Установка лимитов чертежа

Данный пример знакомит с правилами настройки лимитов чертежа. В задании необходимо указать такие границы области чертежа: 1540 единиц – по длине и 750 – по ширине. Порядок выполнения задания следующий:

1. Выполните команду Limits. После этого AutoCAD предложит ввести координаты левого нижнего угла рабочей области чертежа, задав вопрос Specify lower left corner or [ON/ OFF]. При этом в угловых скобках после данного сообщения указывается текущее значение координат. Для принятия указанных значений достаточно нажать **Enter** (в противном случае новые координаты следует ввести через запятую – сначала координату X, а затем Y, после чего нажать **Enter.**

2. На следующий запрос Specify upper right corner введите значения координат верхнего правого угла (1540,750), если требуется изменить значения, установленные по умолчанию.

3. Нажмите в строке состояния кнопку *Grid Display (Сетка)* и уменьшите масштаб отображения, чтобы увидеть результат выполненных преобразований.

При установке лимитов чертежа необходимо учитывать размеры создаваемого объекта, а также масштаб выполнения чертежа. В AutoCAD чертежи можно строить в натуральную величину, а следовательно, области чертежа необходимо задавать соответствующие параметры.

Кроме того, AutoCAD позволяет выполнять построения и за пределами области чертежа (за пределами лимитов).

*Листинг 2.1* Смена лимитов чертежа **Command: Limits Reset Model space limits: Specify lower left corner or [ON/OFF] <0.0000,0.0000>: Specify upper right corner <420.0000,297.0000>: 1540,750**

Для снятия ограничения AutoCAD, накладываемого на доступную для выполнения построений область, следует ввести в командную строку команду Limits и на запрос координат левого нижнего угла (Specify lower left corner or [ON/OFF]) указать параметр Off (или On – для обратной операции).

*Примечание.* **Лимиты чертежа задаются в тех единицах измерения, которые были определены как текущие.**

### **Единицы измерения**

### **ЛИНЕЙНЫЕ ЕДИНИЦЫ ИЗМЕРЕНИЯ**

*Линейные единицы измерения* в AutoCAD – это формат представления линейных размеров объектов чертежа. По умолчанию принимаются десятичные единицы измерения. Возможны также технические, архитектурные, дробные и научные единицы (табл. 2.1).

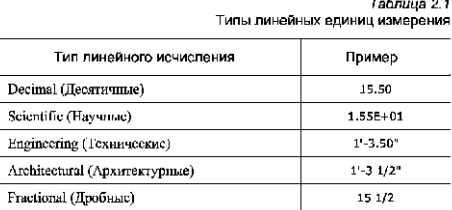

Для назначения линейных единиц измерения одного объекта (или группы) необходимо предварительно его выделить. В противном случае установленная единица измерения будет автоматически применена ко всему документу. Единицы измерения назначаются с помощью команды Units или выполнением команды в меню приложения *Drawing Utilities {Чертежные утилиты) | Units {Единицы).*

После запуска команды появляется диалоговое окно *Drawing Units (Единицы чертежа),* где в раскрывающемся списке *Туре (Тип)* раздела *Length (Линейные)* можно задать необходимый тип исчисления (рис. 2.1а).

Удобным средством для выполнения такой операции также является палитра свойств объекта (рис. 2.16). Для вызова палитры *Properties (Свойства)* необходимо выбрать вкладку *Ноте (Основная)* | группу *Properties* и нажать стрелку, расположенную в правом нижнем

углу панели ( ), которая и вызывает это окно. Можно также воспользоваться комбинацией клавиш **Ctrl+1** или контекстным меню, предварительно выделив объекты.

В появившейся палитре *Properties* перейдите в раздел *Primary Units (Основные единицы).* Теперь достаточно выбрать из раскрывающегося списка *Dim Units (Размерные единицы)* нужный тип линейного исчисления.

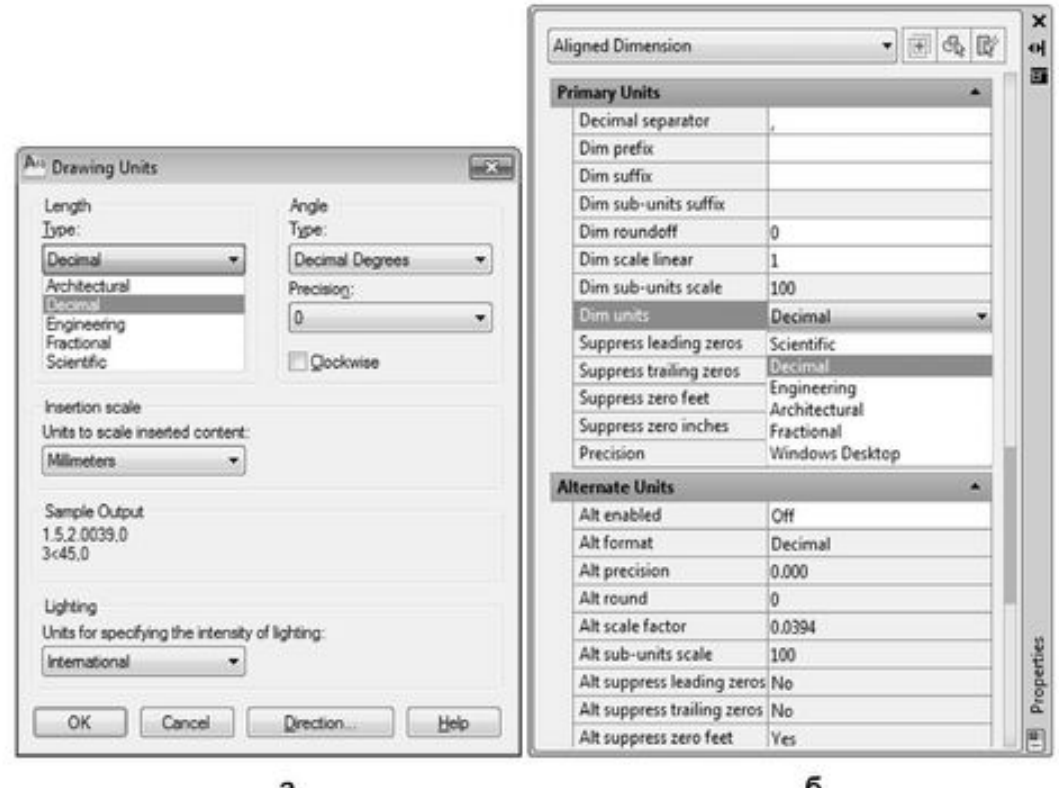

Рис. 2.1. Установка линейных единиц измерения

#### УГЛОВЫЕ ЕДИНИЦЫ ИЗМЕРЕНИЯ

*Угловые единицы измерения —* это формат представления угловых размеров объектов чертежа. По умолчанию принимаются десятичные угловые единицы. Возможны также градусы (градусы, минуты, секунды), грады, радианы и топографические угловые единицы.

Выбор той или иной единицы измерения определяется требованиями, предъявляемыми пользователем к чертежу. AutoCAD

Использование общеизвестных угловых единиц измерения *{Deg/Min/Sec* и *Radians)* не должно вызывать затруднений для пользователя. При работе с углами, задаваемыми в радианах или градусах, приходится применять одну из следующих формул пересчета:

### **радианы = градусыхЗ. 14159/180**

**градусы = радианы х 180/3.14159**

Что касается угловой единицы измерения *Grads (Грады),* то нужно помнить, что окружность составляет 400 градов (или 360°), а угол 90° – соответственно 100 градов.

Рассмотрим такую специфическую угловую единицу измерения, как *Surveyor's Units (Топографические).* В формате *Surveyor's Units (Топографические)* задается угол, который образует его главный вектор с северным или южным направлением. На рис. 2.2 показано, как в отмеченном формате представляются четыре угла, два из которых *{S45W* и *S40E)* отсчитываются от южного направления *{South)* и два *{N75 Wи N60E)* – от северного *{North).* использует пять форматов исчисления угловых размеров. В табл. 2.2 они приводятся с примерами.

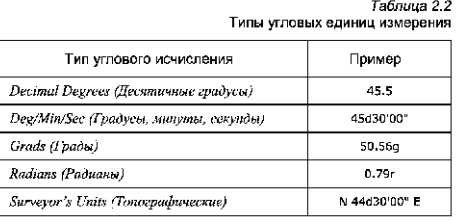

Например, для назначения угла 60°, измеряемого от северного направления, следует ввести в командную строку N60dE, где N – это сокращенное название направления, от которого ведется отсчет, т. е. *North (Север),* а Е – ближайшее направление по ходу отсчета, т. е. *East (Восток).* Понятно, что в этом формате невозможно задать угол, превышающий 90°.

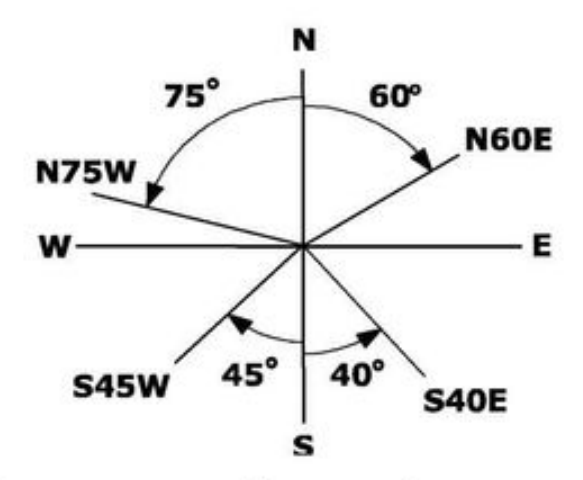

### Рис. 2.2. Углы в топографической системе измерения

Для назначения угловых единиц измерения объекту (или группе) его необходимо предварительно выделить. Единицы измерения назначаются командой Units или командой меню приложения *Drawing Utilities (Чертежные утилиты) \ Units (Единицы).* В раскрывающемся списке *Туре (Тип)* (рис. 2.3а) раздела *Angle (Угловые)* выбирается нужный тип отсчета углов.

Как и в случае с линейными размерами, изменять тип углового исчисления удобно в палитре свойств объекта. Для этого в разделе *Primary Units (Основные единицы)* следует найти раскрывающийся список *Angle Format (Формат угла)* (рис. 2.36) и выбрать в нем нужный тип углового исчисления.

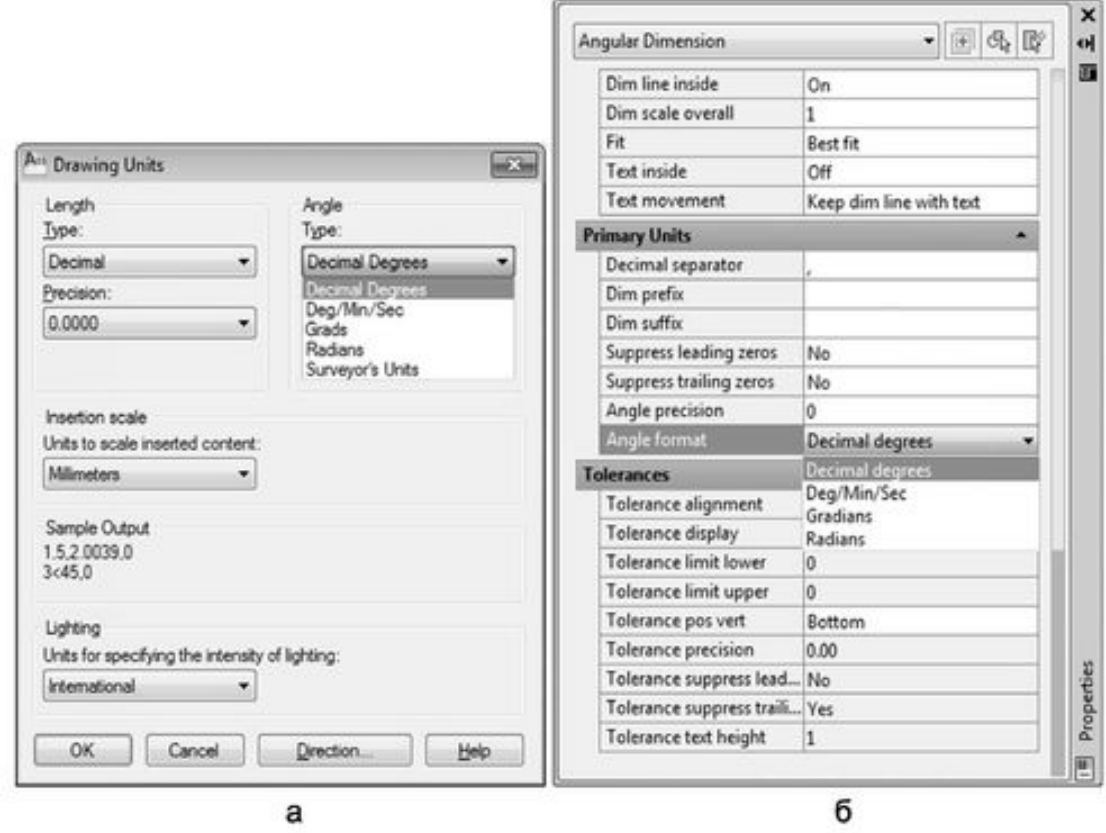

Рис. 2.3. Установка угловых единиц измерения

### **НАПРАВЛЕНИЕ НУЛЕВОГО УГЛА**

*Направление нулевого угла —* это положение вектора, определяющего начало отсчета углов всех объектов чертежа относительно четырех направлений света. По умолчанию принимается восточное направление нулевого градуса, т. е. отсчет угла производится от вектора, направленного слева направо.

Это положение главного вектора исправлять не рекомендуется без крайней необходимости. Однако если такая потребность все– таки возникла, то изменить установленную по умолчанию базу углов можно при помощи диалогового окна *Direction Control (Выбор направления)* (рис. 2.4). Для его вызова следует в окне *Drawing Units (Единицы чертежа)* (рис. 2.3а) нажать кнопку *Direction (Направление).*

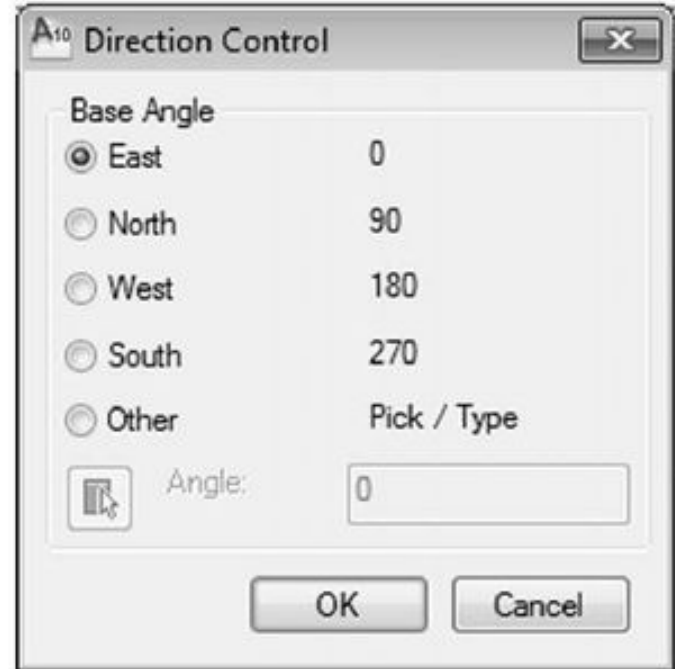

# Рис. 2.4. Выбор направления нулевого угла (базы)

### **ОРИЕНТАЦИЯ ОТСЧЕТА УГЛОВ**

*Ориентация отсчета углов —* это направление положительного хода отсчета углов. По умолчанию оно совпадает с вращением против часовой стрелки. Для переключения этой настройки следует в разделе *Angle (Угловые)* диалогового окна *Drawing Units (Единицы чертежа)* установить флажок переключателя *Clockwise (По часовой стрелке)* (рис. 2.5).

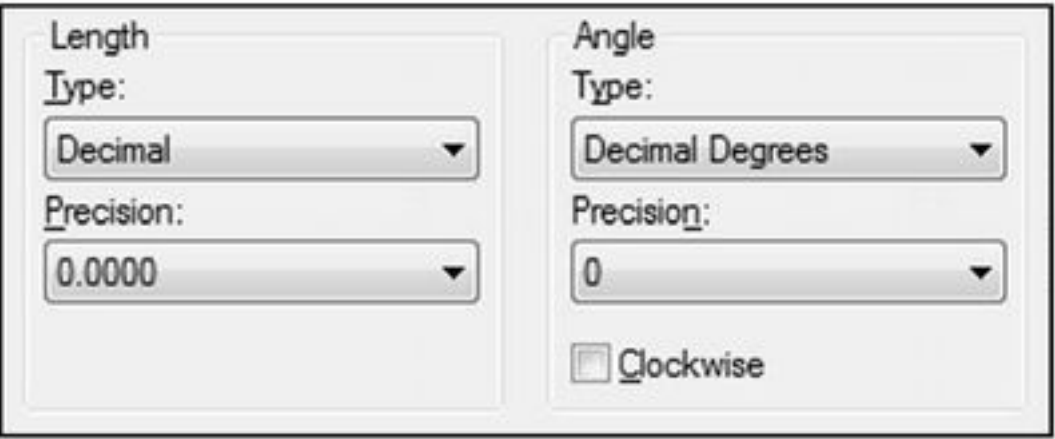

# Рис. 2.5. Выбор плоскости представления данных

Изменение базы углов и перемена положительного направления отсчета углов отражается на многих параметрах работы AutoCAD, и, как уже было отмечено, менять настройки по умолчанию не рекомендуется. Дело в том, что эти изменения сказываются на способе ввода углов в командную строку, а также на отображении значений углов в палитре свойств объектов, окнах полярной трассировки, строке состояния и других элементах интерфейса.

**ТОЧНОСТЬ ПРЕДСТАВЛЕНИЯ ДАННЫХ**

*Точность представления данных —* это количество учитываемых значащих цифр после запятой, разделяющей целую и дробную часть числа.

*Примечание.* **По умолчанию точность линейных данных исчисляется до четвертого (включительно) знака после запятой, а для угловых – дробная часть исключается.**

Точность представления данных устанавливается в диалоговом окне *Drawing Units (Единицы чертежа)* с помощью раскрывающихся списков *Precision (Точность):* для линейных величин – раздел *Length (Линейные),* а для угловых – *Angle (Угловые).* Указанное количество нулей после запятой характеризует точность исчисления (рис. 2.5).

### **Настройка AutoCAD**

Теперь рассмотрим настройку рабочих параметров и интерфейса AutoCAD. Установка тех или иных параметров позволяет обеспечить индивидуальные запросы пользователя, предъявляемые к графической среде разработки.

К рабочим параметрам AutoCAD можно отнести:

настройку путей расположения системных файлов;

настройки параметров экрана;

настройки режима автосохранения;

настройки структуры панелей инструментов;

настройку комбинаций клавиш быстрого реагирования («горячих клавиш»);

создание пользовательского профиля.

Система AutoCAD позволяет настраивать многие элементы пользовательского интерфейса. Большая часть параметров формируется по умолчанию, а некоторые параметры, например размещение папок для программного обеспечения, пользователь задает самостоятельно. Для изменения установок нужно воспользоваться либо командой Options, либо нажать кнопку *Options (Настройки)* в правой нижней части меню приложения. Также можно применить опцию *Options (Настройки)* контекстного меню, вызываемого щелчком правой кнопки мыши в области чертежа или зоне командных строк.

Команда Options вызывает диалоговое окно *Options (Настройки),* которое имеет десять вкладок (рис. 2.6):

*Files (Файлы)* – задает пути поиска файлов различных типов (файлов меню, драйверов, шаблонов, образцов штриховок и других файлов настроек);

*Display (Экран)* – содержит конфигурацию экранного меню, полос прокрутки, разрешения, фона экрана; устанавливает цвета основных зон экрана, а также размеры и типы текста в командной строке;

*Open and Save (Открытие и сохранение)* – настраивает параметры сохранения, автосохранения и загрузки файлов AutoCAD различных типов;

*Plot and Publish (Печать)* – управляет параметрами текущего принтера, видовых экранов, вывода чертежа на печать и параметров публикации;

*System (Система)* – настраивает специальные системные опции, например параметры трехмерной графики;

*User Preferences (Пользовательские)* – управляет индивидуальными пользовательскими настройками, такими как свойства мыши, клавиатуры или экрана;

*Drafting (Построения)* – управляет параметрами режимов вычерчивания и привязки;

*3D Modeling (3D Моделирование)* – задает параметры графического оформления для режима трехмерной работы;

*Selection (Выбор)* – управляет опциями, связанными с режимами выделения объектов чертежа;

*Profiles (Профили)* – настраивает пользовательский профиль с группами индивидуальных настроек интерфейса.

Следует подчеркнуть, что в данном подразделе изучены только те вкладки, которые имеют отношение к рабочим параметрам. Параметры других вкладок рассмотрены в процессе изложения близкого к ним материала на протяжении всей книги.

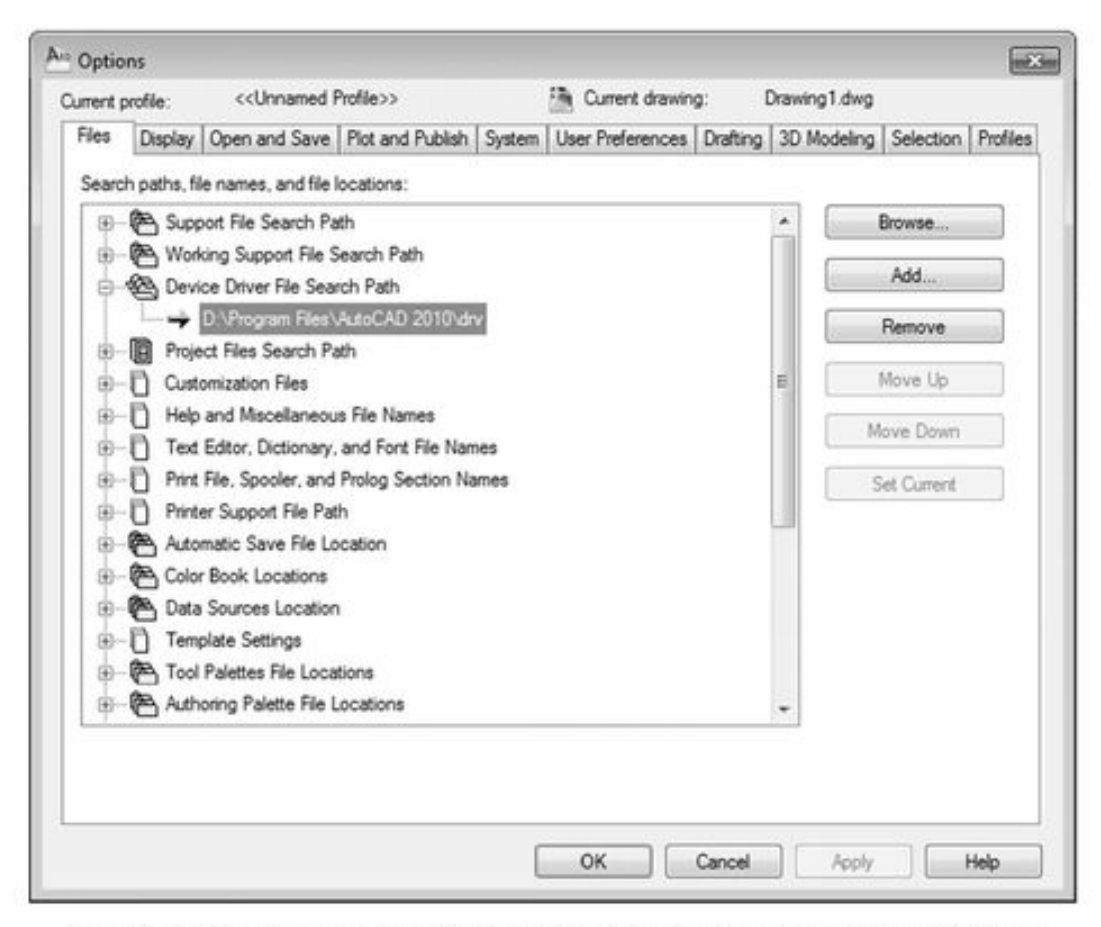

Рис. 2.6. Диалоговое окно Options (Настройки), вкладка Files (Файлы)

### ПУТИ СИСТЕМНЫХ ФАЙЛОВ

Вкладка *Files (Файлы)* предназначена для определения путей поиска файлов различных типов (шрифтов, файлов меню, драйверов, шаблонов и т. д.), а также элементов программного обеспечения (текстовых редакторов, пользовательских проектов, приложений и т. д.).

Кнопки, расположенные в правой части окна (рис. 2.6), позволяют изменять ранее установленные пути, удалять, добавлять и менять местами пути поиска. Например, чтобы изменить путь *Drawing Template File Location (Папка для шаблона чертежа),* необходимо сначала щелкнуть слева от соответствующего пункта по знаку плюс и открыть строку с текущей установкой. После этого следует щелкнуть по строке действующего пути, а затем – по кнопке *Browse (Обзор).* Далее в открывшемся диалоговом окне, показывающем все пути и папки компьютера, достаточно выбрать папку, на которую следует заменить текущий путь. Нажатие на кнопку *ОК* зафиксирует выполненные в окне *Options (Настройки)* изменения.

#### **ПАРАМЕТРЫ ЭКРАНА**

Вкладка *Display (Экран)* (рис. 2.7) выполняет настройку экрана AutoCAD в пространствах модели и листа. С помощью этой вкладки можно настроить экран по своему усмотрению, изменив цвета основных зон экрана, а также высоту и тип отображения сообщений командной строки.

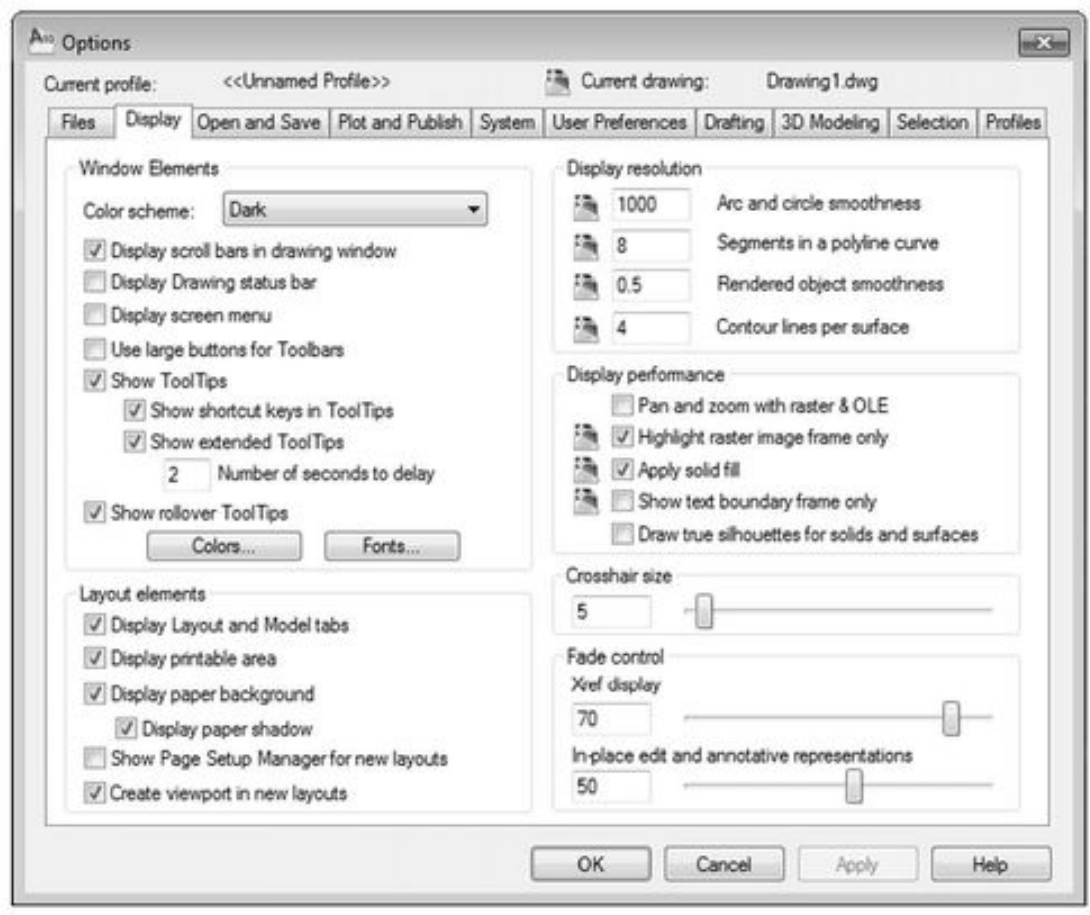

Рис. 2.7. Диалоговое окно Options (Настройки), вкладка Display (Экран)

Раздел *Window Elements (Элементы окна)* окна *Options (Настройки)* управляет видимостью полос прокрутки (опция *Display scroll bars in drawing Window*), строки состояния (опция *Display Drawing status bar),* экранного меню (опция *Display screen menu),* использованием крупных кнопок на панелях инструментов (опция *Use large buttons for Toolbar*), выводом подсказок к кнопкам (опция *Show ToolTips)* и отображением в подсказках комбинаций клавиш для быстрого вызова команд (опция *Show shortcut keys in ToolTips).*

Кнопки *Colors (Цвета)* и *Fonts (Шрифты),* расположенные в этом же разделе, вызывают соответственно окно настройки цвета фона различных элементов и окно настройки шрифтов командной строки. Далее эти окна рассматриваются более детально.

**Установка цветов.** Диалоговое окно *Drawing Window Color (Цвета окон),* предназначенное для настройки цвета фона, объектов и других элементов окна, представлено на рис. 2.8.
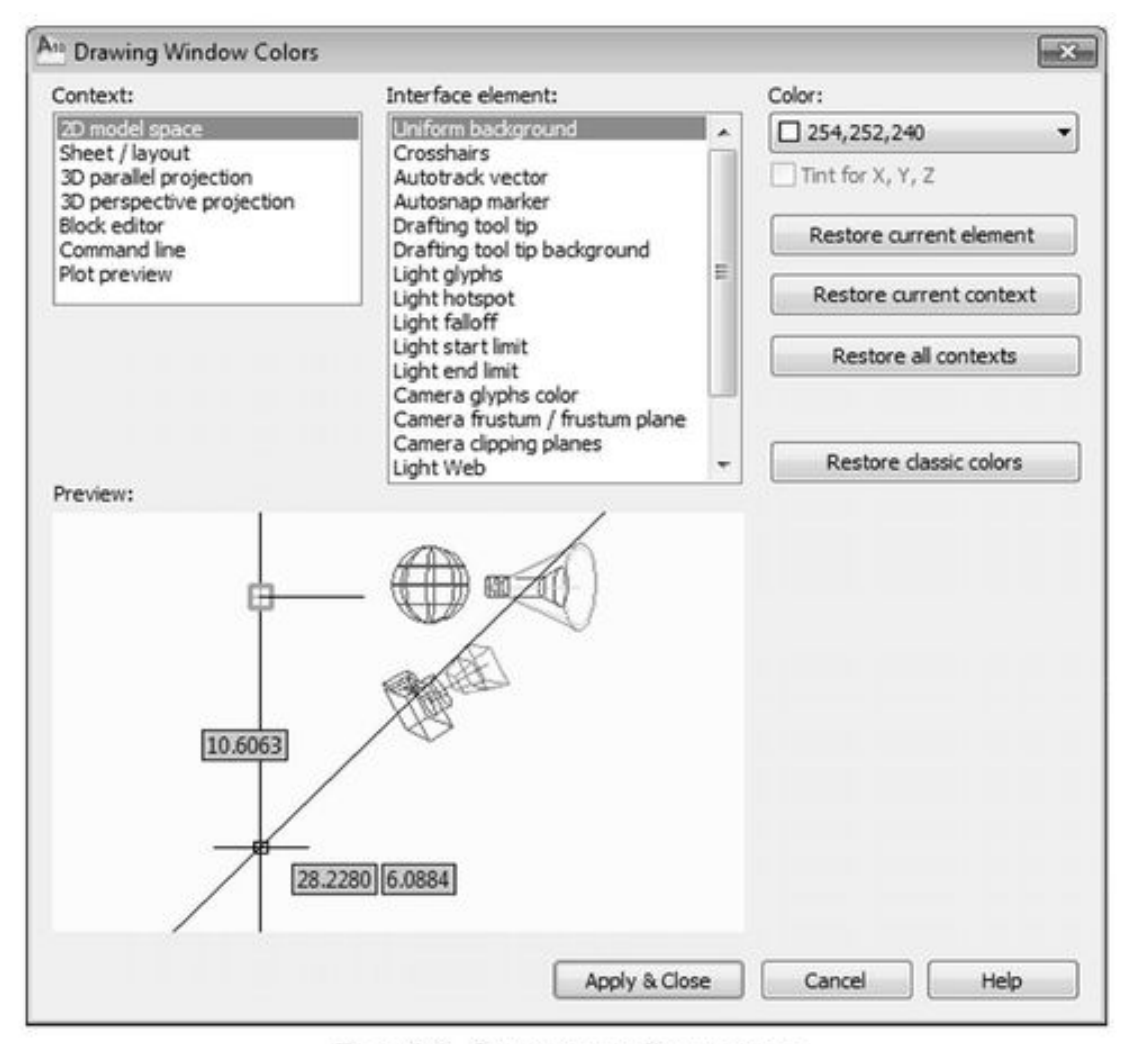

Рис. 2.8. Окно настройки цветов

*Данное диалоговое окно имеет четыре раздела:* Context (Контекст)-, Interface element (Элемент интерфейса)', Color (Цвет); Preview (Просмотр).

В списке раздела *Context (Контекст)* перечислены все настраиваемые элементы: *2D Model space (2D модель)* – для настройки пространства модели в плоском (двухмерном) режиме черчения; *Sheet/layout (JIucm/вкладка)* – для управления цветами в режиме листа; *3D Parallel projection (3D параллельная проекция)* – для управления цветами в режиме параллельной проекции при трехмерном черчении; *3D perspective projection (3D перспективная проекция)* – то же для режима перспективного проецирования; *Block editor (Редактор блоков)* – то же для режима редактирования блоков; *Command line (Командная строка)* – для управления цветом командной строки; *Plot Preview (Просмотр печати)* – задает цвета для окна просмотра перед печатью.

Таким образом, для выбора настраиваемого элемента необходимо в разделе *Context (Контекст)* указать режим работы, а в разделе *Interface clement (Элемент интерфейса)* – непосредственно сам настраиваемый элемент. После того как выбор сделан, в разделе *Color (Цвет)* следует задать цвет элемента. Для элементов, поддерживающих отображение координат в графическом экране, можно использовать флажок *Tint for X, V, Z (Раскраска для X, Y, Z),* что позволит установить различные цвета для осей координат.

Для восстановления стандартных цветов графического интерфейса в окне *Drawing Window Colors (Цвета окон)* предназначены кнопки *Restore Current element (Восстановить текущий элемент), Restore Current Context (Восстановить текущий контекст)* и *Restore* *all contexts (Восстановить все контексты).* С их помощью можно восстановить заданный по умолчанию цвет, причем соответственно для выбранного элемента, для всех элементов выбранного режима или вообще для всех элементов. Для сохранения цветовых настроек предназначена кнопка *Apply &Close (Применить и закрыть).*

*Примечание.* **Любителям черного фона следует иметь в виду, что при выполнении построений с таким цветом перед выводом чертежа на печать необходимо изменить цвет фона на белый либо на цвет бумаги.**

**Установка шрифта командной строки.** Для назначения параметров шрифта командной строки используется кнопка *Fonts (Шрифты)* раздела *Window Elements (Элементы окна)* диалогового окна *Options (Настройки).* Эта кнопка вызывает диалоговое окно *Command Line Window Font (Шрифт текста командной строки),* изображенное на рис. **2.9. В** этом окне, выбрав необходимый шрифт и размер символа, достаточно нажать кнопку *Apply & Close (Применить и закрыть)* для принятия выбранных параметров и выхода из окна или кнопку *Cancel (Отмена)* – для их отмены и восстановления предыдущих настроек.

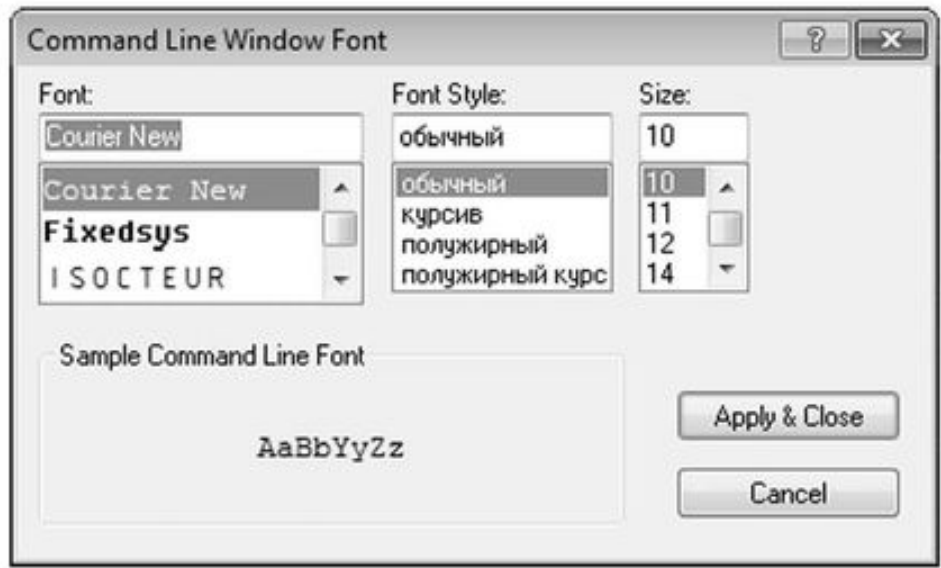

Рис. 2.9. Окно настройки параметров шрифта командной строки

Вкладка *Display (Экран)* диалогового окна *Options (Настройки)* имеет еще ряд разделов со специфическими настройками:

*Layout Elements (Элементы листа)* – содержит опции рабочих параметров листа, такие как видимость области печати (*Display printable area),* видимость панели с вкладками пространств *{Display Layout and Model tabs*) и т. д.;

*Display resolution (Разрешение экрана)* – устанавливает такие опции, как плавность дуг или кругов (поле *Arc and circle smoothness*), число сегментов в дугах полилиний (поле *Segments in a polyline curve),* плавность тонированных объектов (поле *Rendered object smoothness*), а также назначает числовое значение допустимых образующих в поверхностях *{Contour lines per surface);*

*Display performance (Производительность отображения)* – содержит опции вывода на экран растровых изображений и заливки.

И наконец, расположенные внизу вкладки *Display (Экран)* разделы *Crosshair Size* и *Fade control* устанавливают соответственно размер линий перекрестия курсора и уровень тени при редактировании ссылок.

**ПАРАМЕТРЫ АВТОСОХРАНЕНИЯ**

Вкладка *Open and Save (Открытие и сохранение)* диалогового окна *Options (Настройки)* (рис. 2.10) устанавливает формат сохранения чертежей, характеристики автосохранения, а также особенности загрузки внешних ссылок и пользовательских приложений.

В разделе *File Save (Сохранение файлов)* в раскрывающемся списке *Save as (Сохранить как)* можно установить формат сохранения чертежей по умолчанию (например, можно выбрать формат более ранних версий AutoCAD).

В разделе *File Safety Precautions (Меры предосторожности)* можно установить флажок *Automatic save (Автосохранение),* а в поле *Minutes between saves* задать значение временного интервала, выдерживаемого в пределах между операциями автоматического сохранения. По умолчанию это значение составляет 10 минут.

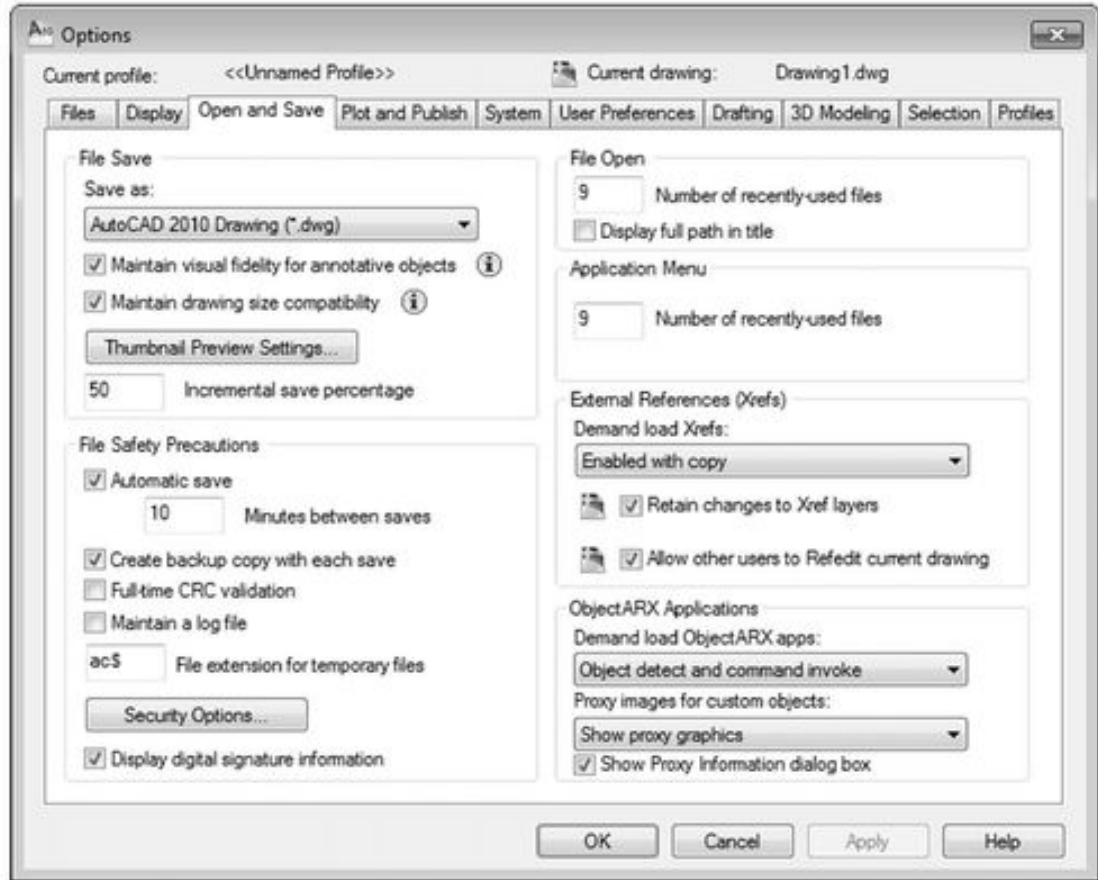

Рис. 2.10. Диалоговое окно Options (Настройки), вкладка Open and Save (Открытие и сохранение)

*Примечание.* **С целью повышения надежности сохранения информации (после нежелательного сбоя системы или другой оплошности) рекомендуется выставить временной интервал** *Minutes between saves* **в пределах 10–15 мин.**

Кроме того, раздел *File Safety Precautions (Меры предосторожности)* включает кнопку *Security Options (Опции безопасности)9* которая открывает одноименное окно, позволяющее использовать цифровые подписи и устанавливать защиту данных паролем.

### **Настройка элементов интерфейса**

#### **СОЗДАНИЕ ВКЛАДКИ НА ЛЕНТЕ**

Настраивая структуру вкладок на ленте, пользователь преследует одну цель – создать удобную среду для работы, что возможно только в случае адаптации вкладок и их кнопок к индивидуальным потребностям. При этом играет роль специфика выполняемой пользователем в AutoCAD работы – из-за нее может кардинально измениться внешний вид среды разработки и другие рабочие параметры AutoCAD.

Для настройки элементов интерфейса предназначено диалоговое окно *Customize User Interface (Настройки интерфейса пользователя).* Чтобы вызвать это окно (рис. 2.11), необходимо открыть на ленте вкладку *Manage (Управление)* и в инструментальной группе *Customization (Адаптация)* нажать кнопку *User Interface (Пользовательский интерфейс).*

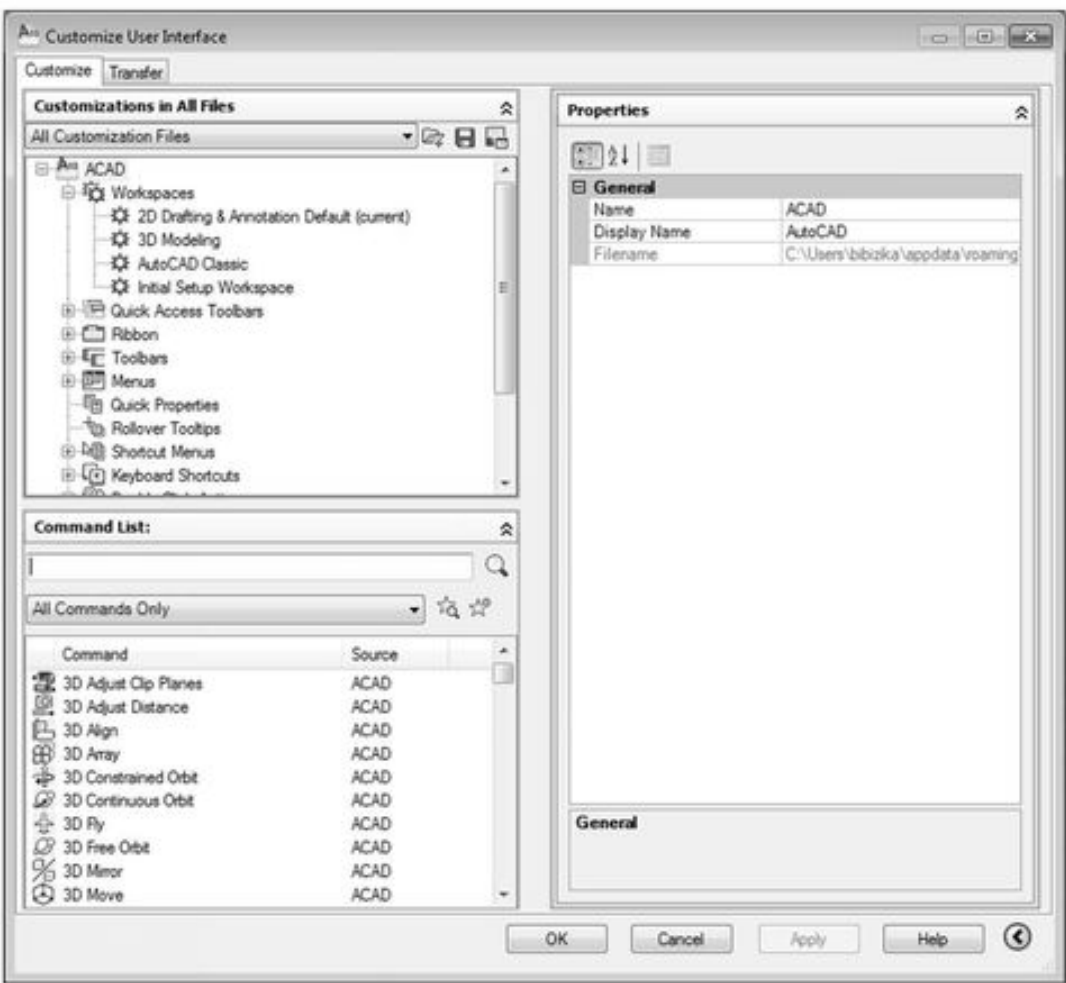

Рис. 2.11. Диалоговое окно настройки интерфейса пользователя

Вкладка *Customize (Адаптация)* диалогового окна *Customize User Interface (Настройки интерфейса пользователя)* разделена на две области. В левой части расположены две внутренние вкладки:

*Customization in All Files (Адаптации во все файлы)* – отображает в виде дерева все настраиваемые элементы интерфейса;

*Command List (Список команд)* – отображает все операции, связанные с элементами интерфейса.

Раскрывающийся список вкладки *Customization in All Files (Адаптации во все файлы)* включает ссылки на файлы адаптации:

*All Customization Files (Все файлы адаптации)* – отображает все доступные файлы с наборами настроек адаптации интерфейса;

*Main CU1 file (acad.cui) (Основной файл CU1 (acad.cui)) – основной файл с настройками адаптации интерфейса;*

*custom.cui —* файл с пользовательскими настройками интерфейса;

*acetmain.cui —* файл с настройками элементов меню и панели инструментов *Express (Экспресс)',*

*Open (Открыть)* – позволяет загрузить сохраненный ранее файл с пользовательскими настройками интерфейса.

Следует отметить, что по умолчанию AutoCAD при загрузке активирует три CUIфайла: acad.cui (основной файл адаптации), custom.cui (файл с пользовательскими настройками) и acetmain.cui (файл с настройками интерфейса).

Вкладка *Transfer (Перевести)* диалогового окна *Customize User Interface (Настройка интерфейса пользователя)* предназначена для экспорта элементов интерфейса в новые CUIфайлы, откуда впоследствии необходимые элементы можно загрузить. Для создания новой вкладки необходимо:

*В списке вкладки Customization in All Files (Адаптации во все файлы) щелкнуть правой кнопкой мыши по категории Tabs (Вкладки), расположенной в списке Ribbon (Лента).*

В списке контекстного меню выбрать команду *New (Новая).*

В поле *Tab пате (Имя вкладки)* ввести имя создаваемой панели инструментов – будет создана пустая панель (рис. 2.12).

После создания пользовательской панели нужно приступить к ее заполнению требуемыми кнопками. Для этого следует щелкнуть правой кнопкой мыши по имени этой панели и в списке контекстного меню выбрать команду *Insert Separator (Новая кнопка).* Далее в поле *Command list (Перечень команд)* достаточно выбрать нужную команду n перетащить ее в список команд пользовательской панели вкладки *Customizations in All Files (Адаптации во все файлы).*

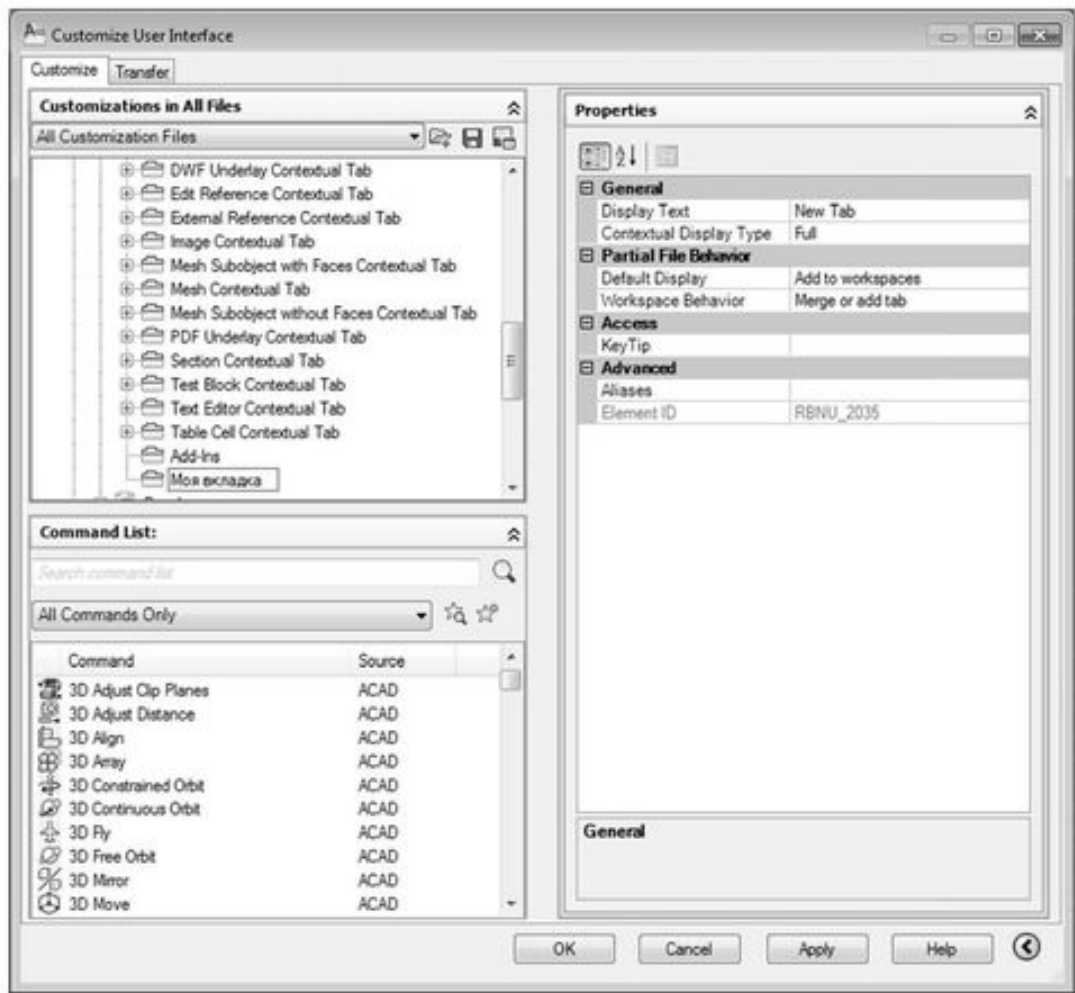

Рис. 2.12. Создание пользовательской панели инструментов

### **Настройка «горячих» клавиш**

«Горячие» клавиши, или клавиши быстрого реагирования команд, предназначены для повышения производительности и комфортности работы пользователя в случае частого применения однотипных команд. Такие команды можно связать с определенными комбинациями клавиш, после нажатия которых они будут выполняться.

Для того чтобы создать комбинацию «горячих» клавиш, нужно выполнить следующие действия:

1. *Вызвать диалоговое окно Customize User Interface (Настройка интерфейса пользователя), перейти на вкладку Customizations in All Files (Адаптации во все файлы) и выбрать категорию Keyboard shortcut (Комбинации клавиш) (рис. 2.13).*

2. В табличном списке *Shortcuts (Комбинации клавиш)* выбрать нужную команду, перевести курсор в поле *Keys (Сочетание),* и нажать на клавиатуре комбинацию клавиш для связывания ее с выбранной командой.

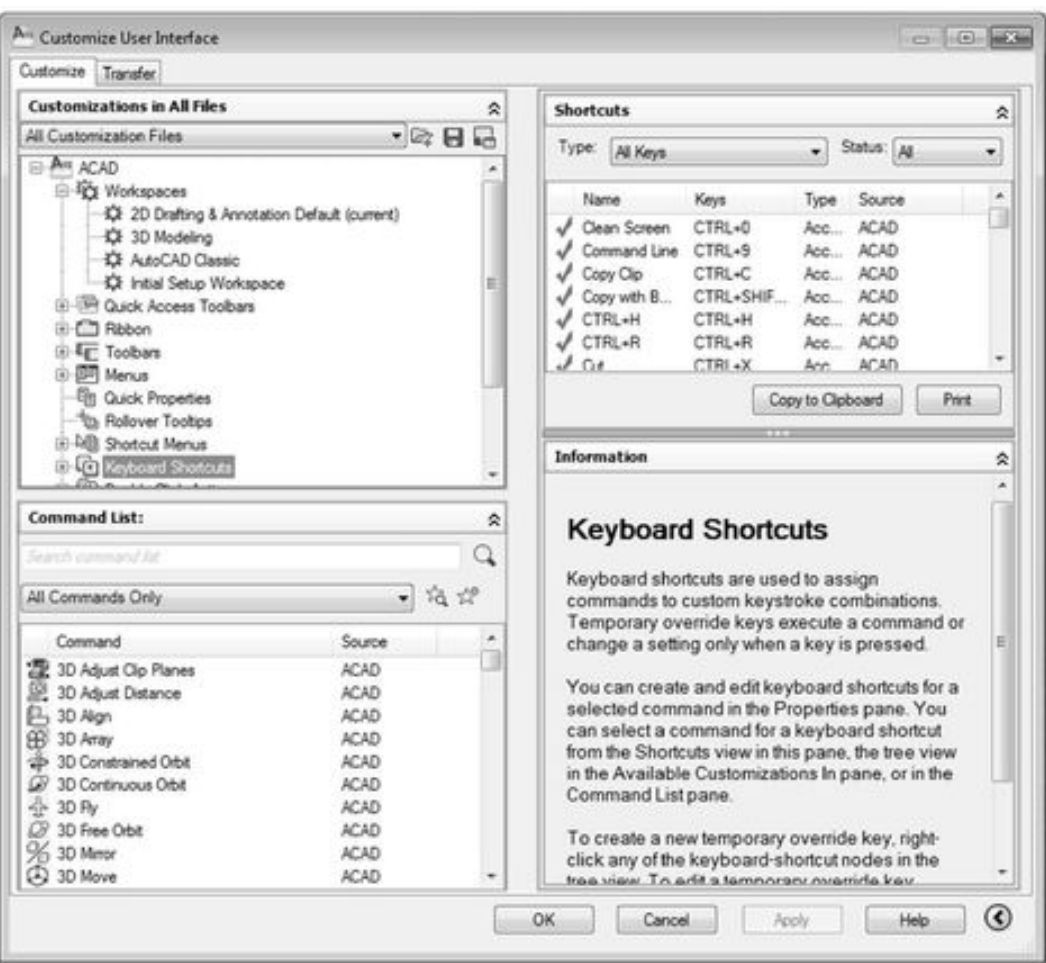

Рис. 2.13. Редактирование «горячих» клавиш

При назначении собственной комбинации совместно с клавишами основной, цифровой и функциональной клавиатуры обычно используются такие клавиши, как Shift, Ctrl и Alt. Исключениями при назначении «горячих» клавиш являются комбинации, которые уже задействованы в системе.

### **Настройка пользовательского профиля**

Под пользовательским профилем в AutoCAD понимается сохраненная для последующего применения группа настроек параметров графической среды. При этом каждый пользователь может иметь свой личный профиль, который можно сохранять, периодически редактировать и перезаписывать.

В группу профиля входят следующие пользовательские настройки:

настройки структуры панелей инструментов;

создание пользовательских панелей инструментов;

цветовые настройки различных элементов интерфейса;

настройки шрифта для текста командного окна;

настройки экранного меню, полос прокрутки и др.

Для управления пользовательскими профилями применяются команды вкладки *Profiles (Профили)* диалогового окна *Options (Настройки)* (рис. 2.14).

В разделе *Available Profiles (Имеющиеся профили)* расположен список с именами профилей, доступных в текущем документе. Справа от этого поля находятся следующие кнопки:

*Set Current (Установить)* – устанавливает текущим профиль с отмеченным в поле *Available Profiles* именем;

*Add to List (Добавить в список)* – сохраняет текущие установки в качестве нового профиля;

*Rename (Переименовать)* – перезаписывает профиль под другим именем;

*Delete (Удалить)* – удаляет профиль (это возможно только в том случае, если профиль не является текущим);

*Export (Экспорт)* – осуществляет экспорт профиля в файл с расширением. arg для переноса настроек на другой компьютер;

*Import (Импорт)* – осуществляет импорт профиля из файла с расширением. arg, созданного на другом компьютере;

*Reset (Сброс)* – восстанавливает установки, действующие в системе AutoCAD по умолчанию.

Вся информация о выполненных изменениях автоматически заносится в системный реестр и может быть записана в текстовый файл, имеющий расширение. arg. Затем такие файлы можно будет использовать на других компьютерах для быстрой настройки среды AutoCAD по своему требованию.

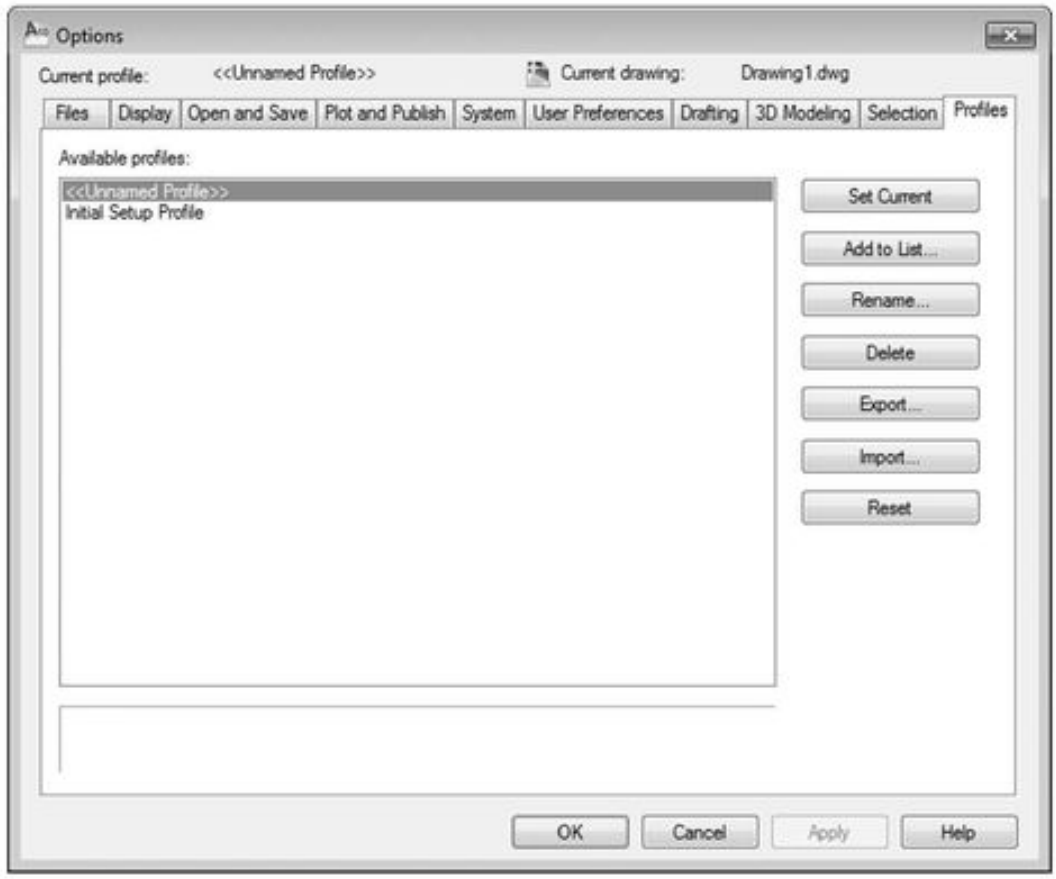

Рис. 2.14. Диалоговое окно Options (Настройки), вкладка Profiles (Профили)

Для создания нового профиля нужно нажать кнопку *Add to List (Добавить в список)* и в открывшемся диалоговом окне *Add Profile (Добавить профиль)* ввести название профиля и краткую аннотацию (не обязательно) соответственно в поля *Profile пате (Имя профиля)* и *Description (Описание)* (рис. 2.15).

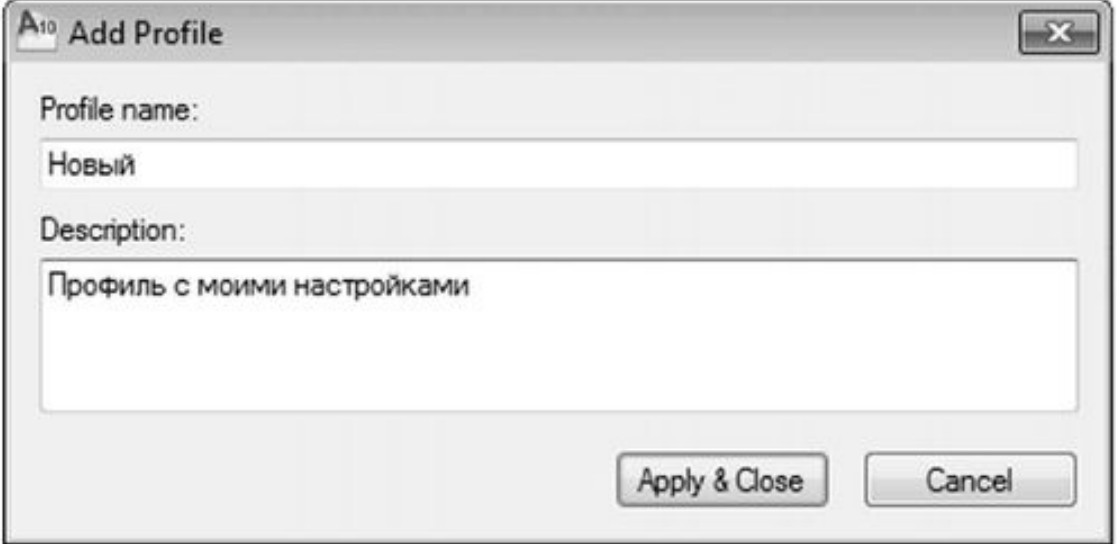

Рис. 2.15. Добавление профиля

## **Настройка рабочего пространства**

Под *рабочим пространством* в AutoCAD понимается весь интерфейс и его функциональное разнообразие (вкладки на ленте, инструментальные группы, раскрывающиеся палитры).

Разработчики AutoCAD 2010 предусмотрели то, что инженеры, работая с программой, могут ее применять для различных целей. Естественно, что использование AutoCAD в одном направлении проектирования может оказаться непригодным для применения в другом (например, используя среду проектирования архитектурных сооружений, невозможно проектировать электрические принципиальные схемы).

Поэтому в AutoCAD 2010 позволяется настроить часть интерфейса под ту или иную задачу. Еще при первом старте AutoCAD у пользователя появляется мастер инициализации, в котором необходимо выбрать то или иное направление проектирования. Однако непосредственно из программы можно вызвать этот же мастер, где необходимо выполнить такие действия:

1. *Перейти на вкладку* User Preferences (Настройки пользователя) диалогового окна *Options (Настройки)* (рис. 2.16).

2. *Нажать кнопку* Initial Setup (Начальная настройка).

3. После этого откроется мастер, где уже в первом диалоговом окне будет предложено выбрать необходимое направление проектирования (рис. 2.17). Всего предусмотрено семь направлений:

*Architecture (Архитектура)* – для разработки архитектурных сооружений;

Civil Engineering (Гражданское проектирование) – *для проектирования зданий;*

Electrical Engineering (Электротехника) – *для разработки электрической техники;*

*Manufacturing (Производство)* – для создания производственных процессов;

Mechanical, Electrical and Plumbing (Механика, электрика и сантехника) *– для проектирования механических и электрических объектов;*

Structural Engineering (Структурное проектирование) – *для расчета конструкций и нагрузок;*

*Other (Остальное)* – для проектирования с использованием стандартных объектов. В данной книге рассматривается именно такое рабочее пространство.

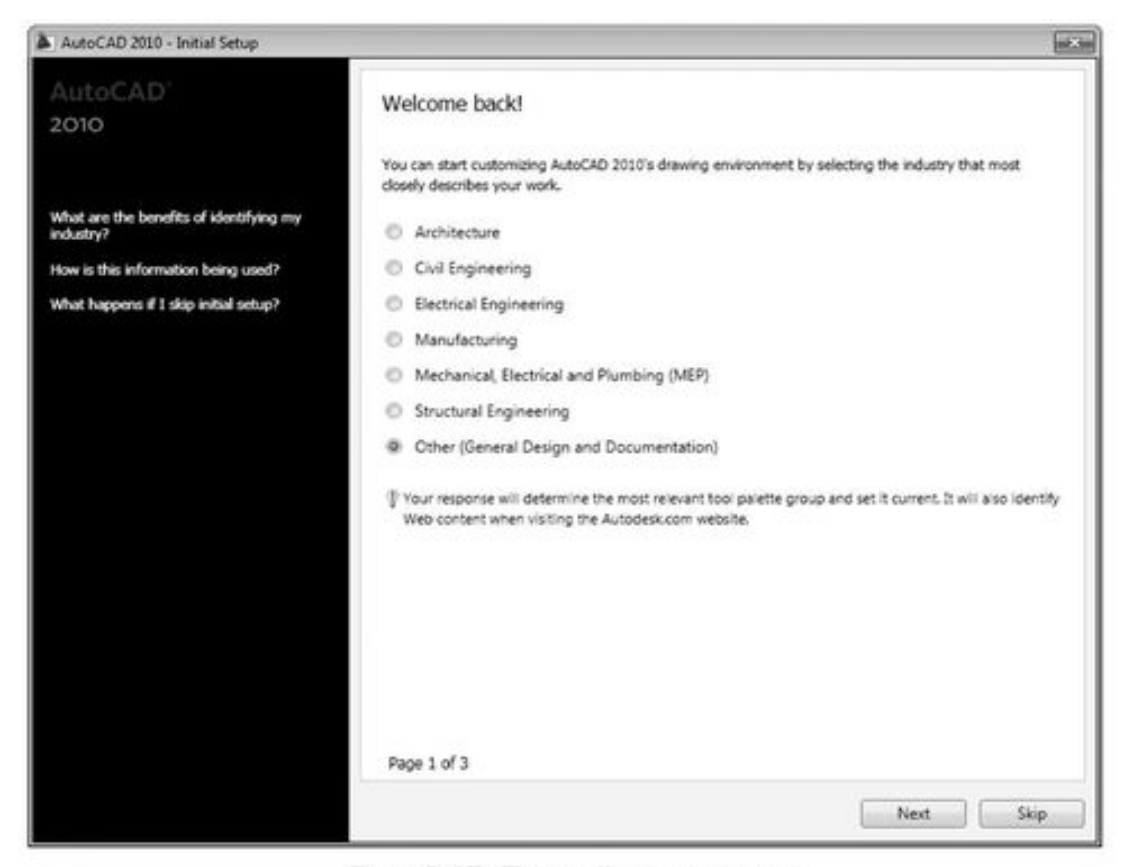

Рис. 2.17. Первый шаг мастера

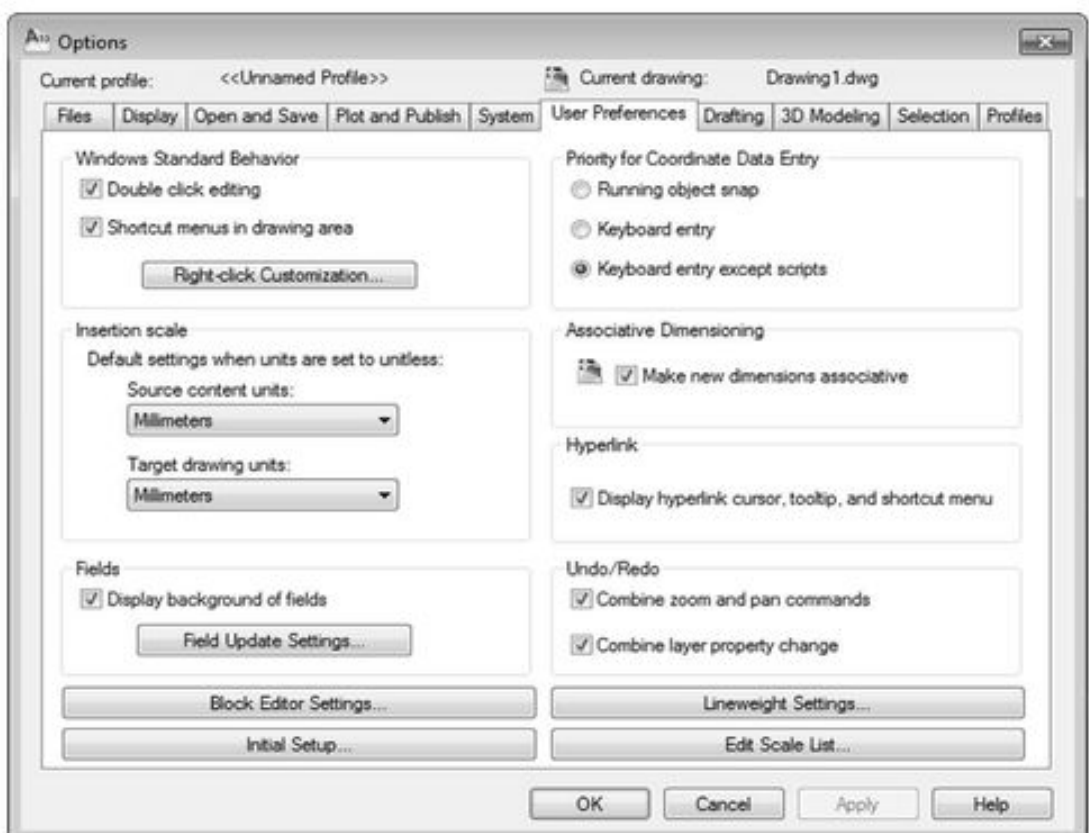

Рис. 2.16. Вкладка User Preferences (Настройки пользователя)

4. После выбора направления следует нажать кнопку *Next (Далее).* На следующем шаге мастера необходимо выбрать дополнительные настройки (рис. 2.18):

*3D Modeling (ЗD-моделирование)* – добавляет инструментальные группы для ЗD-моделирования объектов;

*Photorealistic Rendering (Фотореалистическое отображение)* – позволяет применять к поверхностям ЗD-объектов внешний вид материалов для улучшения качества отображения и повышения реалистичности;

*Review and Markup (Обзор и разметка)* – позволяет выполнять предварительный просмотр файлов чертежей;

*Sheets Sets (Настройка листов)* – добавляет редактируемую палитру для редактирования листов.

На следующем шаге мастера необходимо указать путь к используемому файлу-шаблону. Предлагаются такие варианты (рис. 2.19):

*Use ту exiting drawing template file* – использует файл– шаблон пользователя, также необходимо указать путь к сохраненному файлу;

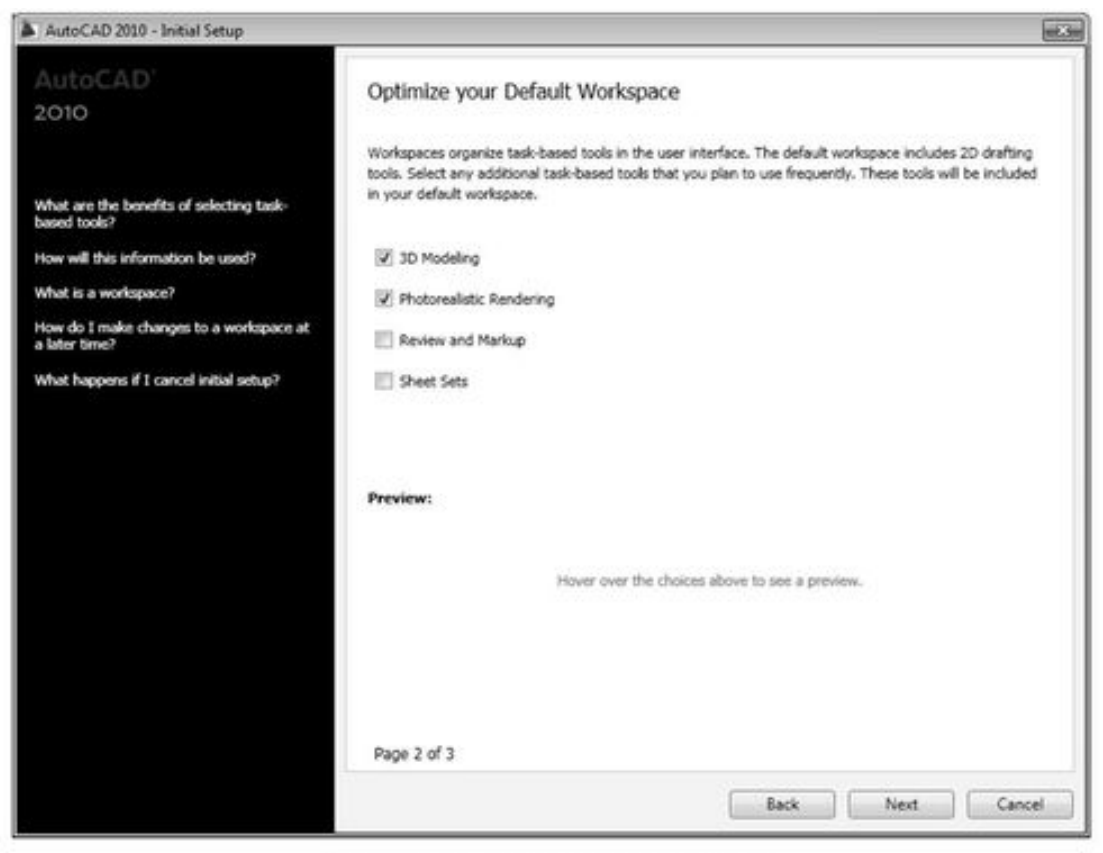

Рис. 2.18. Второй шаг мастера

*Use a new default drawing template based on your previous choices —* использует шаблон, который по умолчанию AutoCAD создает при определенном выборе в предыдущих шагах мастера, также необходимо указать в раскрывающемся списке единицы измерения;

*Use AutoCAD 2010's default drawing template file – использует стандартный файл-шаблон AutoCAD 2010.*

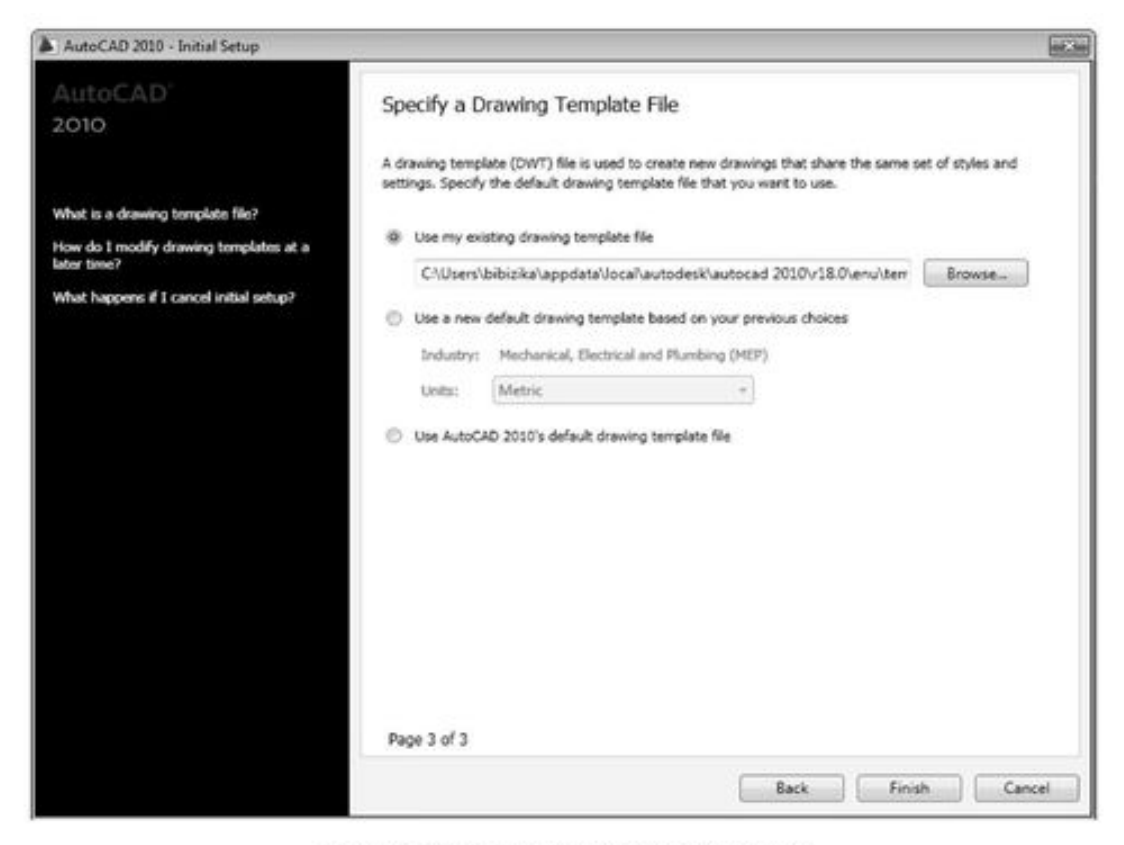

Рис. 2.19. Последний шаг мастера

| Box |                    | Home<br>Extrude                         | 励<br>Ê      | Mesh Modeling<br>Ħ<br>Smooti<br>Object | en     | Interf<br>Render<br>σ<br><b>SOUT</b><br>0<br>$\Theta$ $\otimes$ $\mathbb{R}$ $\sim$ $\prime$ | Annotabe |  | <b>Parametric</b><br>$\supseteq\mathbb{R} \setminus \mathbb{C} \times \mathbb{C} \oplus \mathbb{C} \times \mathbb{C} \times \mathbb{C}$<br>$O \cdot B$ 00 $A$ $O \cdot$ | View | $\sim$<br>ί<br>Section<br>Plane | $\blacksquare$<br><b>Clustered</b><br>Wirefr., w<br><b>Consaved View</b> | subab | Layers |   |
|-----|--------------------|-----------------------------------------|-------------|----------------------------------------|--------|----------------------------------------------------------------------------------------------|----------|--|----------------------------------------------------------------------------------------------------|------|---------------------------------|--------------------------------------------------------------------------|-------|--------|---|
|     | Mesh<br>Modeling * |                                         |             |                                        |        | * Solid Editi *                                                                              | Draw +   |  |                                                                                                    |      | $58 - 7.1$                      | View +                                                                   |       |        | ٠ |
|     | $\times$<br>ia     | Medium                                  |             |                                        |        |                                                                                              |          |  |                                                                                                    |      |                                 |                                                                          |       |        |   |
|     |                    |                                         |             |                                        |        |                                                                                              |          |  |                                                                                                    |      | 4812                            |                                                                          |       |        |   |
|     |                    | ×<br>General                            |             |                                        |        |                                                                                              |          |  |                                                                                                    |      |                                 |                                                                          |       |        |   |
|     |                    | $\overline{a}$<br><b>Render Context</b> |             |                                        |        |                                                                                              |          |  |                                                                                                    |      |                                 |                                                                          |       |        |   |
|     |                    |                                         | Procedure   | <b>View</b>                            |        |                                                                                              |          |  |                                                                                                    |      |                                 |                                                                          |       |        |   |
|     |                    |                                         | Destination |                                        | Window |                                                                                              |          |  |                                                                                                    |      |                                 |                                                                          |       |        |   |

Рис. 2.20. Измененное рабочее пространство

6. По закрытии мастера в рабочем окне AutoCAD загрузятся все заданные настройки, и перед вами появится новая лента, а также новые палитры (рис. 2.20).

# **Глава 3 Методы и режимы черчения**

*Выполнение большинства команд в AutoCAD связано с заданием координат точек. Умение грамотно и быстро вводить необходимые данные – основа эффективной работы с программой. Координаты точки в AutoCAD можно ввести, используя различные методы и режимы, о которых пойдет речь в этой главе.*

### **Введение в методы и режимы черчения**

Большинство чертежей в AutoCAD можно построить, используя различные методы. В свою очередь, тот или иной метод черчения основывается на применении соответствующего режима. Следует отметить, что *метод* (или способ) *вычерчивания —* это навык работы пользователя с инструментами и режимами программы, а *режим –* это некоторое состояние программы, достигаемое выбором определенных правил черчения. Один и тот же чертеж можно построить различными методами, но каждый из них возможен при активности строго определенного режима (или нескольких режимов). В этой главе рассмотрены наиболее распространенные методы черчения, возможные в AutoCAD.

Первый метод является традиционным для большинства графических редакторов и основывается на использовании мыши. При таком методе вычерчивания, чтобы выполнить точную привязку координат создаваемой точки к характерным узлам ранее созданных фигур, используются режимы объектной привязки.

Второй метод является спецификой AutoCAD и заключается в непосредственном вводе в командную строку координат точки, отсчитываемых от фиксированного начала координат. Такая система координат (СК) в AutoCAD называется мировой (МСК – мировая система координат). При определении формата координат точки можно использовать декартовый или полярный режим, т. е. координаты могут вводиться в декартовой или полярной системе координат. Кроме того, координаты последующей точки можно вводить относительно ранее указанной. В этом случае координаты называются *относительными* (соответственно относительные декартовые или относительные полярные координаты). Одновременное использование с МСК пользовательской системы координат (ПСК) позволяет переместить и переориентировать начало отсчета и оси координат. В этом случае объекты определяются относительно начала координат пользовательской СК, которое, в свою очередь, отсчитывается от начала мировой системы координат.

Третий метод – «направление-расстояние» – считается комбинированным, использующим возможности первого и второго методов вычерчивания. Согласно этому методу, черчение выполняется с участием как мыши, так и командной строки. При этом могут использоваться различные режимы работы AutoCAD.

### **Метод координат точек**

Для выполнения точных построений можно использовать множество различных средств и режимов построения, но начинать их изучение, по мнению авторов, следует с метода непосредственного ввода координат точки в командную строку. В AutoCAD 2010 используется несколько систем координат. Рассмотрим те из них, которые относятся к двухмерным системам координат, т. е. декартовую и полярную системы.

#### **ДЕКАРТОВЫЙ РЕЖИМ**

В *декартовой системе* координаты любой точки на плоскости определяются ее положением относительно точки пересечения двух взаимно перпендикулярных осей X и Y. Эта точка называется *началом координат.* При этом положение любой точки на плоскости характеризуется двумя значениями: первой указывается *абсцисса* точки, т. е. расстояние от начала координат до проекции этой точки на ось X, а затем через запятую вводится *ордината* этой точки – расстояние от начала координат до проекции точки на ось Y. Координаты считаются положительными, если на оси абсцисс они откладываются вправо, а на оси ординат вверх.

Пример 3.1

#### **Использование декартовой системы координат**

Данный пример демонстрирует построение фигуры (рис. 3.1), с использованием декартовой системы координат.

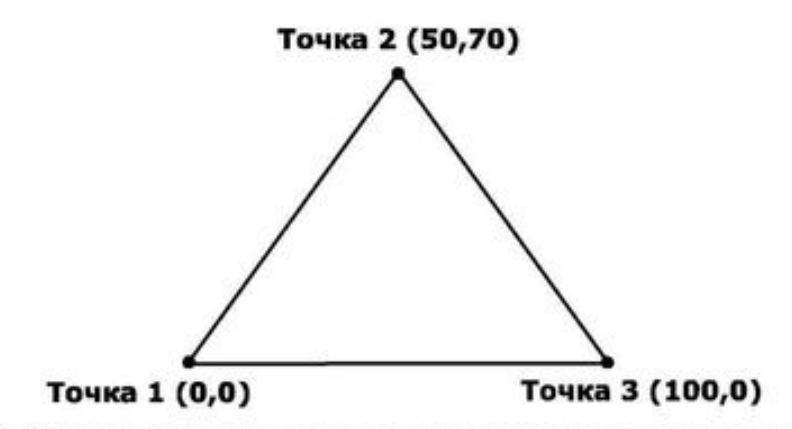

Рис. 3.1. Построение путем ввода координат в декартовой системе

Порядок выполнения задания следующий (листинг 3.1).

1. Выполнить команду Line, введя ее название с клавиатуры и нажав **Enter,** или щелк-

нуть по кнопке *Line (Отрезок),* расположенной в инструментальной группе *Draw (Рисование)* вкладки *Ноте (Главная).*

2. На запрос первой точки ввести ее координаты (0,0) и нажать **Enter.**

3. В ответ на вопрос Specify next point or [Undo] ввести координаты второй точки (50,70) и нажать **Enter.** На этом этапе также можно воспользоваться параметром Undo, введя в командную строку его сокращенное название U. В последнем случае ввод координат первой точки будет отменен, но работа с командой завершена не будет.

4. В ответ на аналогичный вопрос следует указать координаты третьей точки (100,0). Если на этом этапе ввести сокращенное название (U) параметра Undo, будет отменен ввод координат второй точки.

5. На запрос координат четвертой точки следует ввести 0,0 или С (параметр Close) и дважды нажать **Enter** (второй раз клавишу **Enter** необходимо нажимать для завершения работы с командой Line).

Листинг 3.1 **Построение треугольника с использованием декартовой системы координат Command: Line Specify first point: 0,0 Specify next point or [Undo]: 50,70 Specify next point or [Undo]: 100,0 Specify next point or [Close/Undo]: 0,0 Specify next point or [Undo]: J**

#### **ПОЛЯРНЫЙ РЕЖИМ**

Данный режим вычерчивания основывается на использовании *полярной системы координат.* В этом случае координаты точки определяются двумя параметрами: первый – расстояние от начала координат; второй – угол между нулевым направлением полярной системы отсчета и вектором, направленным от начала координат к вводимой точке (направляющий вектор).

Синтаксис полярной системы координат выглядит следующим образом: [X<Y], где X – значение расстояния; Y – значение угла. Как и в синтаксисе декартовых координат, все данные вводятся без пробелов между переменными и знаком «<» угла.

Например, для того чтобы обозначить точку (точка 1), направляющий вектор которой образует с нулевым направлением полярной системы координат угол 30° и которая удалена от центра координат на 60 единиц, следует ввести такую строку: 60<30 (рис. 3.2).

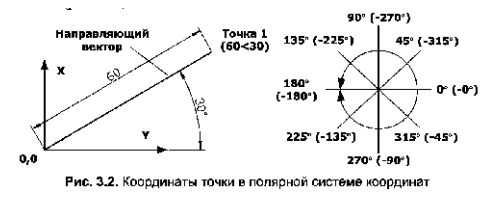

*Примечание.* В полярной системе координат установленное по умолчанию положительное направление отсчета углов совпадает с направлением против движения часовой стрелки, и наоборот – заданное по умолчанию отрицательное направление отсчета углов совпадает с направлением по ходу часовой стрелки (рис. 3.2).

Пример 3.2

#### **Использование полярной системы координат**

Данный пример демонстрирует построение фигуры (рис. 3.3) с использованием полярной системы координат.

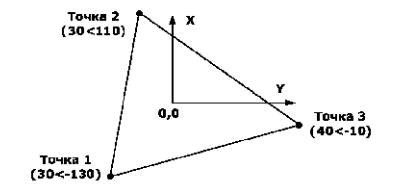

Рис. 3.3. Построение путем ввода координат в полярной системе

Порядок выполнения задания следующий (листинг 3.2).

1. Любым известным способом выполнить команду Line, на первый запрос ввести полярные координаты первой точки, равные 30<-130 (рис. 3.4а), и нажать **Enter.**

*Примечание.* При вводе отрицательной угловой координаты последующая точка будет построена путем поворота направляющего вектора по ходу движения часовой стрелки, а если отрицательной станет линейная координата, то точка начнет откладываться в сторону, противоположную направлению углового вектора.

2. В ответ на вопрос Specify next point or [Undo] необходимо ввести координаты второй точки **(30<110),** и нажать **Enter.** Как демонстрирует рис. 3.46, отсчет координат второй точки осуществляется не от предыдущей точки, а от начала координат.

3. В ответ на аналогичный вопрос вводятся полярные координаты третьей точки (40<-10); операция завершается нажатием клавиши **Enter** (рис. 3.4в).

4. На запрос координат четвертой точки следует ввести С (параметр Close) для образования контура и нажать **Enter.**

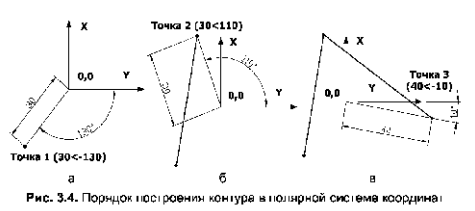

Листинг 3.2

**Построение треугольника с использованием полярной системы координат Command: Line Specify first point: 30<-130 Specify next point or [Undo]: 30<110 Specify next point or [Undo]: 40<-10 Specify next point or [Close/Undo]: С Specify next point or [Undo]: J**

#### **ОТНОСИТЕЛЬНЫЕ КООРДИНАТЫ**

Приведенные выше примеры построения в различных системах координат демонстрируют возможности ввода абсолютных значений вершин – точек, отсчитываемых от начала координат. Такая методика не всегда удобна и поэтому в большинстве случаев при разработке чертежа используют относительные координаты точек. Согласно этому режиму за начало отсчета принимаются координаты последней введенной точки, т. е. начало координат как бы «переносится» в точку, которая была введена на предыдущем шаге построения или редактирования объекта, и следующая координата будет вычисляться уже от нее.

*Примечание.* Используя определенный синтаксис, в относительных координатах можно вводить как декартовые, так и полярные координаты, называемые соответственно *относительные декартовые* и *относительные полярные.*

Синтаксис относительных декартовых координат представляет собой два значения (X и Y), отсчитываемых от предыдущей точки. При этом обязательным атрибутом таких координат должен быть знак  $(a)$ , вводимый перед основными значениями без пробела (например:  $(a)40,-50)$ .

Применение относительных декартовых координат особенно удобно при построении элементов чертежей, состоящих из линейных объектов, параллельных осям X и Y. Такие линии называются *ортогональными.* Что же касается относительных полярных координат, следует отметить, что они имеют значительно большее применение на практике, чем абсолютные, и являются удобными в тех случаях, когда известно расстояние и угол, образованный между базовым вектором и направляющей.

Далее рассматривается ряд примеров, которые начинаются с демонстрации построения с использованием относительных декартовых координат. Применение этой методики возможно только в том случае, если известна координатная привязка следующей точки относительно предыдущей.

Пример 3.3

#### **Использование относительных декартовых координат**

Данный пример демонстрирует особенности построения изображенной на рис. 3.5 фигуры в относительных декартовых координатах.

Порядок выполнения задания следующий (листинг 3.3).

1. Любым известным способом запустить команду Line, на запрос координат первой точки ввести 0,0 и нажать **Enter.**

2. На запрос координат второй точки ввести @40,0 и нажать **Enter.** Указание значка @ свидетельствует об использовании относительных координат – координат, отсчитываемых от введенной ранее точки (0,0).

3. На запрос координат третьей точки ввести @30,-50 и нажать **Enter.**

4. На запрос координат четвертой и пятой точек аналогичным образом ввести соответственно @50,0 и @40,60.

5. На запрос координат последней, шестой точки ввести @40,0 и дважды нажать **Enter.**

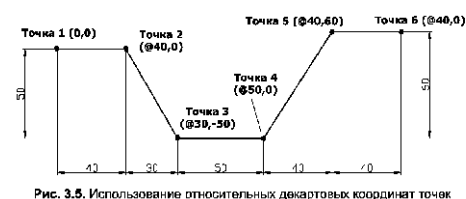

Листинг 3.3

**Построение котлована в относительных декартовых координатах Command: Line Specify first point: 0,0 Specify next point or [Undo]: @40,0 Specify next point or [Undo]: @30,-50 Specify next point or [Close/Undo]: @50,0 Specify next point or [Close/Undo]: @40,60 Specify next point or [Close/Undo]: @40,0 Specify next point or [Undo]: J**

Относительные полярные координаты, как и относительные декартовые, на практике используются значительно чаще своих «абсолютных» аналогов. Дело в том, что в большинстве случаев разработчику известно расстояние (или координата X) и угол (или координата Y), определяющие положение последующей точки относительно предыдущей, а не относительно начала координат. Последнее и делает относительные координаты более востребованными.

*Примечание.* В тот момент, когда какая-то команда запрашивает ввод координат точки, можно ввести только символ  $\omega$  (без координат) и нажать Enter, после чего AutoCAD «вспомнит» координату последней введенной точки и начнет построение не от центра координат, а от нее.

Ввод относительных полярных координат, как и декартовых, также начинается с символа И это является единственным отличием полярного синтаксиса ввода от абсолютных полярных координат. Например, для того чтобы начертить отрезок (рис. 3.6), начальная точка которого уже известна (точка 1), а также известна длина отрезка (40 единиц) и угол его наклона (20°), достаточно выполнить команду Line, на первую подсказку указать привязку к точке 1, а затем и ввести в командную строку:  $\omega/40<20$ .

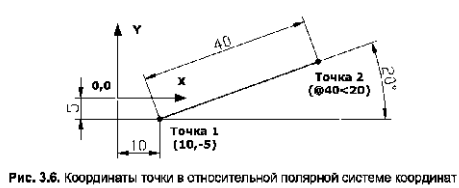

#### **ОРТОГОНАЛЬНЫЙ РЕЖИМ**

Рассмотрим частный случай относительных полярных координат, заключающийся в том, что AutoCAD автоматически определяет направление откладываемой линии в зависимости от задаваемого пользователем положения курсора. Этот способ построения удобен с точки зрения сэкономленного при вычерчивании времени, так как значительно уменьшает ввод необходимых для построения координат данных. Такой метод построения в некотором смысле можно назвать методом «направление– расстояние», но в отличие от последнего

метода, он работает совместно с режимом *Ortho Mode (Режим «орто»),* в котором допускается вычерчивание строго горизонтальных или вертикальных линий.

#### **КОМБИНИРОВАНИЕ РЕЖИМОВ ВВОДА КООРДИНАТ**

Далее рассматривается наиболее часто встречающийся метод построения, основанный на комбинировании описанных выше режимов ввода координат точек, – *комбинированный.* Суть данного метода заключается в том, что пользователь самостоятельно выбирает наиболее удобный или просто единственно возможный формат координат для каждой точки чертежа. Это могут быть как относительные, так и абсолютные координаты.

Пример 3.4

#### **Использование комбинированного метода**

В данном примере описано построение изображенной на рис. 3.7 фигуры с использованием комбинированного метода.

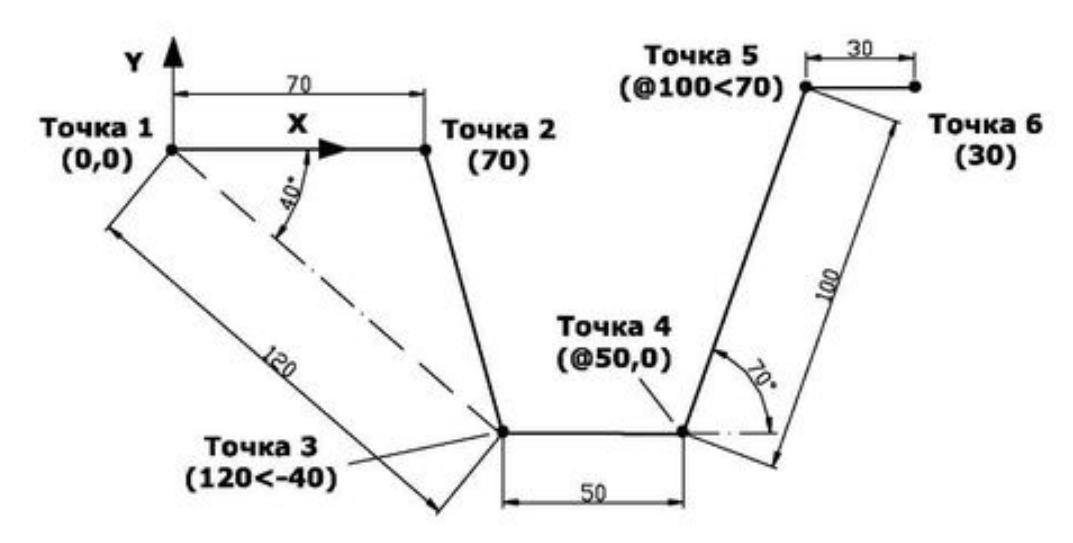

Рис. 3.7. Использование комбинированного режима

Порядок выполнения задания следующий (листинг 3.4).

1. Выполнить команду Line, на запрос координат первой точки ввести 0,0 и нажать Enter.

2. Проверить, чтобы режим *Ortho Mode (Режим «орто»)* был включен.

3. На запрос координат второй точки ввести 70 и нажать **Enter,** направив перед этим курсор вправо от начала координат. Следует обратить внимание на то, чтобы координаты второй точки были введены с использованием метода «направление– расстояние».

4. На запрос координат третьей точки ввести 120 <-40 и нажать **Enter** (координаты третьей точки были введены с использованием полярных координат).

5. На запрос координат четвертой точки ввести @50,0 и нажать **Enter** (координаты введены с использованием относительных декартовых координат).

6. На запрос координат пятой точки ввести @100<70 и нажать **Enter** (координаты введены с использованием относительных полярных координат).

7. На запрос координат шестой точки достаточно ввести 30 и дважды нажать **Enter,** направив перед этим курсор мыши правее предыдущей точки. Здесь также используется метод «направление– расстояние» и режим *Ortho Mode (Режим «орто»).*

Листинг 3.4

**Построение фигуры с использованием комбинированного метода Command: Line**

**Specify first point: <Ortho on> 0,0**

**Specify next point or [Undo]: 70**

**Specify next point or [Undo]: 120<-40**

**Specify next point or [Close/Undo]: @50,0**

**Specify next point or [Close/Undo]: @ 100<70**

**Specify next point or [Close/Undo]: 30**

**Specify next point or [Undo]: J**

### **Метод «направление-расстояние»**

Метод «направление-расстояние» имеет место при включенном режиме *Polar Tracking (Полярное отслеживание)* – режиме автоматического откладывания полярных углов (полярная трассировка). В этом режиме AutoCAD позволяет в процессе построений осуществлять привязку к предварительно определенным полярным углам.

**Например, после ввода координат первой точки отрезка при перемещении курсора по экрану линия, соединяющая предыдущую точку с курсором, «притягивается» к направляющим векторам заранее определенных углов в тот момент, когда перекрестие курсора проходит в непосредственной близости с ними. При этом направляющая линия полярного угла представляет собой вектор, соединяющий предыдущую точку с перекрестием курсора и стремящийся в бесконечность. Кроме того, в момент прикрепления вычерчиваемой линии к направляющей угол, с которым она отложена, отображается в специальном информационном окне в виде относительных координат текущего положения курсора (рис. 3.8).**

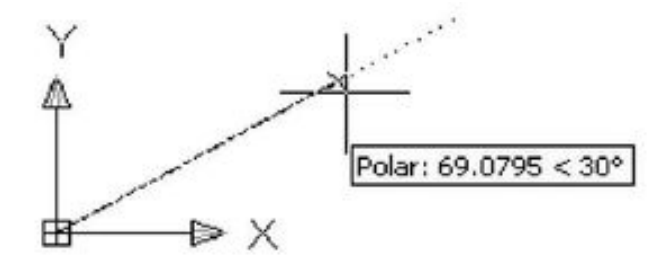

Рис. 3.8. Вычерчивание методом «направление-расстояние»

По умолчанию в системе устанавливаются значения полярных углов, соответствую-

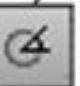

щие 0°. 90°, 180° и 270°. Вызываем окно из контекстного меню кнопки *Polar Tracking (Полярное отслеживание),* выбрав в нем команду *Settings (Параметры).* В открывшемся диалоговом окне *Drafting Settings (Режимы рисования)* переходим на вкладку *Polar Tracking (Отслеживание)* – в разделе *Polar Angle Settings (Настройка полярных углов)* можно изменить установленные по умолчанию значения полярных углов (рис. 3.9).

Раскрывающийся список *Increment angle (Полярные углы)* содержит углы отслеживания. При выборе любого из них AutoCAD будет автоматически привязываться как к ним, так и к углам, полученным путем их приращения. Другими словами, если в списке *Increment angle (Полярные углы)* был выбран угол 30°, то трассировка будет распространяться на углы 30°, 60°, 90°, 120°, 150°, 180°, 210°, 240°, 270°, 300°, 330° и 360°.

Если установить флажок *Additional angles (Дополнительные углы),* тогда можно будет в поле, расположенном ниже списка *Increment angle (Полярные углы),* указать дополнительные углы, которые будут отслеживаться при полярной трассировке.

*Примечание.* Дополнительные углы полярной трассировки не отслеживаются с приращениями, поэтому если нужно, чтобы привязка осуществлялась ко всем углам, полученным путем приращения дополнительного угла, необходимо в соответствующем поле перечислить их все (допускается не более 10).

В разделе *Polar Angle measurement (Отсчет полярных углов)* окна *Drafting Settings (Режимы рисования)* также можно установить способ отсчета углов полярной трассировки. Если выбрать опцию *Absolute (Абсолютно),* то отсчет будет осуществляться от нулевого направления (по умолчанию – от восточного), а если выбрать *Relative to last segment (От последнего сегмента),* то отсчет будет производиться от вектора, являющегося продолжением предыдущего сегмента.

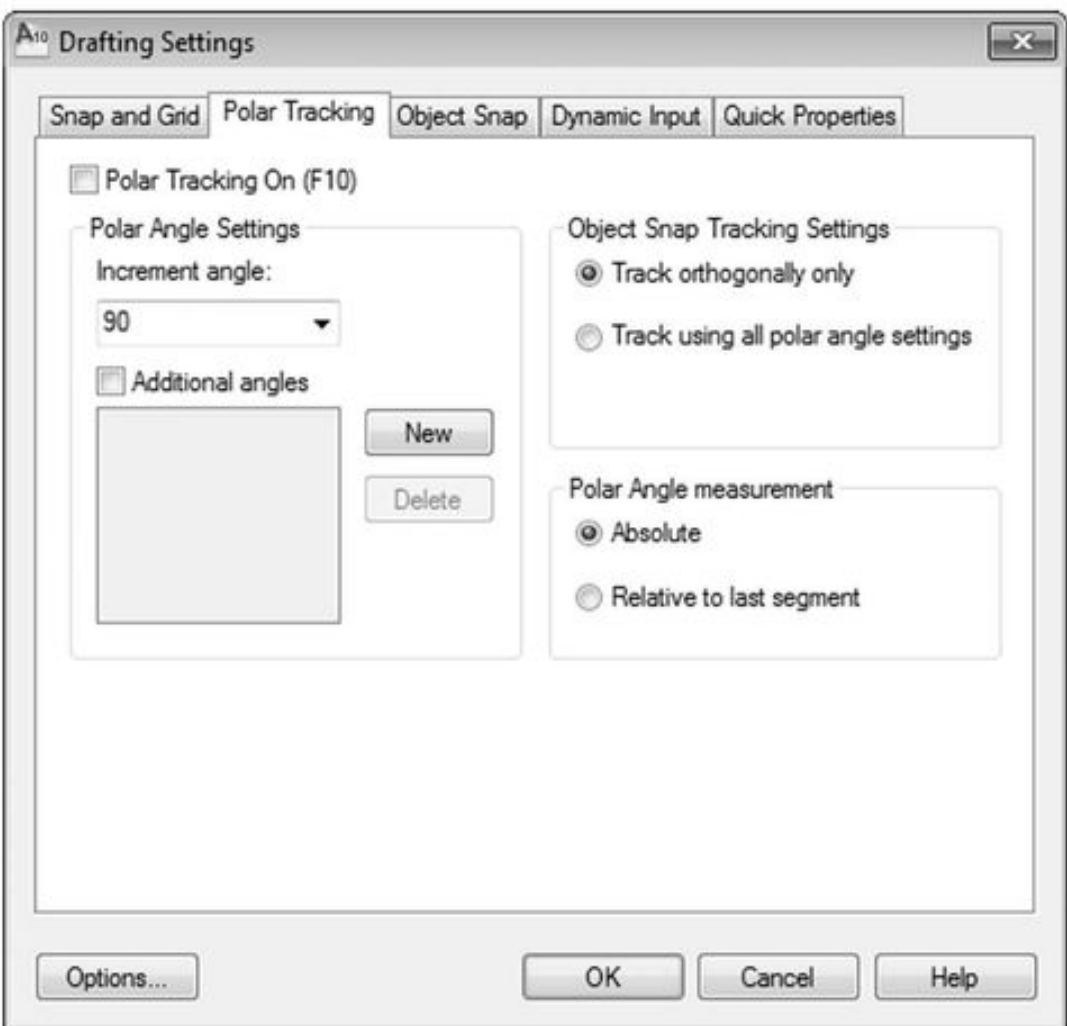

Рис. 3.9. Диалоговое окно определения направляющих углов

### *Пример 3.5*

### **Использование метода «направление-расстояние»**

В этом примере рассматривается построение изображенного на рис. ЗЛО прямоугольника с использованием метода «направление-расстояние».

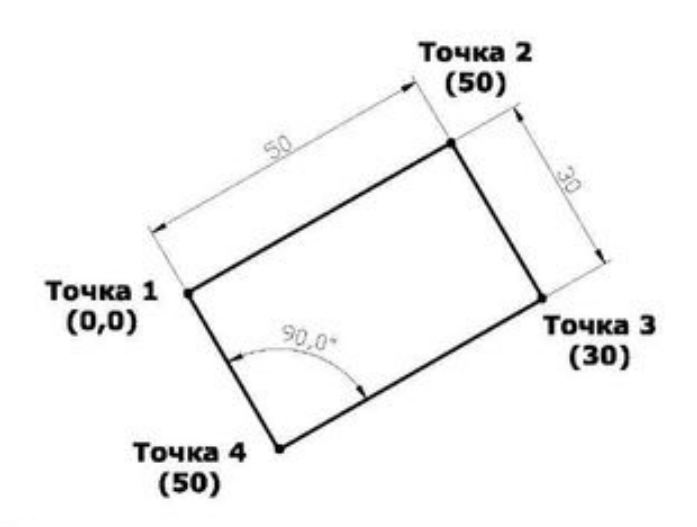

Рис. 3.10. Построение прямоугольника методом «направлениерасстояние»

Порядок выполнения задания следующий (листинг 3.5).

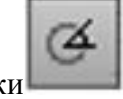

1. Вызвать окно из контекстного меню кнопки *Polar Tracking (Полярное отслеживание),* выбрав в нем команду *Settings (Параметры).*

2. В открывшемся диалоговом окне *Drafting Settings (Режимы рисования)* перейти на вкладку *Polar Tracking (Отслеживание)* и в списке *Increment angle (Полярные углы)* выбрать угол 30° (для трассировки углов, кратных 30°).

3. Выполнить команду Line, на запрос координат первой точки ввести 0,0 и нажать Enter.

4. *Проверить, чтобы режим Polar Tracking (Полярное отслеживание) был включен.*

5. На запрос координат второй точки приблизить курсор мыши к направляющему вектору с углом 30°, и в тот момент, когда этот вектор обозначится, а в информационном окне полярного режима появится соответствующий угол (рис. 3.11а), ввести 50 и нажать Enter.

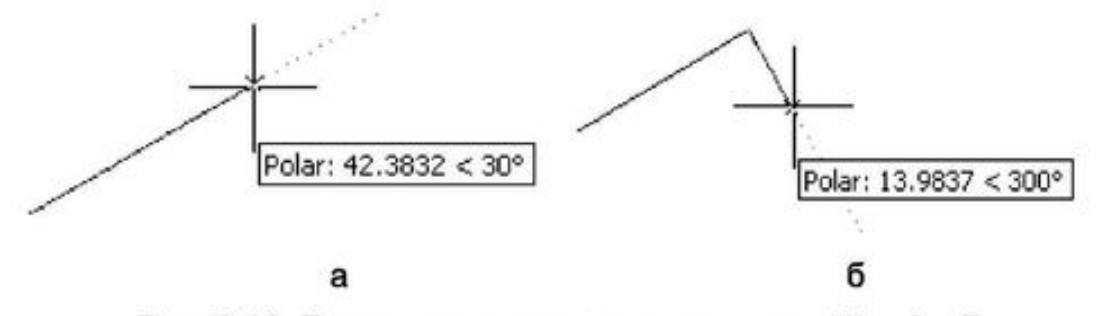

Рис. 3.11. Порядок выполнения построения. Шаг 4 и 5

6. На запрос координат третьей точки приблизить курсор мыши к направляющему вектору, имеющему угол -60° (300°), и в тот момент, когда этот вектор зафиксируется (рис. 3.116), ввести 30 и нажать **Enter.** 7. Аналогичным образом задать координаты четвертой и первой точки (рис. 3.12), используя соответственно полярные углы –  $150^{\circ}$  (210°) и  $120^{\circ}$ (-240°) и координаты 50 и 30 единиц.

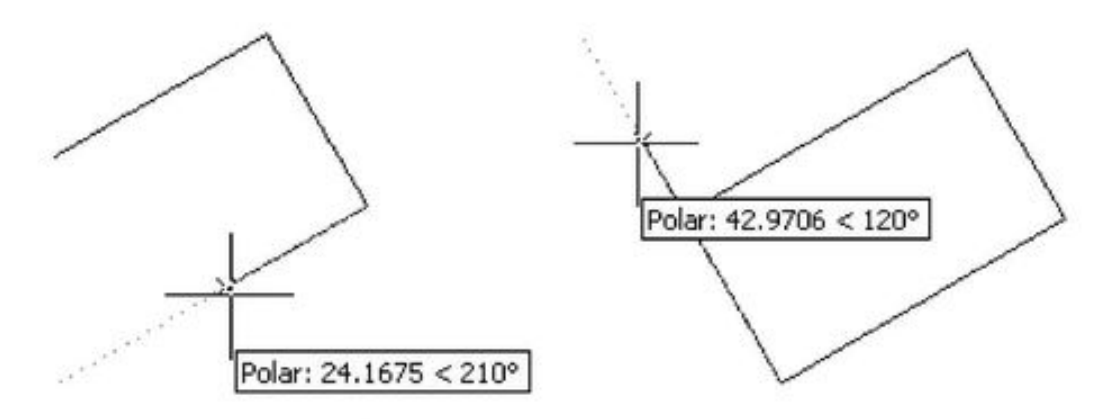

Рис. 3.12. Порядок выполнения построения. Шаг 6

Листинг 3.5

**Построение фигуры с использованием метода «направление– расстояние» Command: line Specify first point: 0,0 Specify next point or [Undo]: <Polar on> 50 Specify next point or [Undo]: 30 Specify next point or [Close/Undo]: 50 Specify next point or [Close/Undo]: 30 Specify next point or [Undo]: J**

#### **НАСТРОЙКА ПОЛЯРНОГО РЕЖИМА**

Как показывает рассмотренный выше пример, AutoCAD вычерчивает векторы полярных углов в виде пунктирных линий, уходящих в бесконечность, и в информационном окне отображает соответствующий вектору угол. При этом указывается, каким именно образом данный угол был отсчитан – относительно предыдущего сегмента *{Relative Polar)* или абсолютно *(Polar).* Эти, а также другие параметры можно изменить, используя окно *Options (Настройки),* для вызова которого достаточно в контекстном меню кнопки *Polar Tracking (Полярное отслеживание)* выбрать команду *Settings (Параметры),* а затем *Options (Настройки).* Далее нужно перейти на вкладку *Drafting (Построения)* (рис. 3.13).

Параметры трассировки полярных углов настраиваются в разделе *AutoTrack Settings (Параметры автоотслеживания),* где имеются три опции:

*Display polar tracking vector (Бесконечные линии полярного отслеживания)* – включает или отключает отображение бесконечного вектора полярной трассировки;

Display full-screen tracking vector (Бесконечные линии объектного отслеживания) – *включает или отключает отображение бесконечного вектора объектной трассировки;*

*Display AutoTrack tooltip (Всплывающие подсказки автоотслеживания)* – включает или отключает режим автоматического отображения всплывающих информационных подсказок.

*Примечание.* Одновременно с автоматической полярной трассировкой можно привязывать вектор к любому другому углу для выполнения одного шага построения. Для этого достаточно ввести в командную строку знак «<» и значение откладываемого угла (например:  $<$  34).

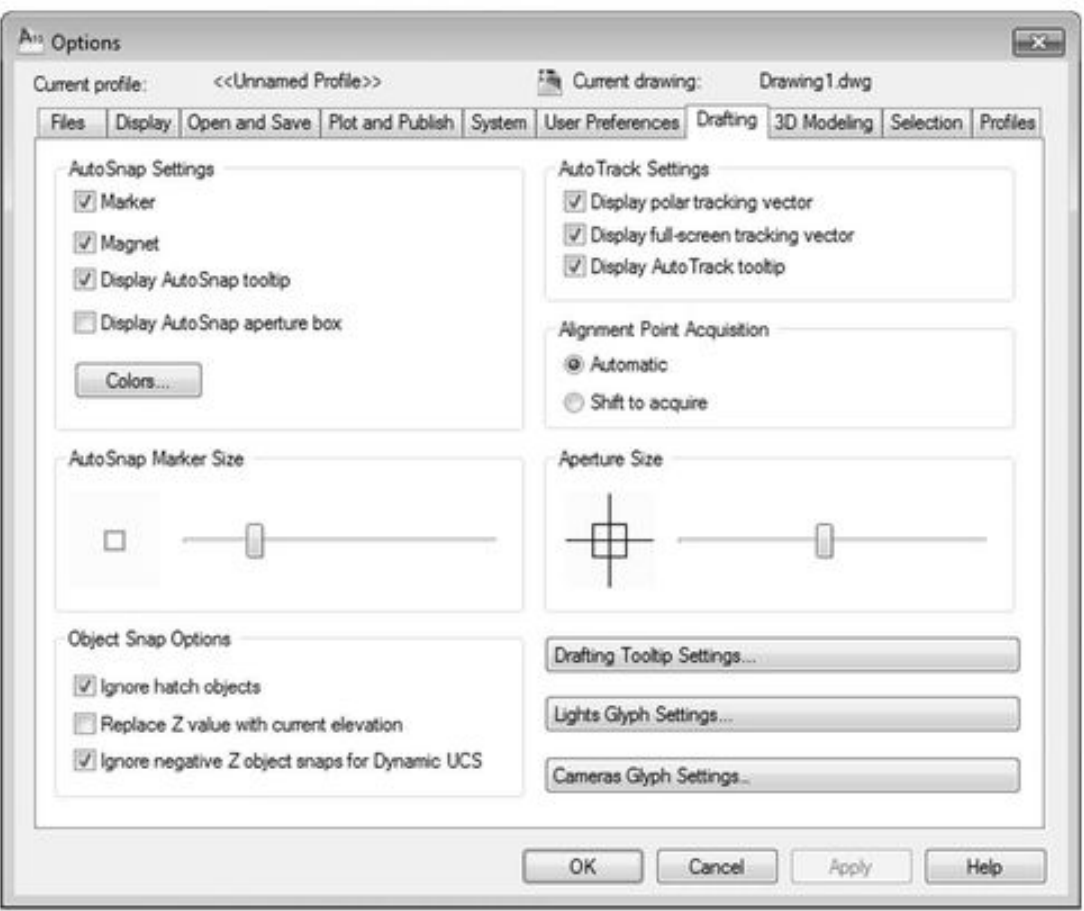

Рис. 3.13. Настройка параметров трассировки

### **Общие сведения о привязке в AutoCAD**

*Привязка —* это понятие, свойственное не только для AutoCAD, однако реализовано оно наиболее полно именно в этом приложении. В AutoCAD имеются три вида привязки – дискретный, полярный режим и объектная привязка. В большинстве случаев привязка представляет собой особый режим вычерчивания, при котором осуществляется автоматическое позиционирование курсора относительно каких-либо объектов графической зоны.

*Дискретная привязка* обеспечивает строгое позиционирование курсора относительно сетки позиционирования, которая выражена узлами невидимых, пересекающихся под прямым углом линий, проведенных через равные промежутки. Эти линии могут быть при необходимости наклонены под произвольным углом. При включенном режиме дискретной привязки курсор перемещается строго по узлам сетки, и поместить его в промежутке между двумя узлами невозможно. Последнее обстоятельство позволяет значительно упростить ввод точек непосредственно на экран при помощи мыши.

В дальнейшем не следует путать вспомогательную сетку *(Grid)* и сетку позиционирования *(Snap)* – это совершенно разные инструменты. Вспомогательная сетка представляет собой видимые узлы невидимых, пересекающихся под прямым углом линий, проведенных через равные промежутки. Причем узлы вспомогательной сетки не влияют на позиционирование курсора. Исключение составляет только случай, когда шаг вспомогательной сетки и сетки позиционирования совпадает. Следует также отметить, что выводится вспомогательная сетка, в отличие от сетки позиционирования, только в пределах установленных лимитов чертежа.

*Полярная привязка —* это режим вычерчивания, при котором осуществляется позиционирование курсора относительно направляющих ранее введенных объектов с заранее определенным шагом. Полярная привязка является новшеством AutoCAD; впервые она реализована в AutoCAD 2000 и успешно сохранена в AutoCAD 2010.

*Объектная привязка —* это режим вычерчивания с точной привязкой, при котором вновь вводимые точки позиционируются относительно точек ранее созданных объектов. Другими словами, данный режим привязки считается самым быстрым и удобным способом указания точки на объекте без знания ее координат.

При этом объектом такой привязки может быть любая видимая на экране фигура, в том числе фигуры на заблокированных слоях, а также границы плавающих видовых экранов и сегменты полилиний. Однако нельзя привязываться к объектам на отключенных слоях, а также к пробелам и сегментам штриховых линий.

В случае, когда необходимо ввести координаты точки, которые связаны с координатами ранее введенных объектов, но не совпадают с ними, можно использовать еще несколько дополнительных режимов. Наиболее эффективными из них являются режимы отслеживания и смещения, которые рассмотрены далее.

## **Дискретная привязка**

Дискретная привязка обеспечивает строгое позиционирование курсора относительно сетки привязки *(Snap).* Этот режим настраивается на вкладке *Snap and Grid (Шаг и сетка)* диалогового окна *Drafting Settings (Режимы рисования)* (рис. 3.14). Для вызова этого *окна*

*выберите из контекстного меню кнопки* Snap Mode (Шаговая привязка) *команду* Settings (Параметры).

四

Режим дискретной привязки активируется с помощью переключателя *Snap type & style (Тип и стиль привязки).* Для этого нужно отметить переключатель *Grid snap (Шаговая привязка),* а затем – либо *Rectangular snap (Ортогональная)* для ортогонального (плоского) режима сетки, либо *Isometric snap (Изометрическая)* для изометрического (объемного) режима. Включение этих режимов позволит настроить следующие параметры привязки к прямоугольной координатной сетке, которые определяются в разделе *Snap (Шаговая привязка)* этого же окна:

*Snap X spacing (Шаг привязки по X)* – шаг перемещения курсора по оси X (шаг привязки);

*Snap Y spacing (Шаг привязки по Y)* – шаг перемещения курсора по оси Y (после ввода значения шага по оси X переход в поле *Snap Y spacing* сопровождается автоматическим выставлением такого же значения шага, которое при желании всегда можно изменить);

*Equal X and Y spacing (Равные шаги по X и Y)* – устанавливает признак соответствия шагов по осям X и Y.

Один из способов начать работу в режиме дискретной привязки – сразу после его настройки, не закрывая окна *Drafting*

*Settings*, установить флажок *Snap On (Шаг Вкл).* Такой же точно эффект будет, если

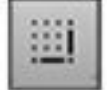

просто нажать клавишу F9 или щелкнуть мышью по кнопке *Snap Mode (Шаговая привязка)* в строке состояния.

Вспомогательная сетка *(Grid)* позволяет устанавливать как одинаковый (что удобно в большинстве случаев), так и разный шаг сетки по направлению осей X и Y. Кроме того, вспомогательную сетку можно поворачивать под любым углом по отношению к этим осям. Включить или выключить отображение вспомогательной сетки на экране можно одним из трех способов: активировав в диалоговом окне *Drafting Settings (Режимы рисования)* флажок

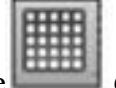

*Grid On (Шаг Вкл),* нажав клавишу F7 либо щелкнув по кнопке *Grid Display (Сетка)* в строке состояния.

Шаг вспомогательной сетки устанавливается в разделе *Grid (Сетка).* Для этого предназначены поля *GridXspacing (Шаг сетки по X)* и *Grid Y spacing (Шаг сетки по Y)* диалогового окна *Drafting Settings* (рис. 3.14).

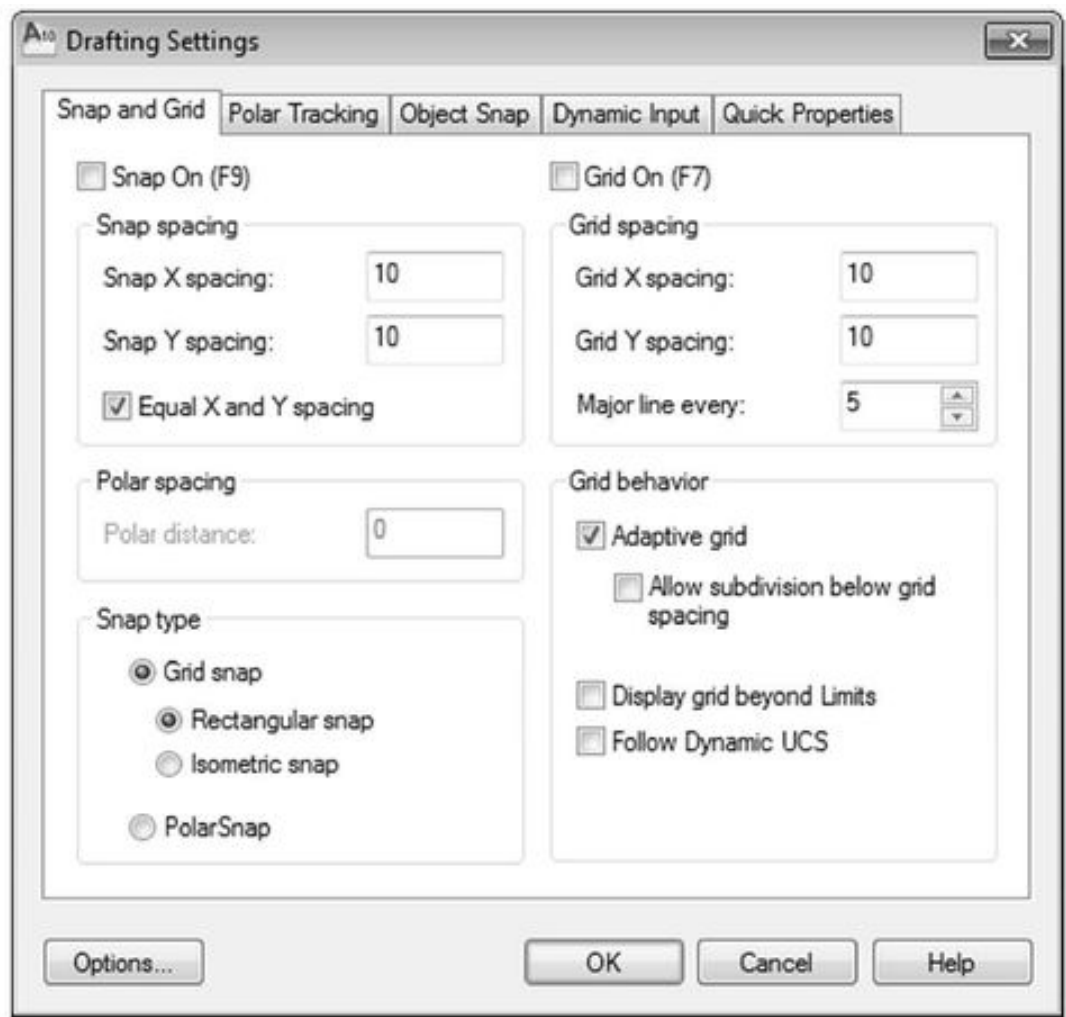

Рис. 3.14. Диалоговое окно настройки режимов привязки

Обычно шаг сетки позиционирования и шаг вспомогательной сетки не совпадают по величине. Это связано с тем, что вспомогательная сетка чаще всего устанавливается для визуального контроля над размерами объектов чертежа, а сетка привязки применяется для обеспечения точности ввода координат. Например, удобно установить шаговую привязку, равную 1 мм, а сетку – 10 мм.

## **Полярная привязка**

Режим полярной привязки возможен только при включенном режиме отслеживания

опорных полярных углов *Polar Tracking (Полярное отслеживание).* Он заключается в том, что AutoCAD «привязывает» курсор к направляющим в точках, расположенных на этих лучах, с определенным, предварительно заданным пользователем шагом. В случае если режим полярной привязки не задан, то соответственно привязка осуществляется только к направляющей (к бесконечному множеству расположенных на ней точек).

Чтобы определить шаг привязки к полярным углам, следует открыть диалоговое окно *Drafting Settings (Режимы рисования)* (см. рис. 3.14) на вкладке *Snap and Grid (Шаг и сетка).* В нижней части этой вкладки находятся поля настройки параметров полярной привязки. Для активизации режима следует включить опцию *PolarSnap (Полярная привязка)* раздела *Snap type (Тип привязки),* а затем ввести значение в поле *Polar distance (Шаг полярной привязки),* которое будет автоматически отслеживаться на направляющих. Кроме того, в контекстном

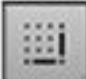

меню кнопки *Snap Mode (Шаговая привязка)* имеется переключатель режимов полярной *(Polar Snap On)* и дискретной (*Grid Snap On)* привязки.

Пример 3.6

Использование полярной привязки

В настоящем примере демонстрируется работа с включенным режимом полярной привязки *Polar Tracking (Полярное отслеживание).* В задании необходимо построить приведенную на рис. 3.15 фигуру.

Для выполнения задания необходимо:

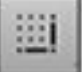

1. Вызвать контекстное меню кнопки *Snap Mode (Шаговая* привязка), *выбрать в нем команду* Settings (Параметры), *а затем в диалоговом окне Drafting Settings (Режимы рисования) в разделе Snap type & style (Тип и стиль привязки) (см. рис. 3.14) установить флажок PolarSnap (Полярная привязка).*

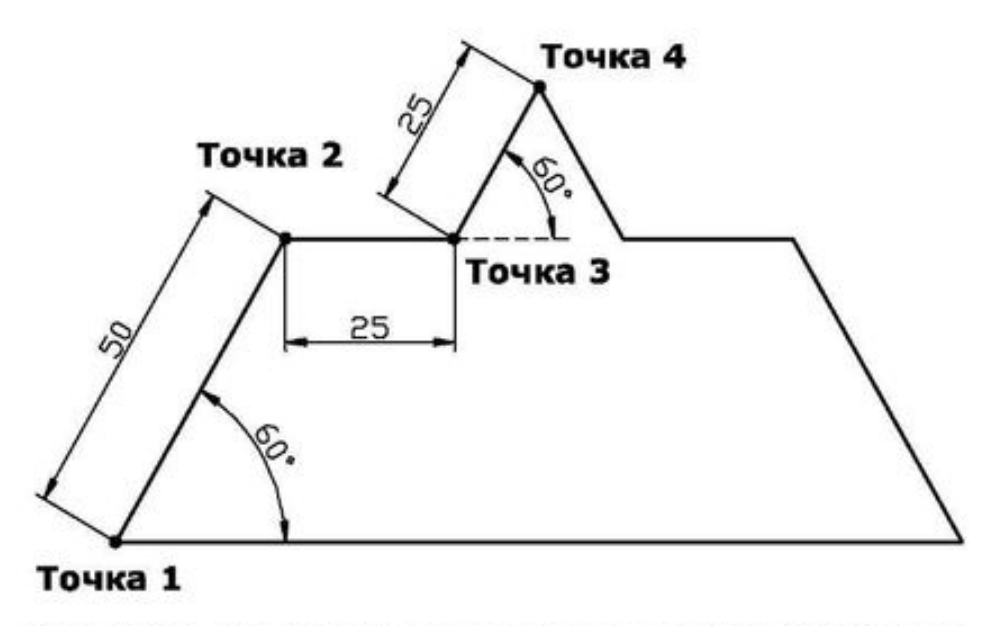

Рис. 3.15. Построения в режиме полярной привязки

2. *В поле Polar distance (Шаг полярной привязки) раздела Polar spacing (Полярная привязка) ввести значение шага полярной привязки (25) и закрыть окно Drafting Settings, нажав кнопку ОК.*

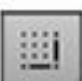

3. Вновь вызвать контекстное меню кнопки *Snap Mode (Шаговая привязка)* и выбрать в нем команду *Polar Snap On.*

4. Ввести в командную строку Line и на первый вопрос указать координаты первой точки (50,80).

5. Переместить курсор вверх (примерно на угол 60°) и после появления соответствующей этому углу направляющей перемещать вдоль нее курсор до тех пор, пока AutoCAD не «привяжется» к значению 50. Затем левым щелчком мыши обозначить положение второй точки.

6. После этого перемещать курсор вправо, придерживаясь горизонтальной направляющей, до тех пор, пока AutoCAD не «привяжется» к значению 25. Теперь щелчком левой кнопки мыши обозначить положение третьей точки.

# **Конец ознакомительного фрагмента.**

Текст предоставлен ООО «ЛитРес».

Прочитайте эту книгу целиком, [купив полную легальную версию](http://www.litres.ru/aleksey-lobyak/maksim-babenko/autocad-2010-samouchitel/) на ЛитРес.

Безопасно оплатить книгу можно банковской картой Visa, MasterCard, Maestro, со счета мобильного телефона, с платежного терминала, в салоне МТС или Связной, через PayPal, WebMoney, Яндекс.Деньги, QIWI Кошелек, бонусными картами или другим удобным Вам способом.